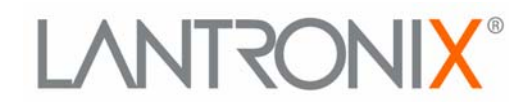

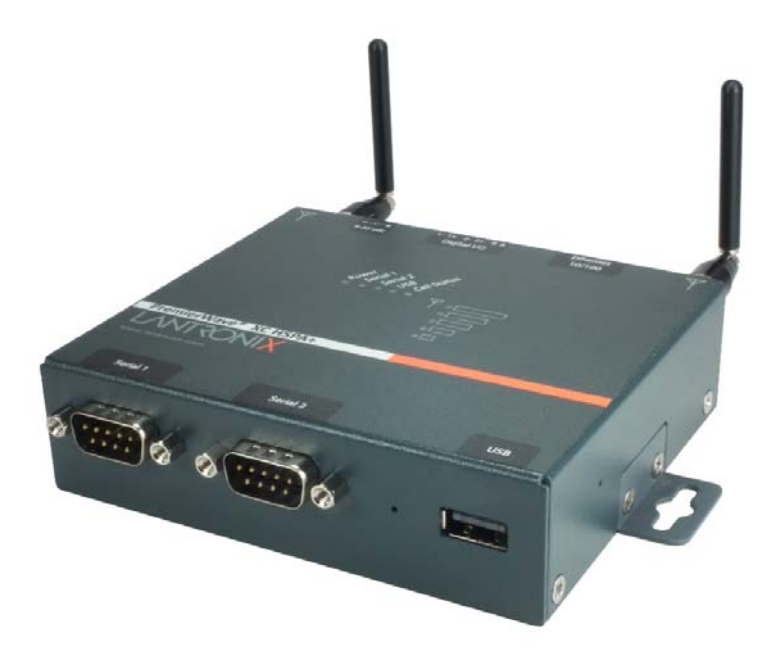

# PremierWave® XC HSPA+  **User Guide**

**Part Number 900-678-R Revision A May 2013**

### **Copyright & Trademark**

[© 2013 Lantronix, Inc. All rights reserved. No part of the contents of this book may be transmitted](http://www.lantronix.com/support/documentation.html)  or reproduced in any form or by any means without the written permission of Lantronix.

Lantronix® registered trademark of Lantronix, Inc. DeviceInstaller and PremierWave© are trademark of Lantronix, Inc.

Windows® and Internet Explorer® are registered trademarks of Microsoft Corporation. Mozilla® and Firefox® are registered trademarks of the Mozilla Foundation. Chrome™ is a trademark of Google, Inc. Opera™ is a trademark of Opera Software ASA. Tera Terma is a registered trademark of Vector, Inc. All other trademarks and trade names are the property of their respective holders.

### **Warranty**

For details on the Lantronix warranty policy, please go to our web site at www.lantronix.com/support/warranty.

### **Contacts**

#### **Lantronix Corporate Headquarters**

167 Technology Drive Irvine, CA 92618, USA

Toll Free: 800-526-8766 Phone: 949-453-3990 Fax: 949-450-7249

#### **Technical Support**

Online: [www.lantronix.com/support](http://www.lantronix.com/support)

#### **Sales Offices**

For a current list of our domestic and international sales offices, go to the Lantronix web site at [www.lantronix.com/about/contact.](http://www.lantronix.com/about/contact)

### **Disclaimer**

The information in this guide may change without notice. The manufacturer assumes no responsibility for any errors that may appear in this guide.

### **Revision History**

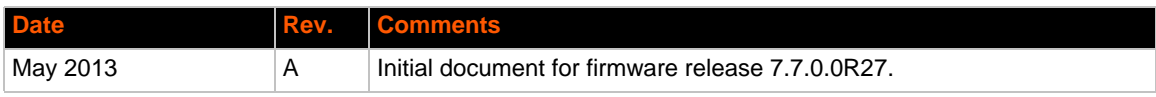

## **Table of Contents**

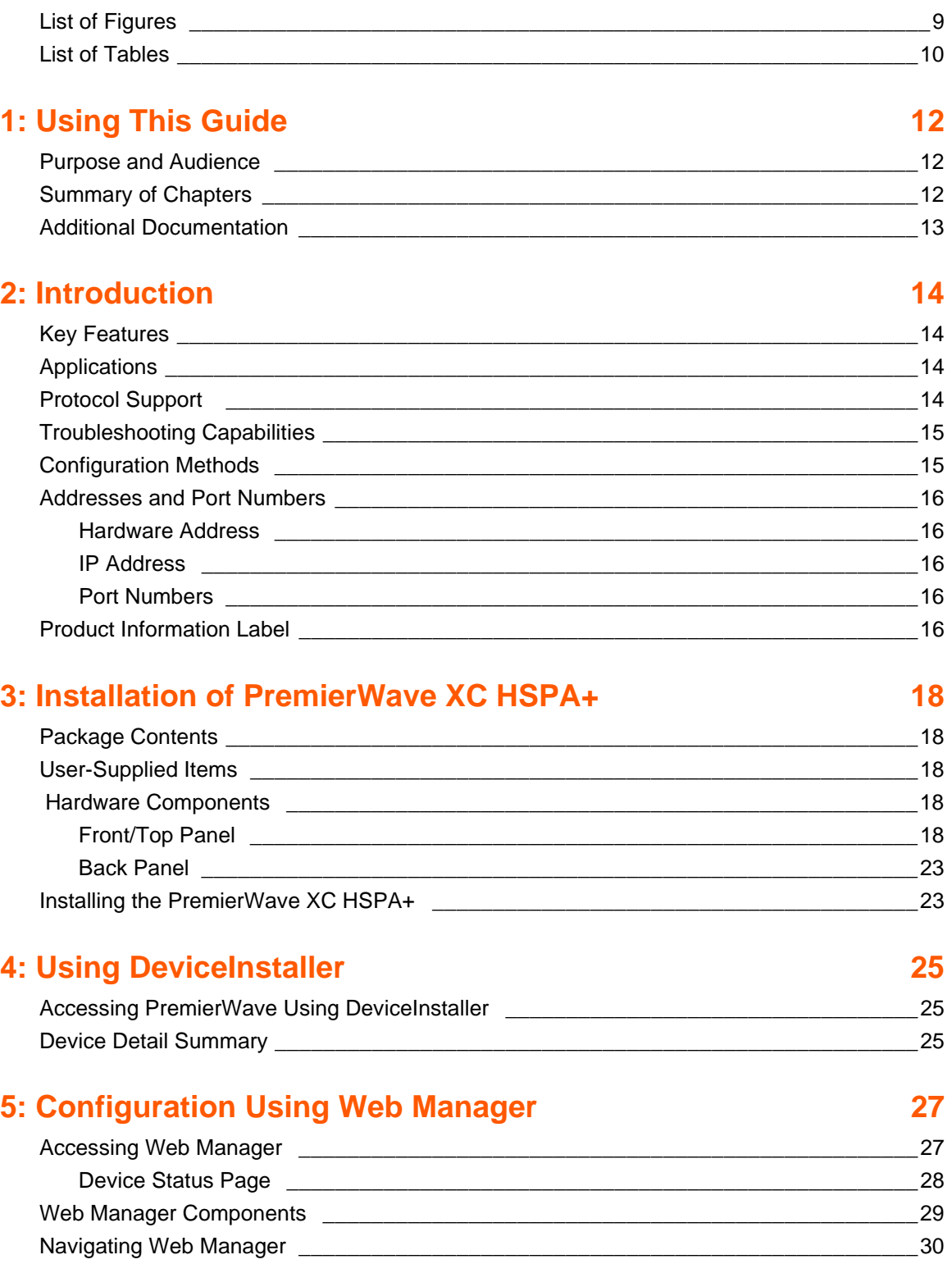

## **[6: Network Settings 32](#page-31-0)**

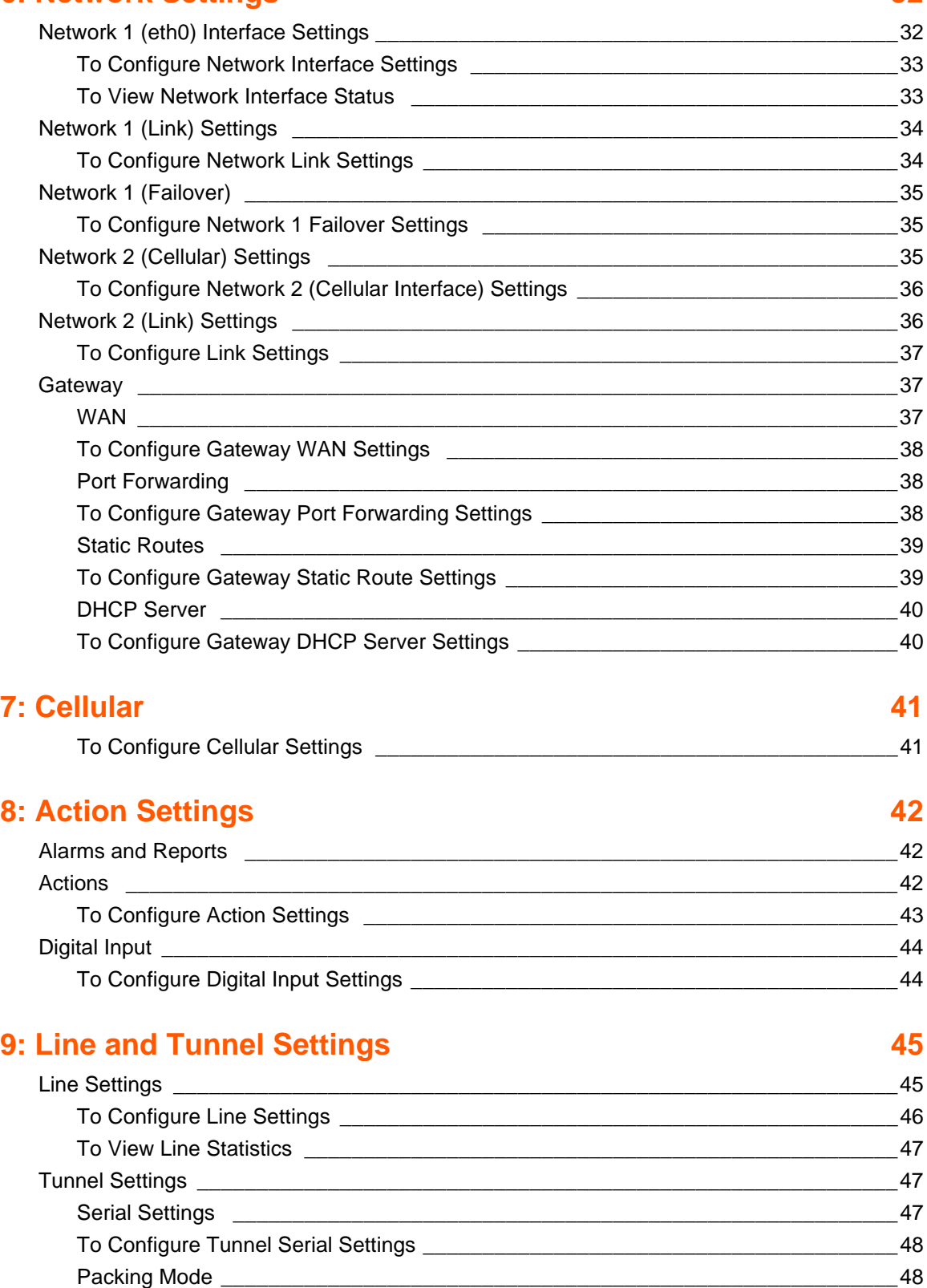

[To Configure Tunnel Packing Mode Settings \\_\\_\\_\\_\\_\\_\\_\\_\\_\\_\\_\\_\\_\\_\\_\\_\\_\\_\\_\\_\\_\\_\\_\\_\\_\\_\\_\\_\\_\\_\\_\\_\\_49](#page-48-0) [Accept Mode \\_\\_\\_\\_\\_\\_\\_\\_\\_\\_\\_\\_\\_\\_\\_\\_\\_\\_\\_\\_\\_\\_\\_\\_\\_\\_\\_\\_\\_\\_\\_\\_\\_\\_\\_\\_\\_\\_\\_\\_\\_\\_\\_\\_\\_\\_\\_\\_\\_\\_\\_\\_\\_\\_\\_\\_\\_\\_49](#page-48-1)

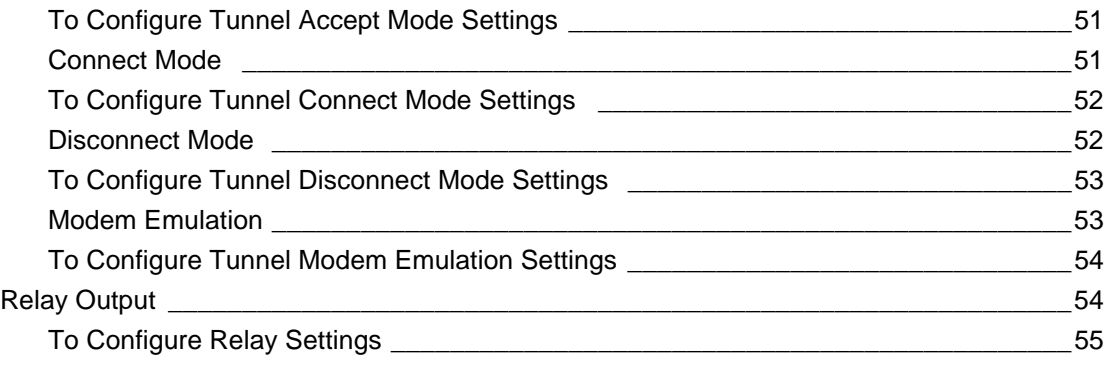

## **[10: Terminal and Host Settings 56](#page-55-0)**

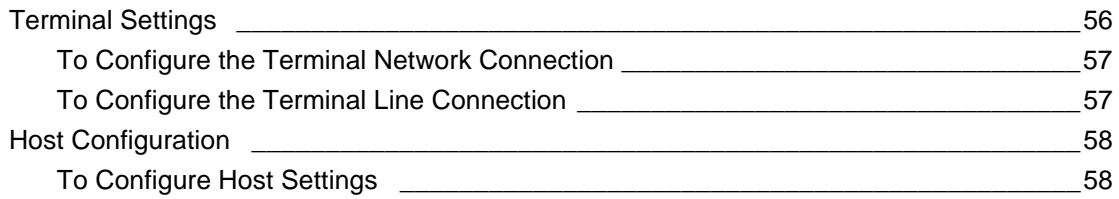

## **11: Services Settings 69 and 11: Services Settings 69 and 200 and 200 and 200 and 200 and 200 and 200 and 200 and 200 and 200 and 200 and 200 and 200 and 200 and 200 and 200 and 200 and 200 and 200 and 200 and 200 and 200**

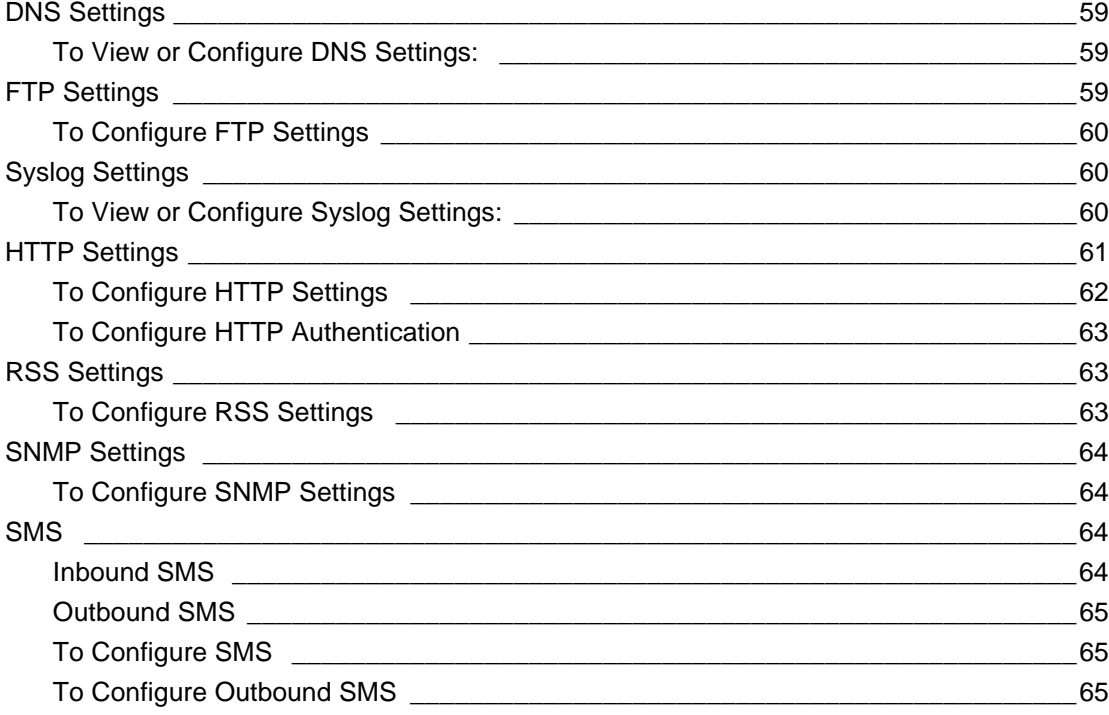

## **[12: Security Settings 66](#page-65-0)**

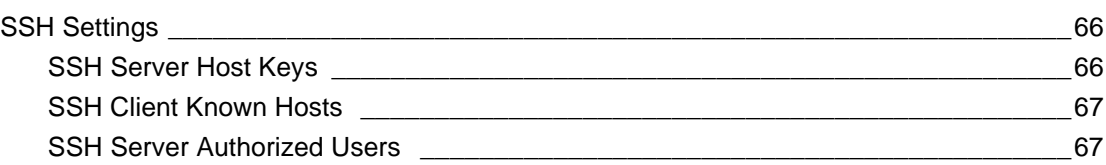

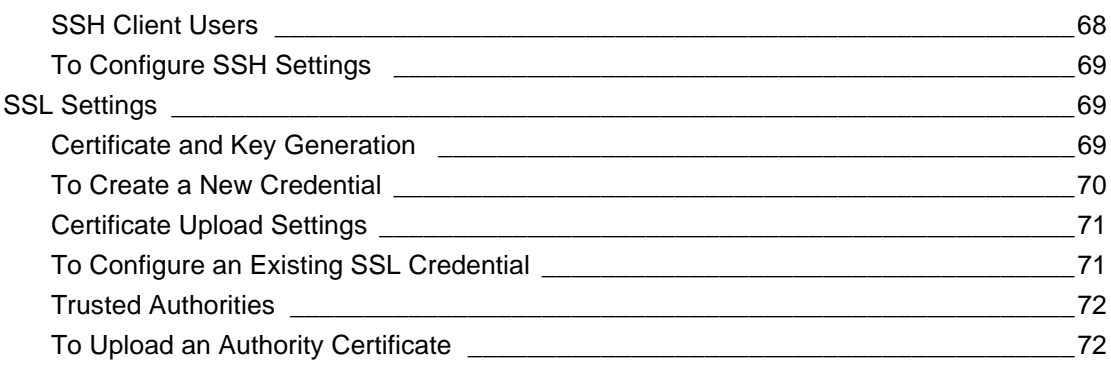

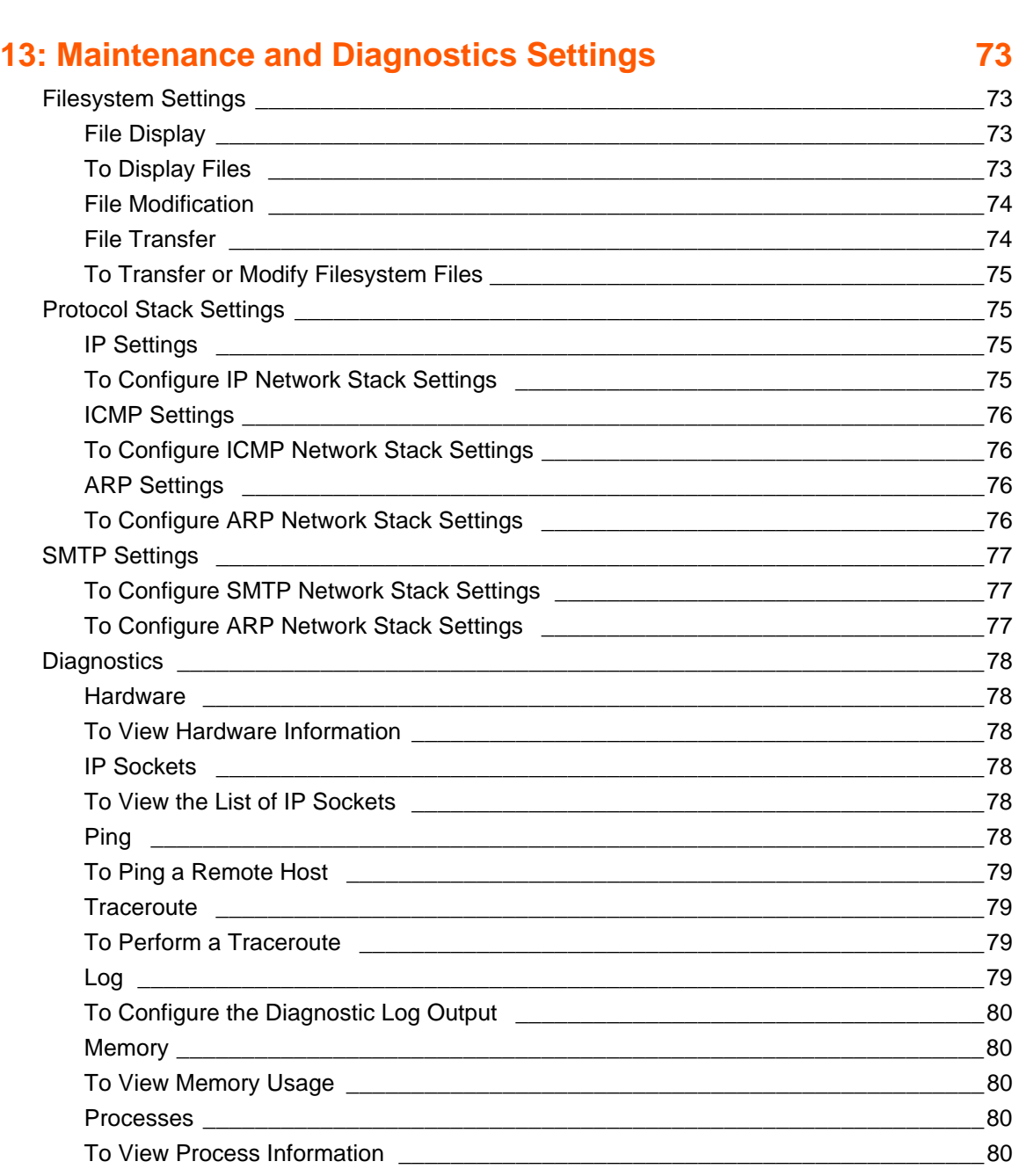

[Threads \\_\\_\\_\\_\\_\\_\\_\\_\\_\\_\\_\\_\\_\\_\\_\\_\\_\\_\\_\\_\\_\\_\\_\\_\\_\\_\\_\\_\\_\\_\\_\\_\\_\\_\\_\\_\\_\\_\\_\\_\\_\\_\\_\\_\\_\\_\\_\\_\\_\\_\\_\\_\\_\\_\\_\\_\\_\\_\\_\\_\\_\\_\\_\\_\\_81](#page-80-0)

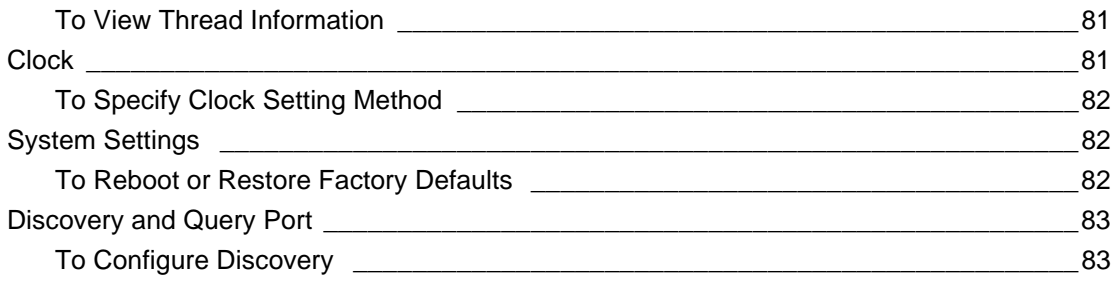

## **14: Advanced Settings**

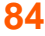

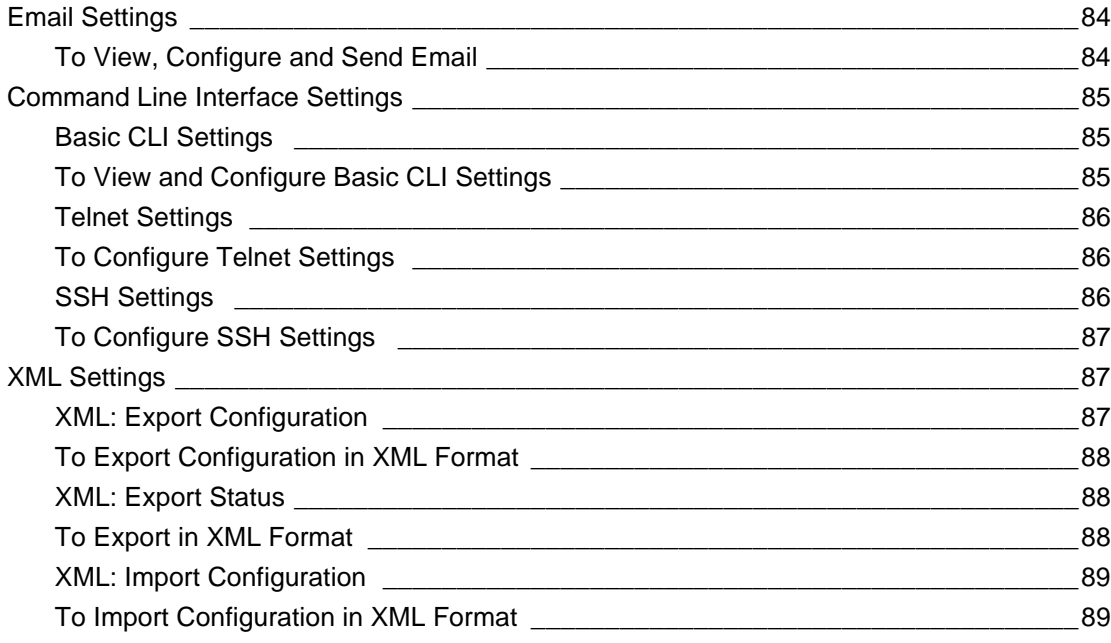

## **15: Security in Detail 15: Security in Detail 15: Security in Detail 15: Security in Detail 16: 1911**

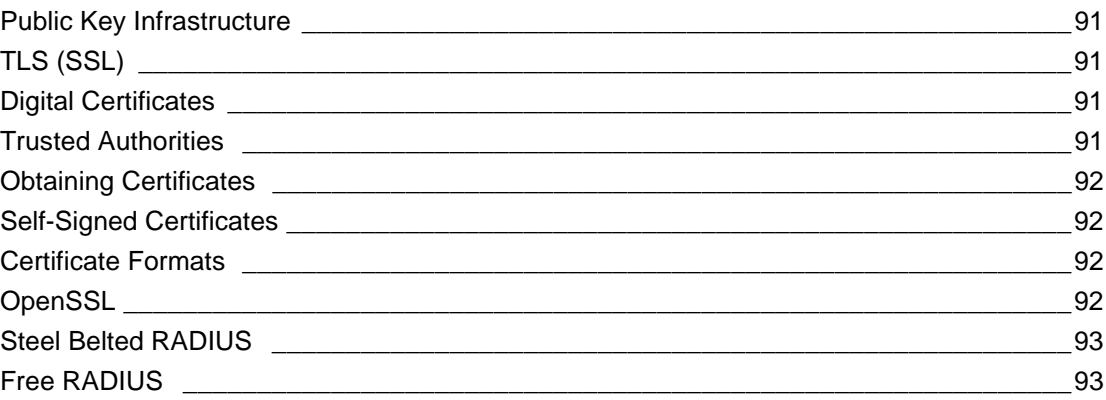

## **[16: Updating Firmware 94](#page-93-0)**

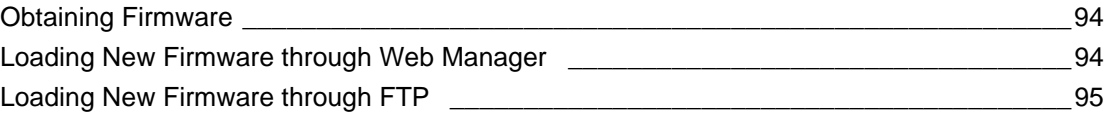

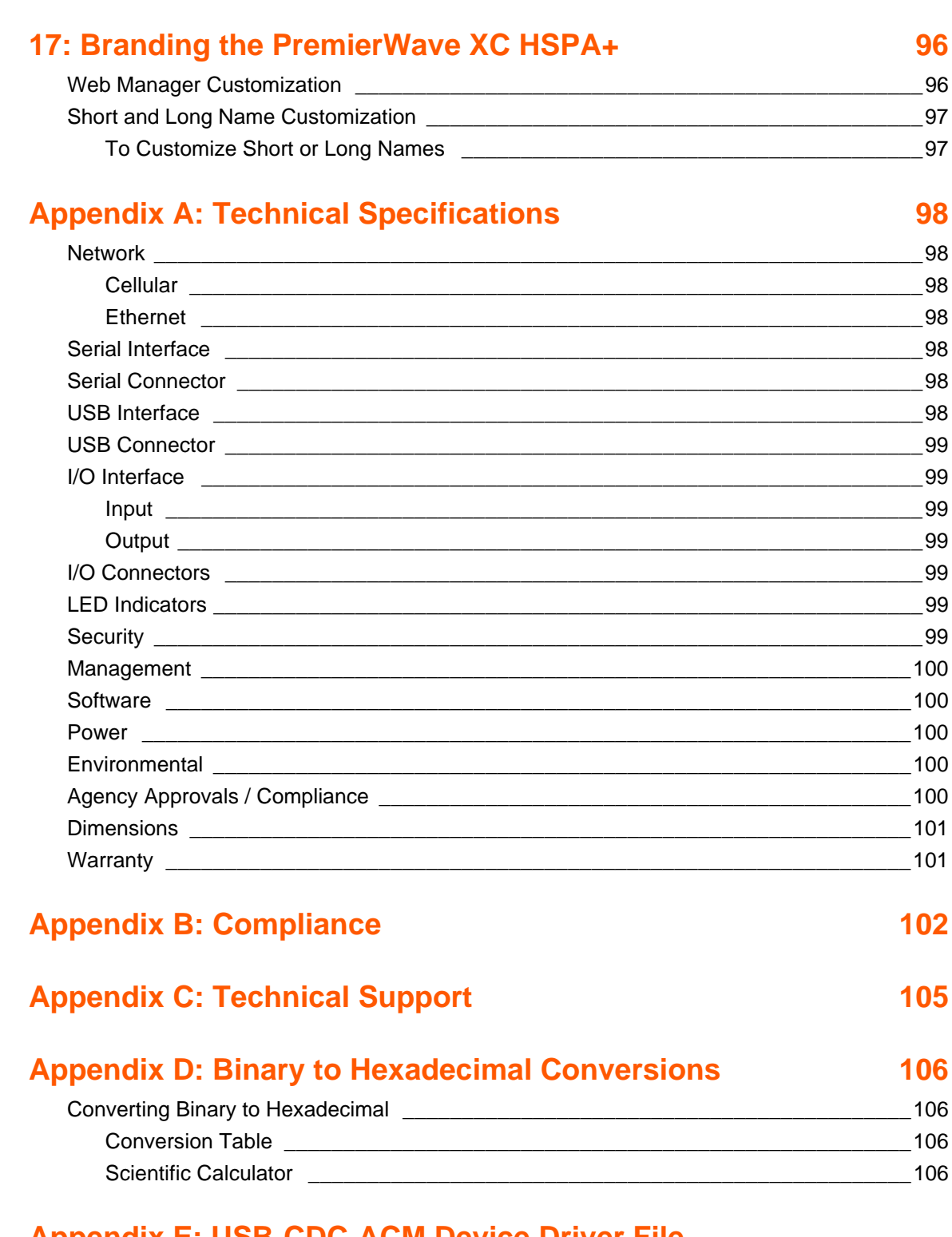

## **[Appendix E: USB-CDC-ACM Device Driver File](#page-107-0) [for Windows Hosts 108](#page-107-0)**

## <span id="page-8-0"></span>**List of Figures**

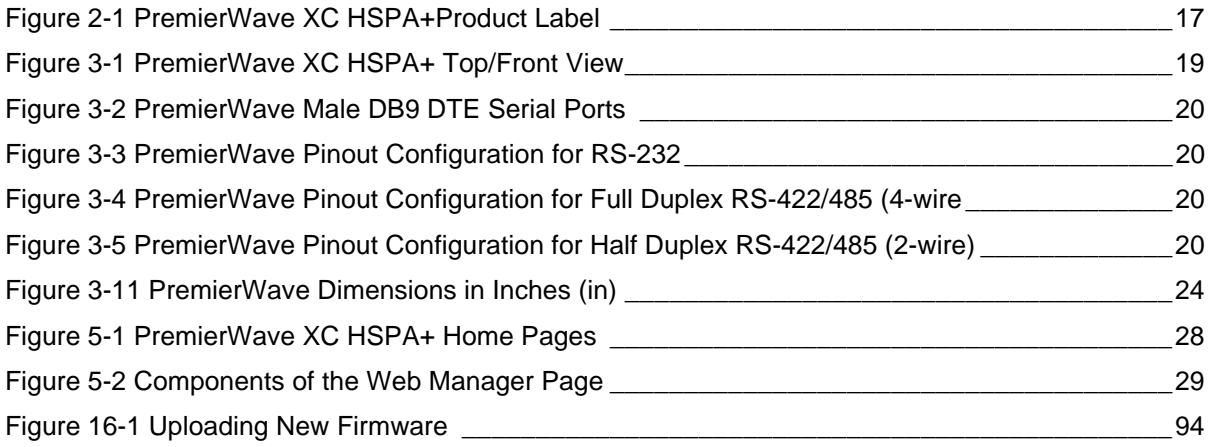

## <span id="page-9-0"></span>**List of Tables**

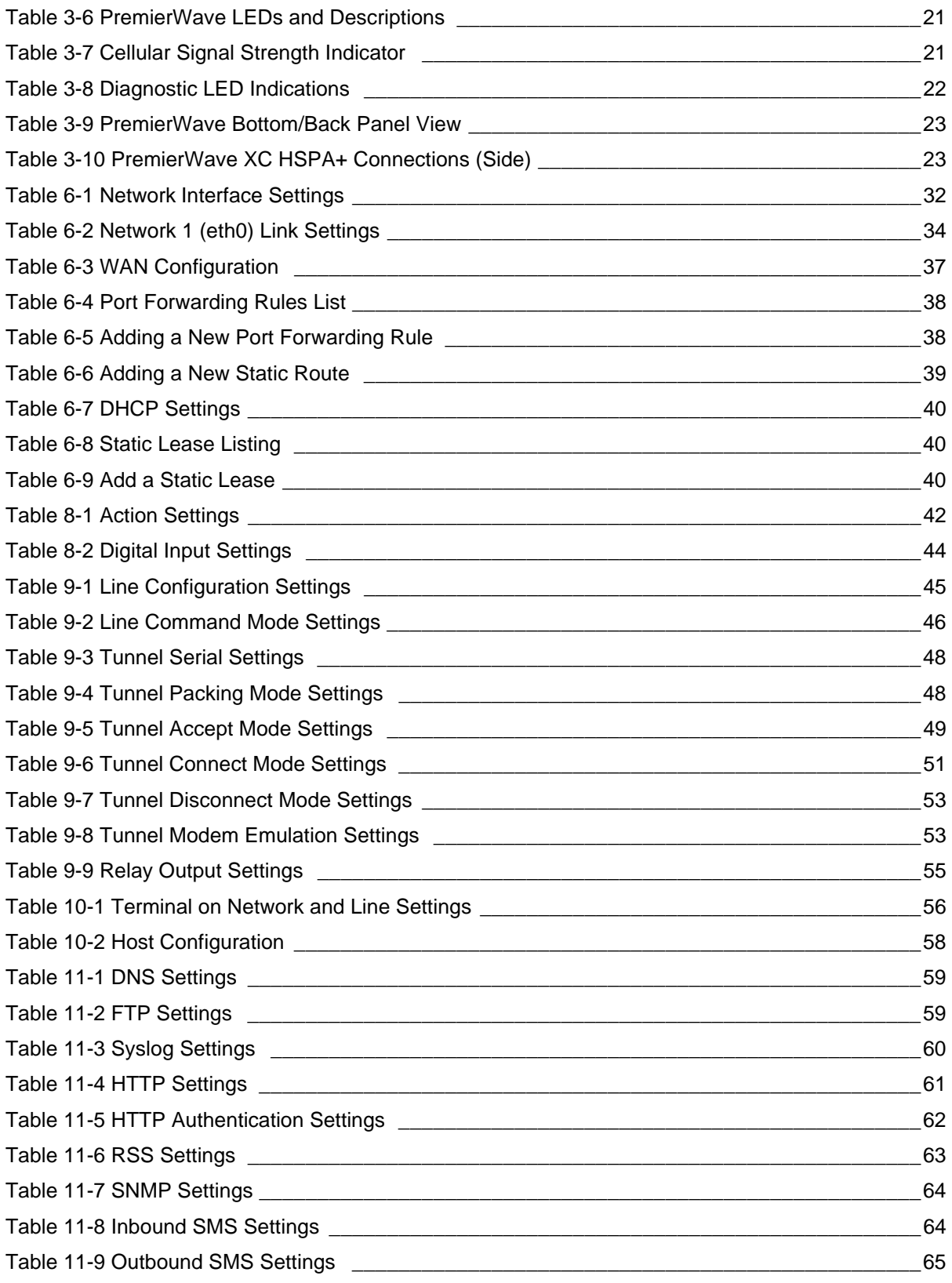

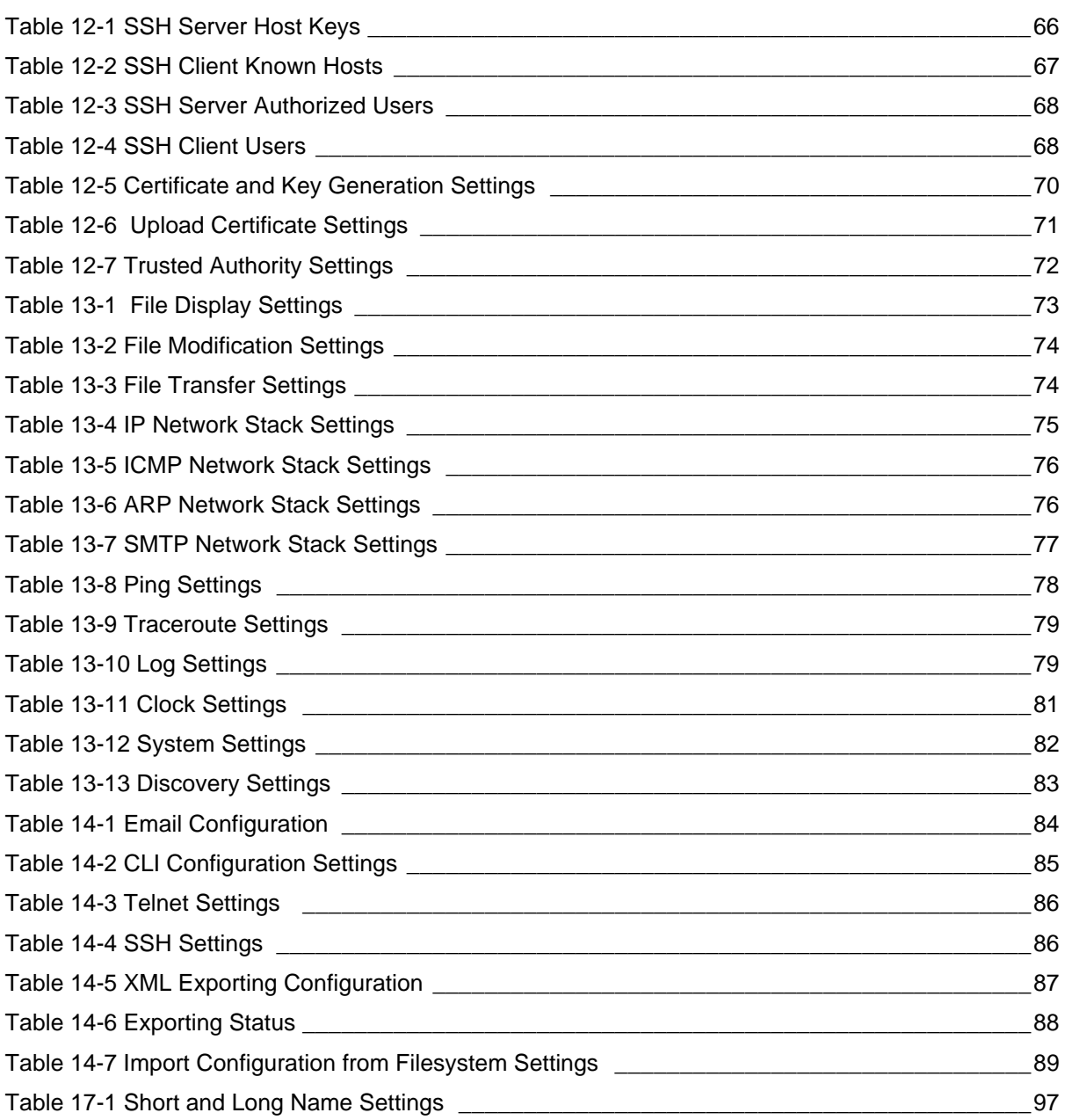

## <span id="page-11-0"></span>*1: Using This Guide*

## <span id="page-11-1"></span>**Purpose and Audience**

This guide provides the information needed to configure, use, and update the PremierWave XC HSPA+. It is intended for software developers and system integrators who are installing this product into their designs.

## <span id="page-11-2"></span>**Summary of Chapters**

The remaining chapters in this guide include:

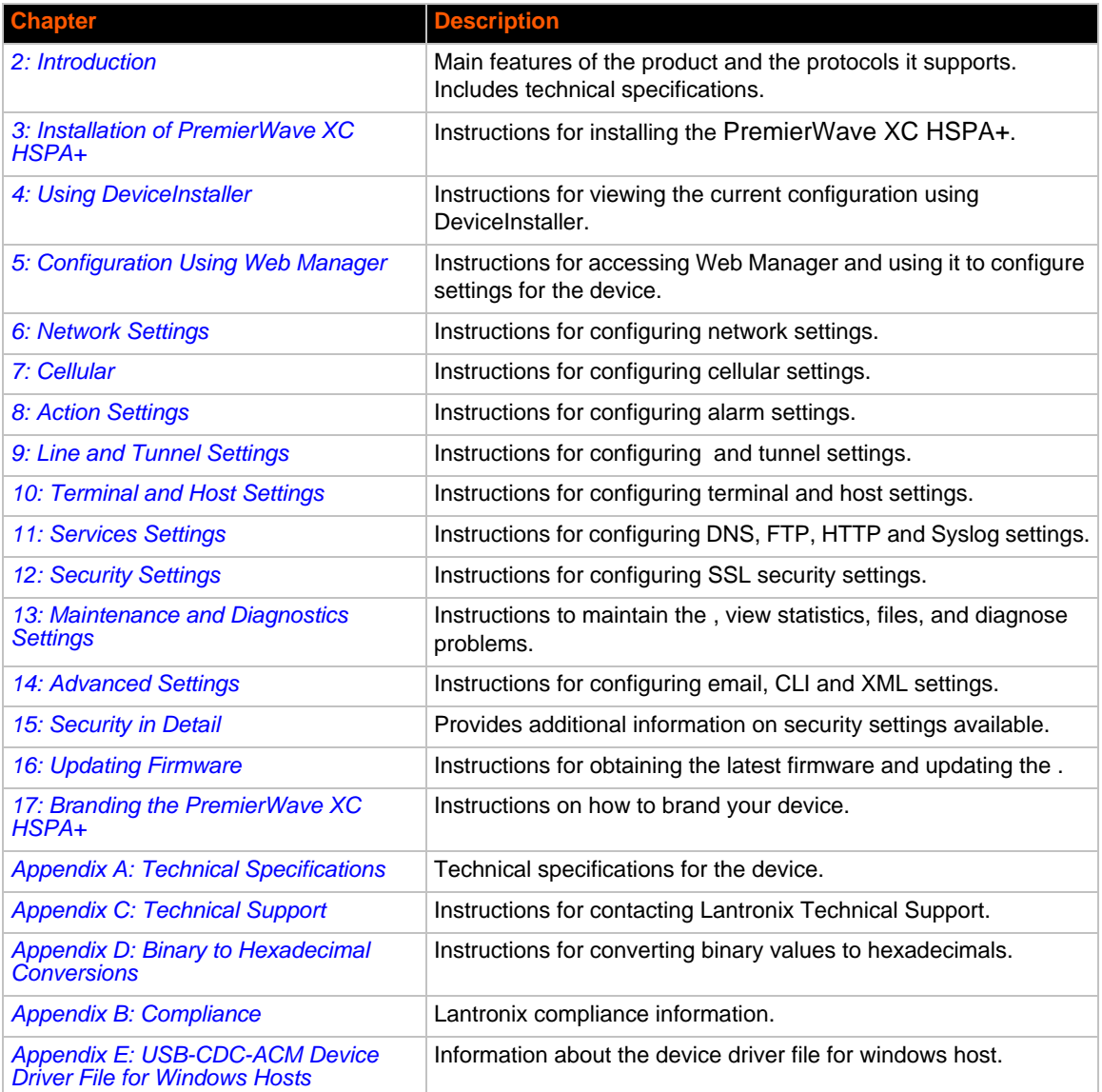

*Caution: To avoid electric shock and for the device to work properly, do not allow cleaning solution to get inside the device, specifically the interface port connectors, power connector, or power cord. Do not immerse the device in any liquid.*

## <span id="page-12-0"></span>**Additional Documentation**

Visit the Lantronix Web site at www.lantronix.com/support/documentation for the latest documentation and the following additional documentation.

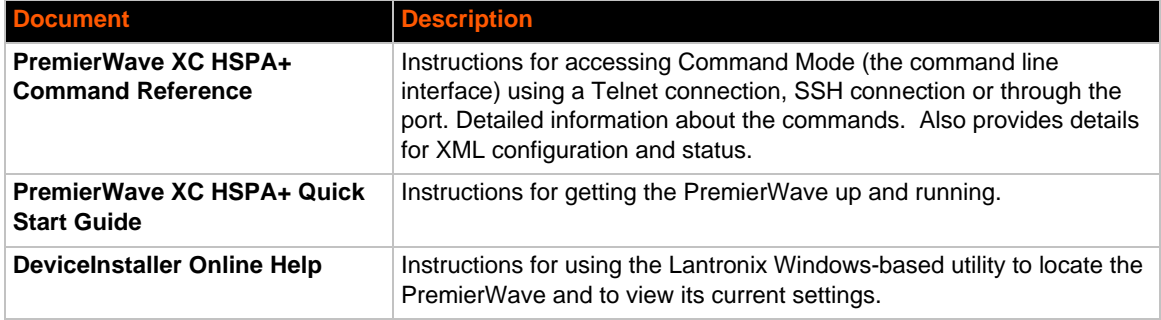

## <span id="page-13-4"></span><span id="page-13-0"></span>*2: Introduction*

PremierWave XC HSPA+ is a multi-port device server offering ethernet and cellular connectivity for remote access and easy management of machines or equipment over the network and across the internet.

## <span id="page-13-1"></span>**Key Features**

- ◆ **Power Supply:** 9-30VDC input voltage through locking barrel connector. 12V wall cube power supply included with unit.
- **Controller:** 32-bit ARM9 microprocessor running at 400 megahertz (Mhz) with 16 Kilobytes (KB) Data Cache and 16 KB of Instruction Cache.
- **Memory:** 128 MB SDRAM, 64 MB NAND Flash, and 8 MB serial SPI Flash.
- **Serial Ports:** Two 300 to 921 kbaud, RS-232/422/485 serial ports providing serial to Ethernet and serial to cellular tunneling
- Ethernet to cellular routing
- UMTS HSPA+
- Digital Inputs: two configurable inputs suitable for TTL input levels, and tolerant of up to 30VDC input voltages that can trigger alerts.
- Relay Outputs: 1 independently isolated mechanical form-C relay
- **Ethernet:** 1 Port Ethernet 10Base-T or 100Base-TX (auto-sensing for speed, duplex and cross-over CAT5 cable)
- **USB Ports:** One 2.0 high speed USB port for device management and configuration
- **Temperature Range:** Operating temperature at -40° to +70°C. Storage temperature at -40° to +85°C.

## <span id="page-13-2"></span>**Applications**

The PremierWave XC HSPA+ device server connects serial devices such as those listed below to Ethernet and Cellular networks using the IP protocol family.

- ◆ Patient Monitoring Devices
- ◆ Glucose Analyzers
- ◆ Infusion Pumps

## <span id="page-13-3"></span>**Protocol Support**

The PremierWave XC HSPA+ device server contains a full-featured IP stack. Supported protocols include:

◆ HSPA+, UMTS, EDGE, GSM, GPRS

- ARP, HTTP, HTTPS, SMTP AUTH, SNMP v1/v2c/v3, Modbus TCP, UDP/IP, TCP/IP, SSH, SSL, TLS, RSS, UPnP, ICMP, BOOTP, DHCP, Auto IP, Telnet, SNTP, FTP, FTPS, DNS, TFTP, XML and Syslog for network communications and management.
- ◆ TFTP for uploading/downloading files.
- FTP and HTTP/HTTPS web server for firmware upgrades and uploading/downloading files.
- ◆ TCP/IP, UDP/IP, Telnet, SSH, SSL, TCP AES and UDP AES for command/response based data acquisition application or alarm triggered connection
- ◆ HTTP/HTTPS web based monitoring of input readings, chart and data logging
- SMTP AUTH, HTTP/HTTPS Post, FTP/FTPS Put and SNMP Traps for alarm triggered notification
- SNTP for device clock synchronization
- ◆ SMS for alarm triggered notification.

### <span id="page-14-0"></span>**Troubleshooting Capabilities**

The PremierWave XC HSPA+ offers a comprehensive diagnostic toolset that lets you troubleshoot problems quickly and easily. Available from the CLI or Web Manager, the diagnostic tools let you:

- View memory and IP socket information.
- ◆ Perform ping and traceroute operations.
- **Conduct forward or reverse DNS lookup operations.**
- View all processes currently running on the PremierWave, including CPU utilization.
- View system log messages.

### <span id="page-14-1"></span>**Configuration Methods**

After installation, the PremierWave requires configuration. For the unit to operate correctly on a network, it must have a unique IP address on the network. There are four basic methods for logging into the PremierWave and assigning IP addresses and other configurable settings:

- **Web Manager**: View and configure all settings easily through a web browser using the Lantronix Web Manager. (*[See "Configuration Using Web Manager" on page 27.](#page-26-2)*)
- **DeviceInstaller**: Configure the IP address and related settings and view current settings on the PremierWave using a Graphical User Interface (GUI) on a PC attached to a network. You will need the latest version of DeviceInstaller. (*[See "Using DeviceInstaller" on page 25.](#page-24-3)*)
- **Command Mode:** There are two methods for accessing Command Mode (CLI): making a Telnet or SSH connection, or connecting a PC or other host running a terminal emulation program to the unit's USB port. (See the *PremierWave XC HSPA+ Command Reference Guide* for instructions and available commands.)
- ◆ XML: The PremierWave supports XML-based configuration and setup records that make device configuration transparent to users and administrators. XML is easily editable with a standard text or XML editor. (See the *PremierWave XC HSPA+ Command Reference Guide* for instructions and commands.)

### <span id="page-15-1"></span><span id="page-15-0"></span>**Addresses and Port Numbers**

### **Hardware Address**

The hardware address is also referred to as the Ethernet address, physical address, or MAC address. Sample hardware address:

- 00-80-A3-14-1B-18
- $\bullet$  00:80:A3:14:1B:18

### <span id="page-15-2"></span>**IP Address**

Every device connected to an IP network must have a unique IP address. This address references the specific unit.

### <span id="page-15-3"></span>**Port Numbers**

Every TCP connection and every UDP datagram is defined by a destination and source IP [address, and a destination and source port number. For example, a Telnet server commonly uses](http://www.lantronix.com/downloads)  TCP port number 23.

The following is a list of the default server port numbers running on the :

- ◆ TCP Port 22: SSH Server (Command Mode configuration)
- ◆ TCP Port 23: Telnet Server (Command Mode configuration)
- ◆ TCP Port 80: HTTP (Web Manager configuration)
- ◆ TCP Port 21: FTP
- ◆ UDP Port 30718: LDP (Lantronix Discovery Protocol) port
- ◆ TCP/UDP Port 10001: Tunnel 1 (see note below)
- UDP Port 1900 and TCP Port 30179: UPnP

*Note: Additional TCP/UDP ports and tunnels will be available, depending on the product type. The default numbering of each additional TCP/UDP port and corresponding tunnel will increase sequentially (i.e., TCP/UDP Port 1000X: Tunnel X).* 

### <span id="page-15-4"></span>**Product Information Label**

The product information label on the unit contains the following information about the specific unit:

- Bar code
- Product Revision
- ◆ Part Number
- Serial Number (MAC Address)
- Manufacturing Date Code

*Note: The hardware address on the label is also the product serial number. The hardware address on the label is the address for the Ethernet (eth0) interface.* 

*2: Introduction*

<span id="page-16-0"></span>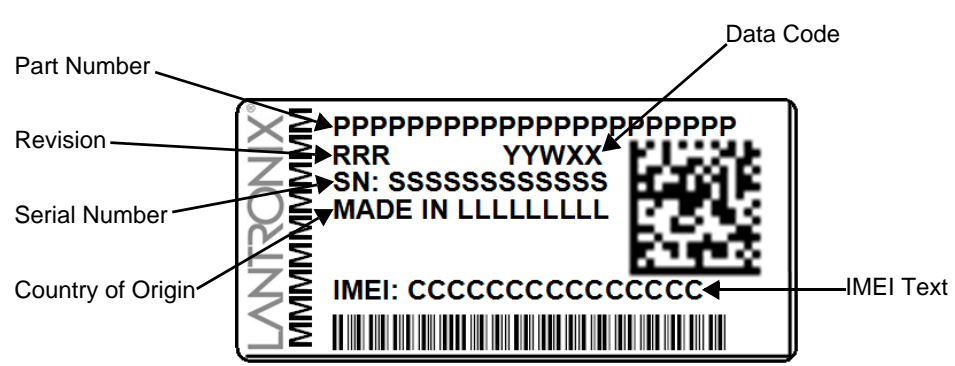

**Figure 2-1 PremierWave XC HSPA+Product Label**

## <span id="page-17-5"></span><span id="page-17-0"></span>*3: Installation of PremierWave XC HSPA+*

This chapter describes how to install the PremierWave XC HSPA+ device server. It contains the following sections:

- *[Package Contents](#page-17-1)*
- *[User-Supplied Items](#page-17-2)*
- *[Hardware Components](#page-17-3)*
- *[Installing the PremierWave XC HSPA+](#page-22-1)*

## <span id="page-17-1"></span>**Package Contents**

The PremierWave XC HSPA+ package includes the following items:

- One PremierWave XC HSPA+ device
- ◆ One Power Supply 12 VDC with international adapters
- ◆ Two External Antenna, SMA Connector
- ◆ One RJ-45 Ethernet Straight Cat5 Cable, 1.5 meter
- Quick Start Guide

## <span id="page-17-2"></span>**User-Supplied Items**

To complete your installation, you need the following items:

- RS-232/422/485 serial devices and sensors that require network connectivity.
- A serial cable, as listed below, for each serial device. One end of the cable must have a female DB9 connector for the serial port.
	- **-** A null modem cable to connect the serial port to another DTE device.
	- **-** A straight-through modem cable to connect the serial port to a DCE device.
- An available connection to your Ethernet network and an Ethernet cable.
- A working AC power outlet if the unit will be powered from an AC power adapter.
- SIM card

## <span id="page-17-4"></span><span id="page-17-3"></span> **Hardware Components**

### **Front/Top Panel**

*[Figure 3-1](#page-18-0)* shows the top panel view of the PremierWave. *[Table 3-6](#page-20-0)*, *[Table 3-7](#page-20-1)* and *[Table 3-8](#page-21-0)* list and explain the behavior of the LEDs on the top panel.

 **LED Indicators:** 2 ethernet LEDs, 1 diagnostic LED, one USB LED, one cellular status LED, two serial activity LEDs, 5 signal strength LEDS, two of which are dual-colored.

<span id="page-18-0"></span>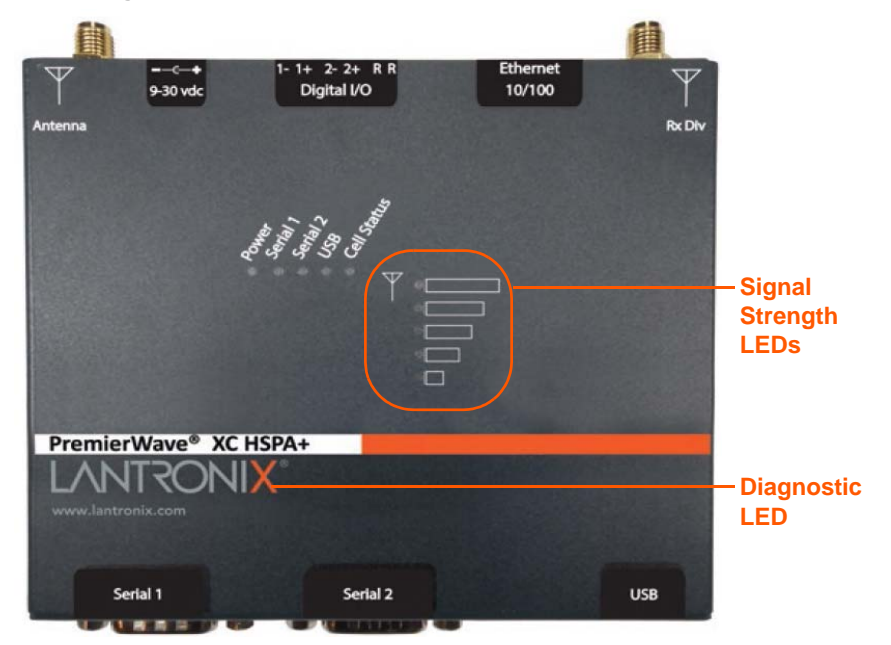

#### **Figure 3-1 PremierWave XC HSPA+ Top/Front View**

The PremierWave has two male DB9 serial ports that support RS-232/422/485. *[Figure 3-2](#page-19-0)* shows the front view of the device. The default serial port settings are 9600 baud, 8 bits, no parity, 1 stop bit, no flow control.

<span id="page-19-0"></span>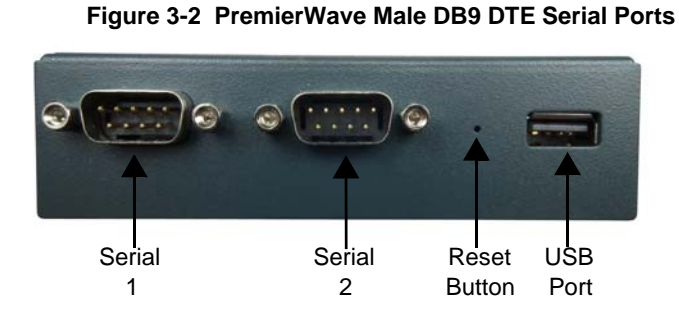

<span id="page-19-1"></span>**Figure 3-3 PremierWave Pinout Configuration for RS-232**

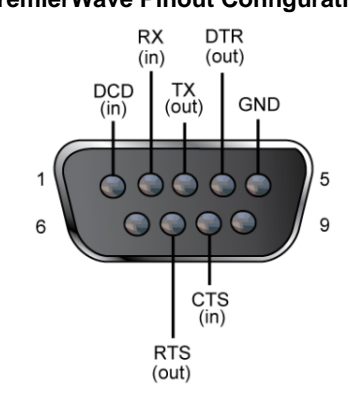

<span id="page-19-2"></span>**Figure 3-4 PremierWave Pinout Configuration for Full Duplex RS-422/485 (4-wire**

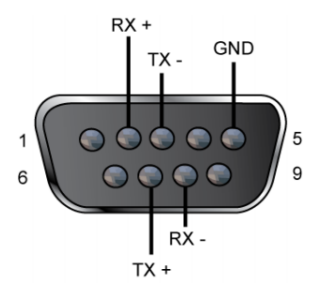

<span id="page-19-3"></span>**Figure 3-5 PremierWave Pinout Configuration for Half Duplex RS-422/485 (2-wire)**

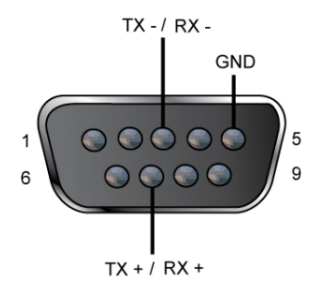

#### *Ethernet LEDs*

The Ethernet Port has two LEDs that indicate the status of the connection as follows:

### **Left LED**

- ◆ Green ON 100Mbps Link
- ◆ Green Blink 100Mbps Activity
- ◆ Amber ON 10Mbps Link
- ◆ Amber Blink 10Mbps Activity

#### **Right LED**

- ◆ Green ON Full Duplex
- ◆ OFF Half Duplex

The Ethernet port can connect to an Ethernet (10 Mbps) or Fast Ethernet (100 Mbps) network.

<span id="page-20-0"></span>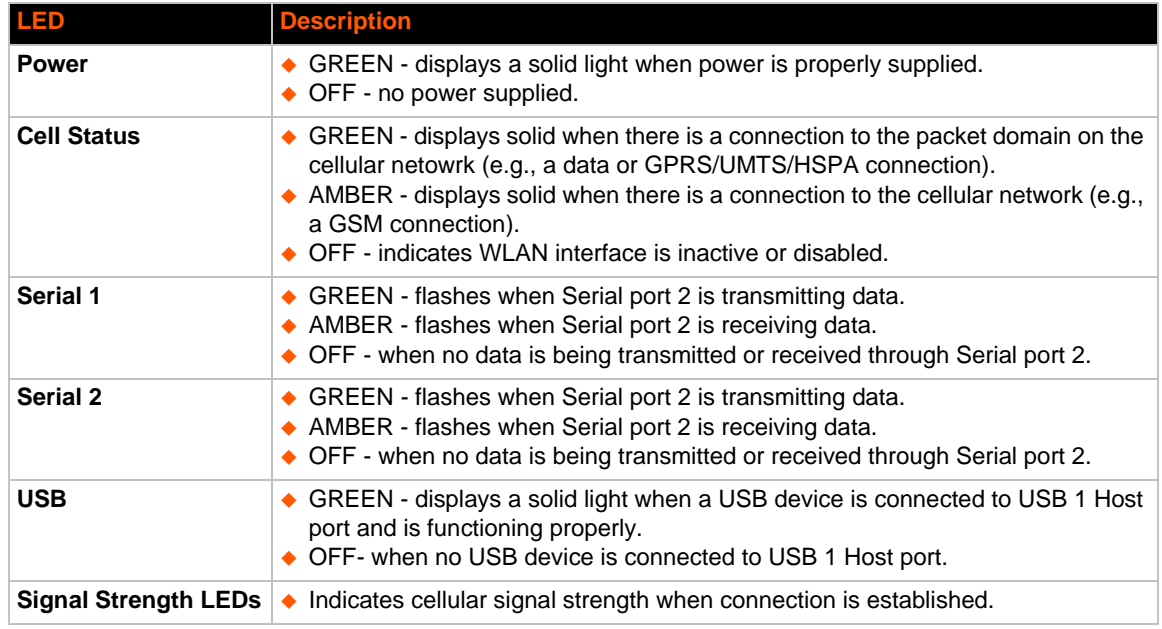

### *Table 3-6 PremierWave LEDs and Descriptions*

### *Table 3-7 Cellular Signal Strength Indicator*

<span id="page-20-1"></span>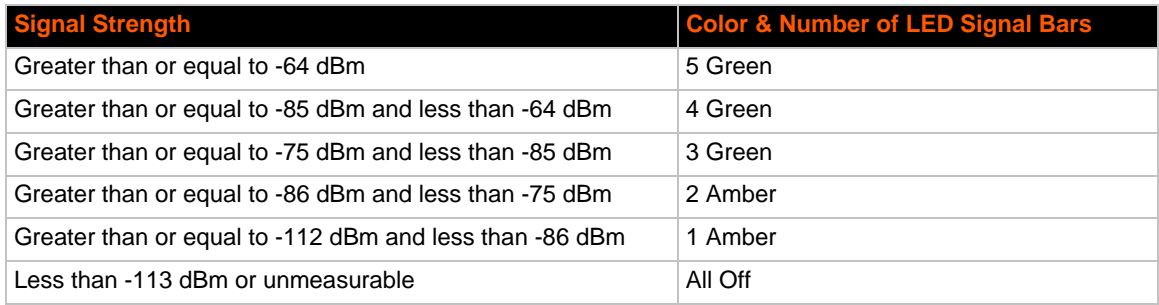

<span id="page-21-0"></span>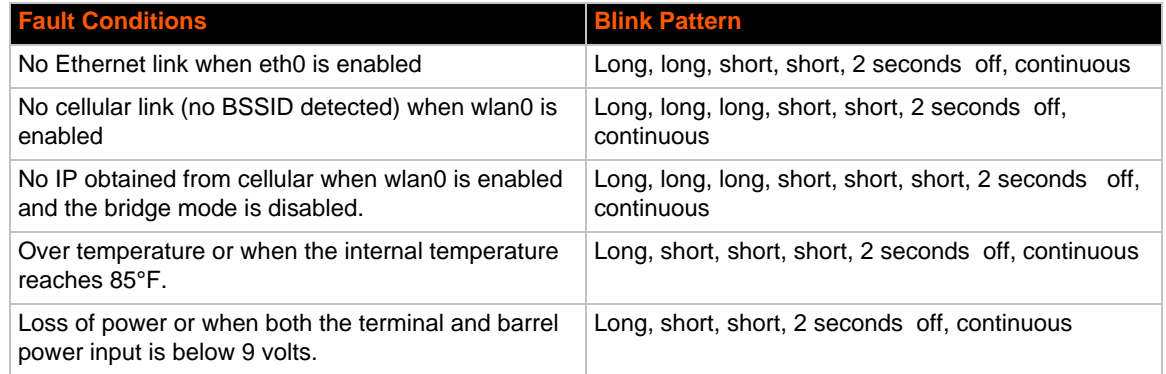

### *Table 3-8 Diagnostic LED Indications*

#### *Notes:*

- *For [Table 3-8](#page-21-0) above, a "long" blink is 0.7 seconds of light followed by 0.3 seconds of no light. A "short" blink is a light that is on for only 0.2 seconds and followed by 0.2 seconds of no light.*
- *The diagnostic blink patterns reflect the highest priority fault condition. Also, the Diagnostic LED will give an initial, identifying blink pattern to indicate the type of diagnostic information it will display. All power and other non-network related diagnostic patterns begin with one long blink. All wired LAN related diagnostics patterns begin with two long blinks. All cellular-related diagnostics patterns begin with three long blinks.*

#### *Reset Button*

You can reset the PremierWave to factory defaults, including clearing the network settings. The IP address, gateway, and netmask are set to 00s. To reset the unit to factory defaults, perform the following steps.

- 1. Place the end of a paper clip or similar object into the reset opening (see *[Table 3-9](#page-22-2)*) and press and hold down micro switch during a power cycle for 10-15 seconds.
- 2. Remove the paper clip to release the button. The unit will continue the boot process restoring it back to the original factory default settings.

### <span id="page-22-0"></span>**Back Panel**

<span id="page-22-2"></span>On the PremierWave is a Power 1 Plug and RJ-45 Ethernet port as shown in *[Table 3-9](#page-22-2)*.

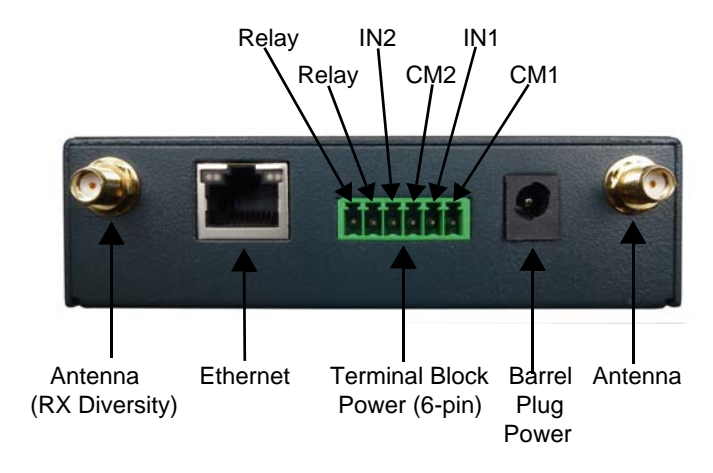

*Table 3-9 PremierWave Bottom/Back Panel View*

### *Table 3-10 PremierWave XC HSPA+ Connections (Side)*

<span id="page-22-3"></span>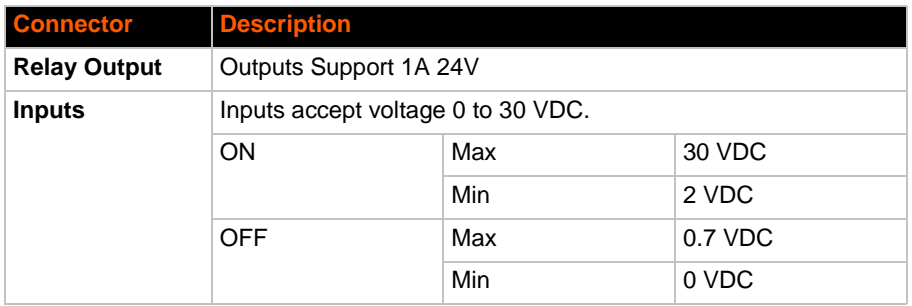

## <span id="page-22-1"></span>**Installing the PremierWave XC HSPA+**

The device comes with brackets for mounting it, for example, on a wall. If using AC power, do not use outlets controlled by a wall switch.

### **Observe the following guidelines when connecting the devices:**

- ◆ The PremierWave serial ports support RS-232/422/485.
- Use a null modem cable to connect the serial port to another DTE device. Use a straightthough (modem) cable to connect the serial port to a DCE device.
- Connect your RJ-45 Ethernet cable to the RJ-45 port of the unit.
- ◆ The PremierWave supports a power range of 9 to 30 VDC.

*Note: As soon as you plug the device into power, the device powers up automatically, the self-test begins, and LEDs would indicate the device's status*

### **Perform the following steps to install your device:**

- 1. With the power unplugged, insert your SIM card.
- 2. Connect an RJ-45 Ethernet cable between the unit and your Ethernet network.
- 3. Connect the antennas to the SMA connectors on the back. Do note that the safe distance due to RF exposure from antenna is 20 cm.

*Note: Antennas must be installed prior to powering on the unit. Do not remove or connect the antennas while the unit power is on.*

<span id="page-23-0"></span>4. Plug the PremierWave into the power outlet by using the included power supply.

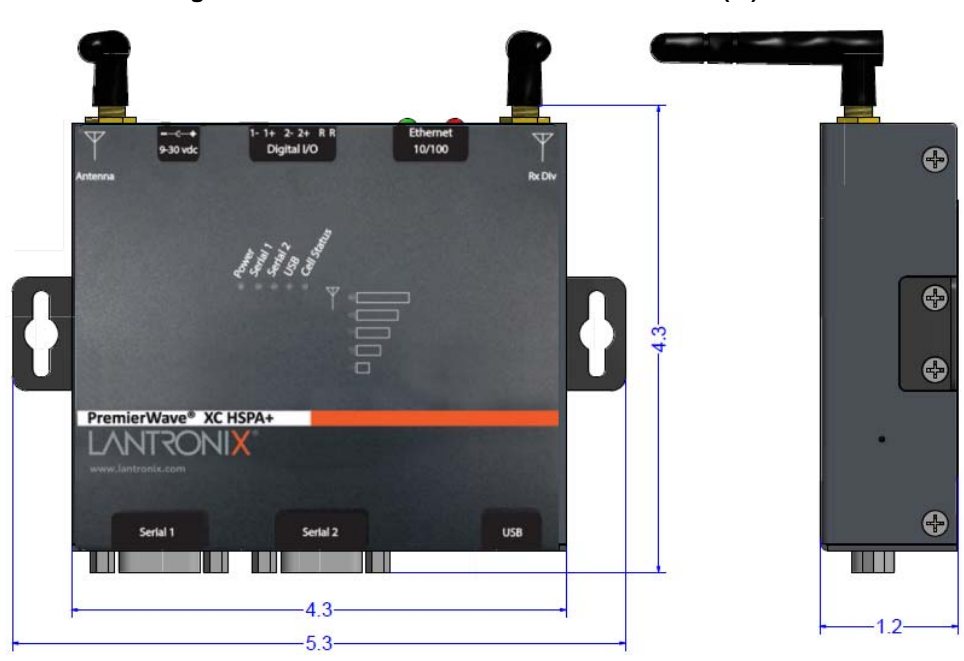

**Figure 3-11 PremierWave Dimensions in Inches (in)**

## <span id="page-24-3"></span><span id="page-24-0"></span>*4: Using DeviceInstaller*

This chapter covers the steps for locating a PremierWave XC HSPA+ unit and viewing its properties and device details. DeviceInstaller is a free utility program provided by Lantronix that discovers, configures, upgrades and manages Lantronix Device Servers.

#### *Notes:*

- *For instructions on using DeviceInstaller to configure the IP address and related settings or for more advanced features, see the DeviceInstaller Online Help.*
- *Auto IP generates a random IP address in the range of 169.254.0.1 to 169.254.255.254, with a netmask of 255.255.0.0, if no BOOTP or DHCP server is found. These addresses are not routable.*

## <span id="page-24-1"></span>**Accessing PremierWave Using DeviceInstaller**

*Note: Make note of the MAC address. It may be needed to perform various functions in DeviceInstaller.* 

To use the DeviceInstaller utility, first install the latest version from the downloads page on the Lantronix web site www.lantronix.com/downloads.

- 1. Run the executable to start the installation process and respond to the installation wizard prompts. (If prompted to select an installation type, select **Typical**.)
- 2. Click **Start -> All Programs -> Lantronix -> DeviceInstaller 4.3 -> DeviceInstaller**.
- 3. When DeviceInstaller starts, it will perform a network device search. To perform another search, click **Search**.
- 4. Expand the *PremierWave* folder by clicking the + symbol next to the folder icon. The list of available Lantronix *PremierWave* devices appears.
- 5. Select the *PremierWave* unit by expanding its entry and clicking on its IP address to view its configuration.
- 6. On the right page, click the **Device Details** tab. The current configuration appears. This is only a subset of the full configuration; the full configuration may be accessed via Web Manager, CLI or XML.

## <span id="page-24-2"></span>**Device Detail Summary**

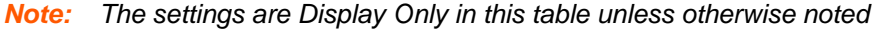

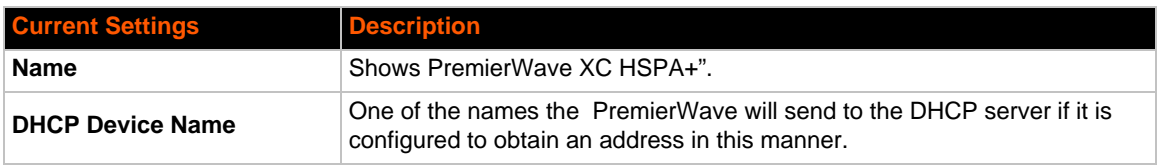

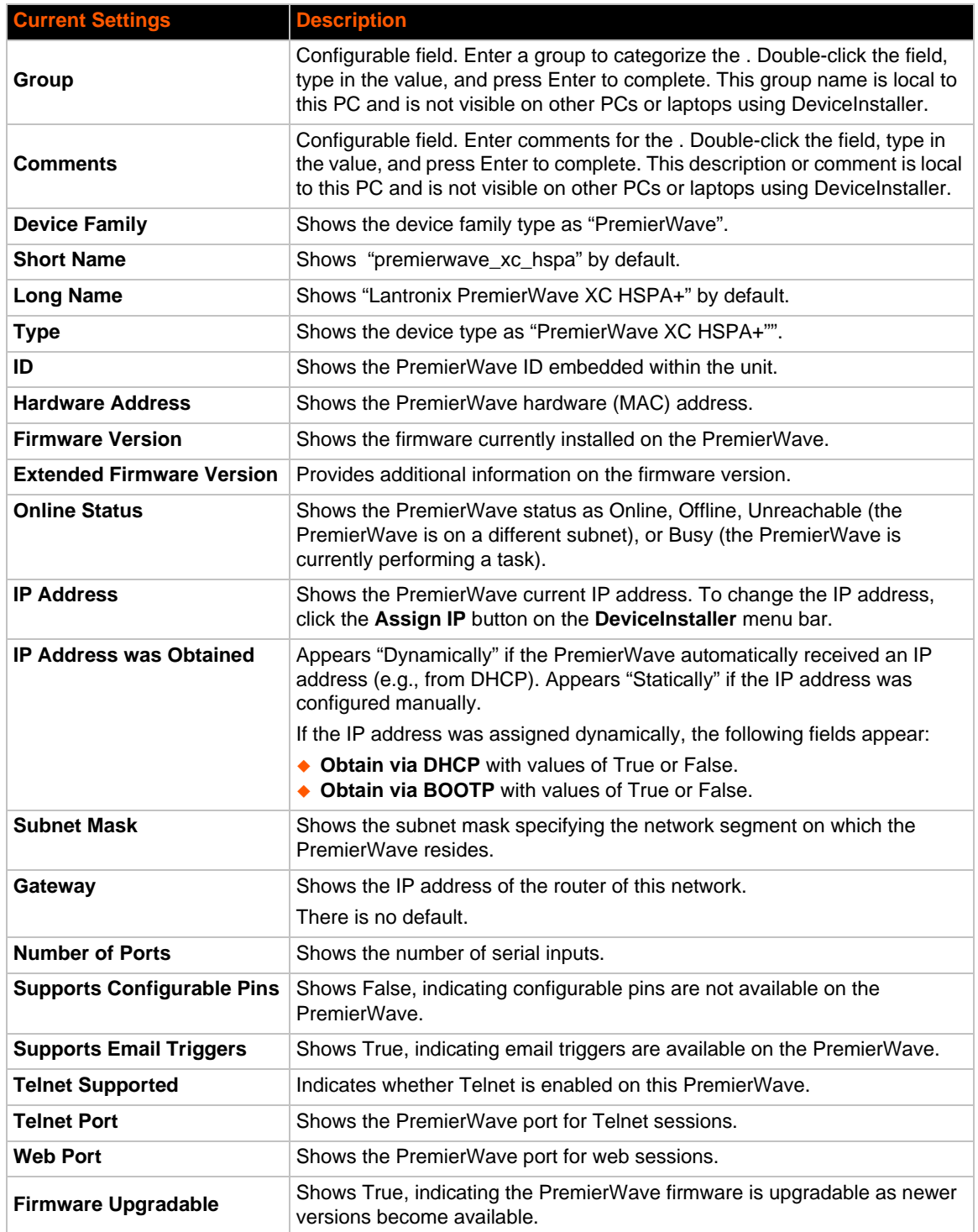

## <span id="page-26-2"></span><span id="page-26-0"></span>*5: Configuration Using Web Manager*

This chapter describes how to configure PremierWave using Web Manager, the Lantronix browser-based configuration tool. The unit's configuration is stored in nonvolatile memory and is retained without power. All changes take effect immediately, unless otherwise noted. It contains the following sections:

- *[Accessing Web Manager](#page-26-1)*
- *[Web Manager Components](#page-28-0)*
- *[Navigating Web Manager](#page-29-0)*

## <span id="page-26-1"></span>**Accessing Web Manager**

*Note: You can also access the Web Manager by selecting the Web Configuration tab on the DeviceInstaller window.*

#### **To access Web Manager, perform the following steps:**

- 1. Open a standard web browser. Lantronix supports the latest version of Internet Explorer, Mozilla Suite, Mozilla Firefox, Safari, Chrome or Opera.
- 2. Enter the IP address or hostname of the PremierWave in the address bar. The IP address may have been assigned manually using DeviceInstaller (see the *PremierWave Quick Start Guide*) or automatically by DHCP.
- 3. Enter your username and password.The factory-default username is "**admin**" and the password is "**PASS**". The Home page displays with a brief summary of current status, including product information and network settings.

### <span id="page-27-0"></span>**Device Status Page**

<span id="page-27-1"></span>The Device Status page is the first to appear after you log into Web Manager. The Device Status page also appears when you click **Status** in Web Manager.

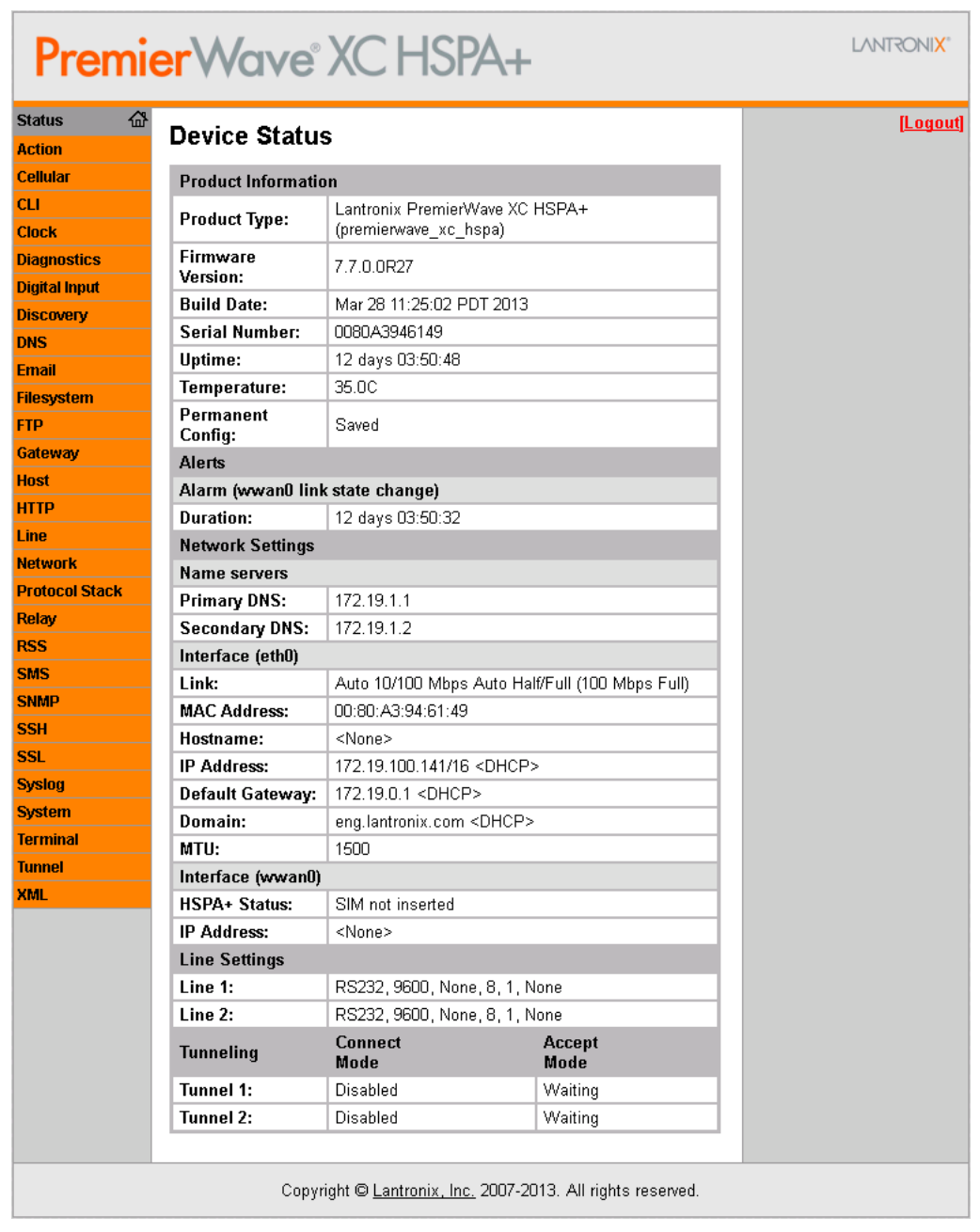

#### **Figure 5-1 PremierWave XC HSPA+ Home Pages**

*Note: The Logout button is available on any web page. Logging out of the web page forces re-authentication the next time the web page is accessed.*

## <span id="page-28-0"></span>**Web Manager Components**

The layout of a typical Web Manager page is below.

<span id="page-28-1"></span>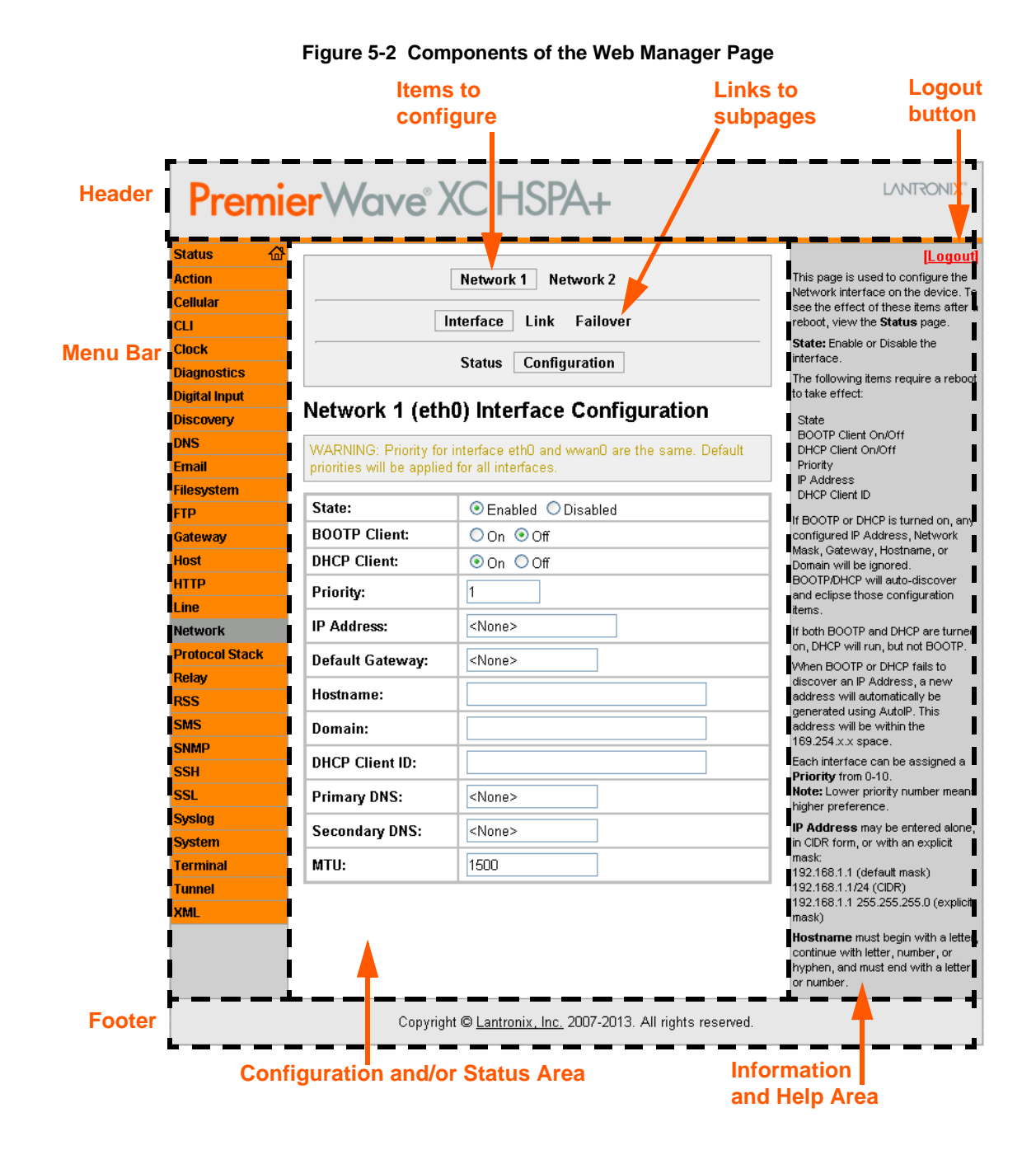

#### *Web Manager pages have these sections:*

The menu bar appears at the left side of the page. The menu bar lists the names of the pages available. To bring up a page, click it in the menu bar.

- Links near the top of many pages, such as the one in the example above, enable you to link to additional pages. On some pages, you must also select the item you are configuring, such as a tunnel.
- In the middle of many pages, you can select or enter new configuration settings. Some pages show status or statistics in this area rather than allow you to enter settings.
- At the bottom of most pages, the current configuration is displayed. In some cases, you can reset or clear a setting.
- The information or help area shows information or instructions associated with the page.
- A **Logout** link is available at the upper right corner of every page. In Chrome or Safari, it is necessary to close out of the browser to completely logout. If necessary, reopen the browser to log back in.
- The footer appears at the very bottom of the page. It contains copyright information and a link to the Lantronix home page.

## <span id="page-29-0"></span>**Navigating Web Manager**

The Web Manager provides an intuitive point-and-click interface. A menu bar on the left side of each page provides links you can click to navigate from one page to another. Some pages are read-only, while others let you change configuration settings.

*Note: There may be times when you must reboot the for the new configuration settings*  to take effect. The chapters that follow indicate when a change requires a reboot. Anytime *you reboot the unit, this operation will take some time to complete. Please wait a minimum of 10-20 seconds after rebooting the unit before attempting to make any subsequent connections.*

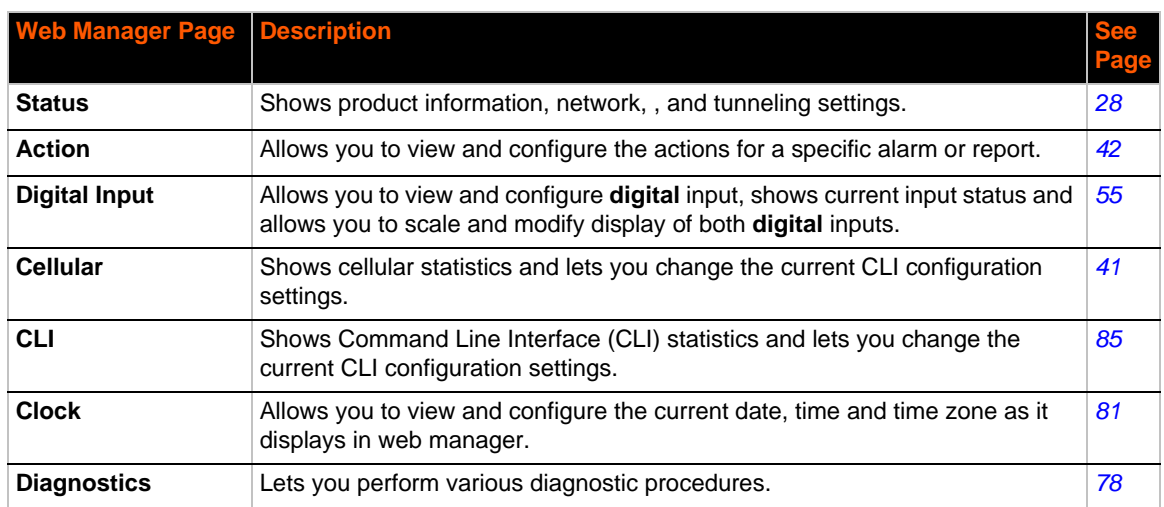

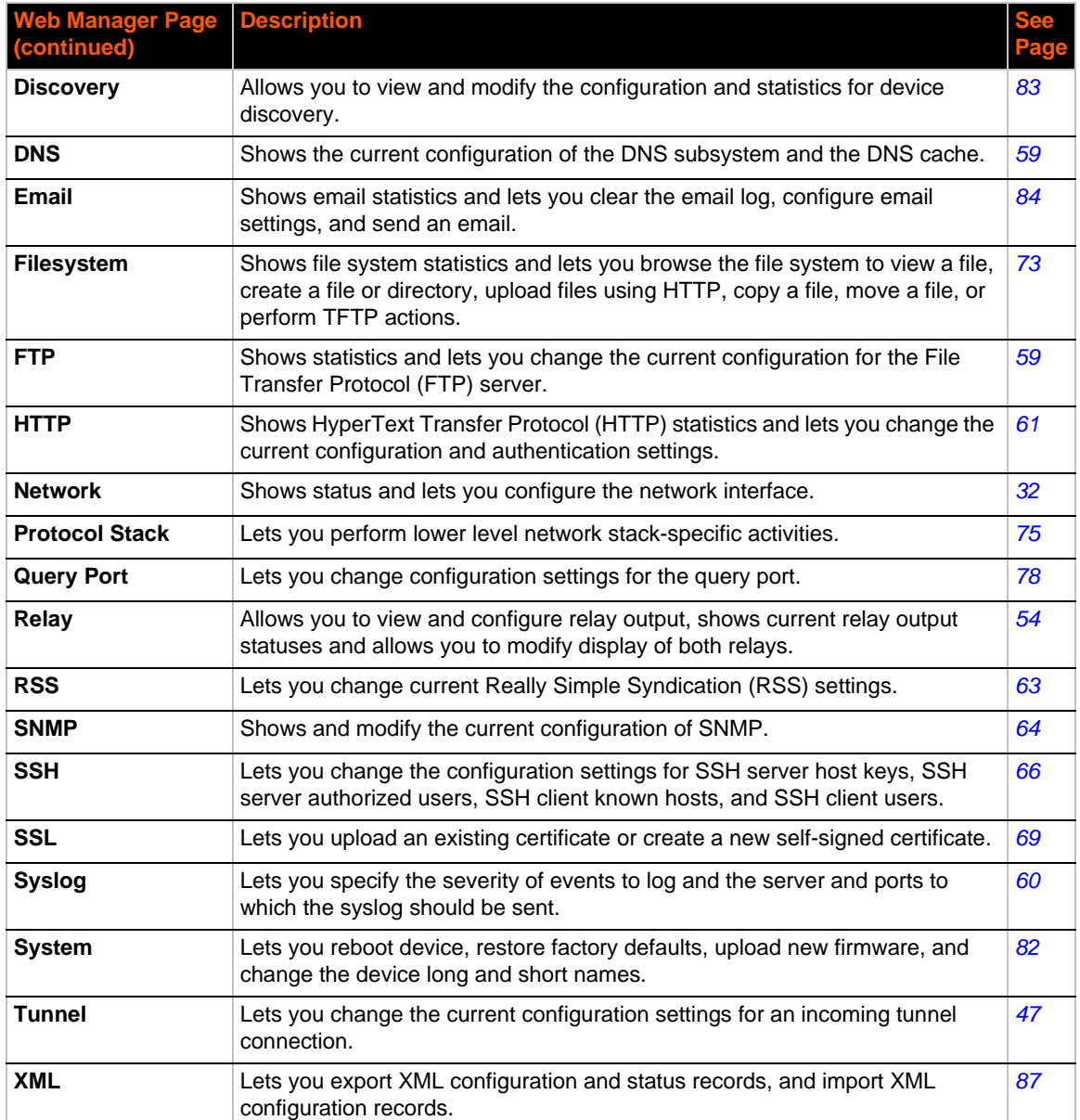

## <span id="page-31-3"></span><span id="page-31-0"></span>*6: Network Settings*

The Network Settings show the status of the Ethernet interface/link and let you configure the settings on the device. Interface settings are related to the configuration of the IP and related protocols. Link settings are related to the physical link connection, which carries the IP traffic.

The PremierWave contains one network interface. The Ethernet interface is also called interface 1 or eth0.

#### *Notes:*

- *Some settings require a reboot to take effect. These settings are noted below.*
- *Wait a minimum of 10-20 seconds after rebooting the unit before attempting to make any subsequent connections.*
- ◆ The blue text *in the XML command strings of this chapter are to be replaced with a user-specified name.*

## <span id="page-31-1"></span>**Network 1 (eth0) Interface Settings**

*[Table 6-1](#page-32-0)* shows the network interface settings that can be configured.

<span id="page-31-2"></span>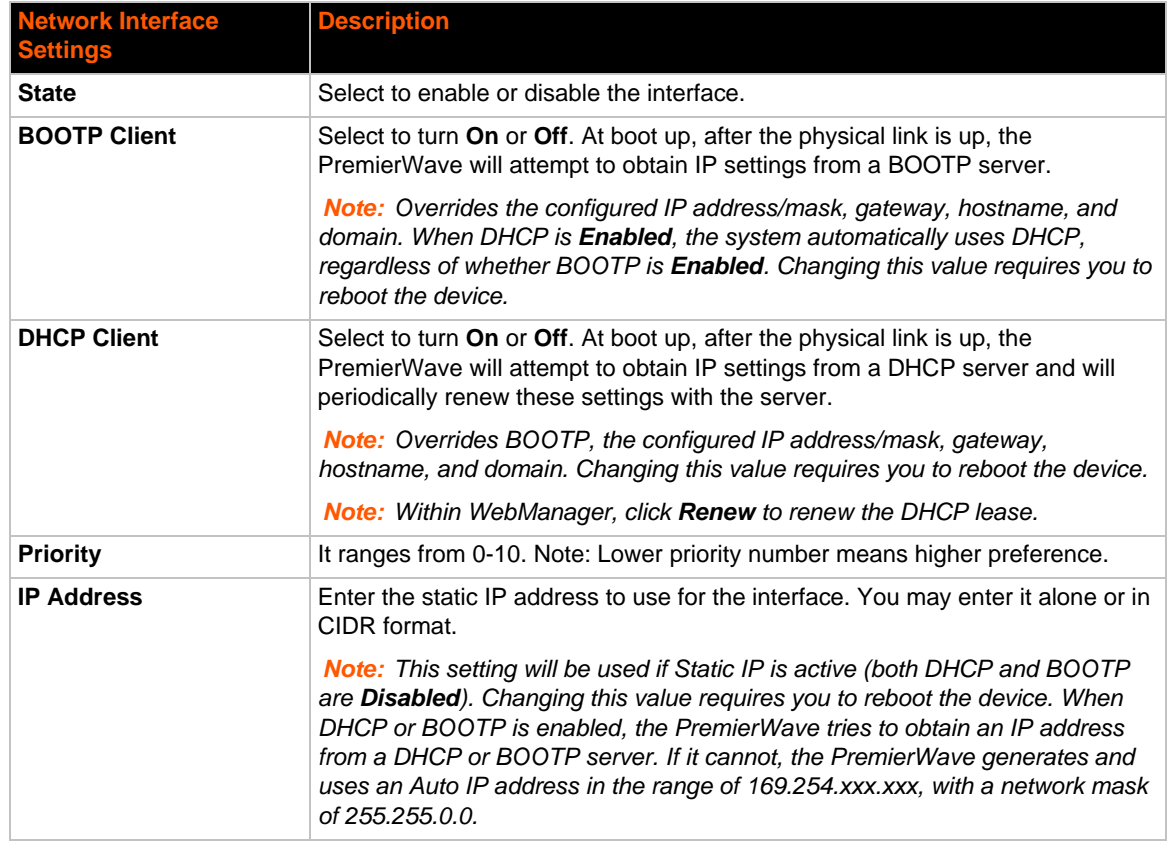

#### *Table 6-1 Network Interface Settings*

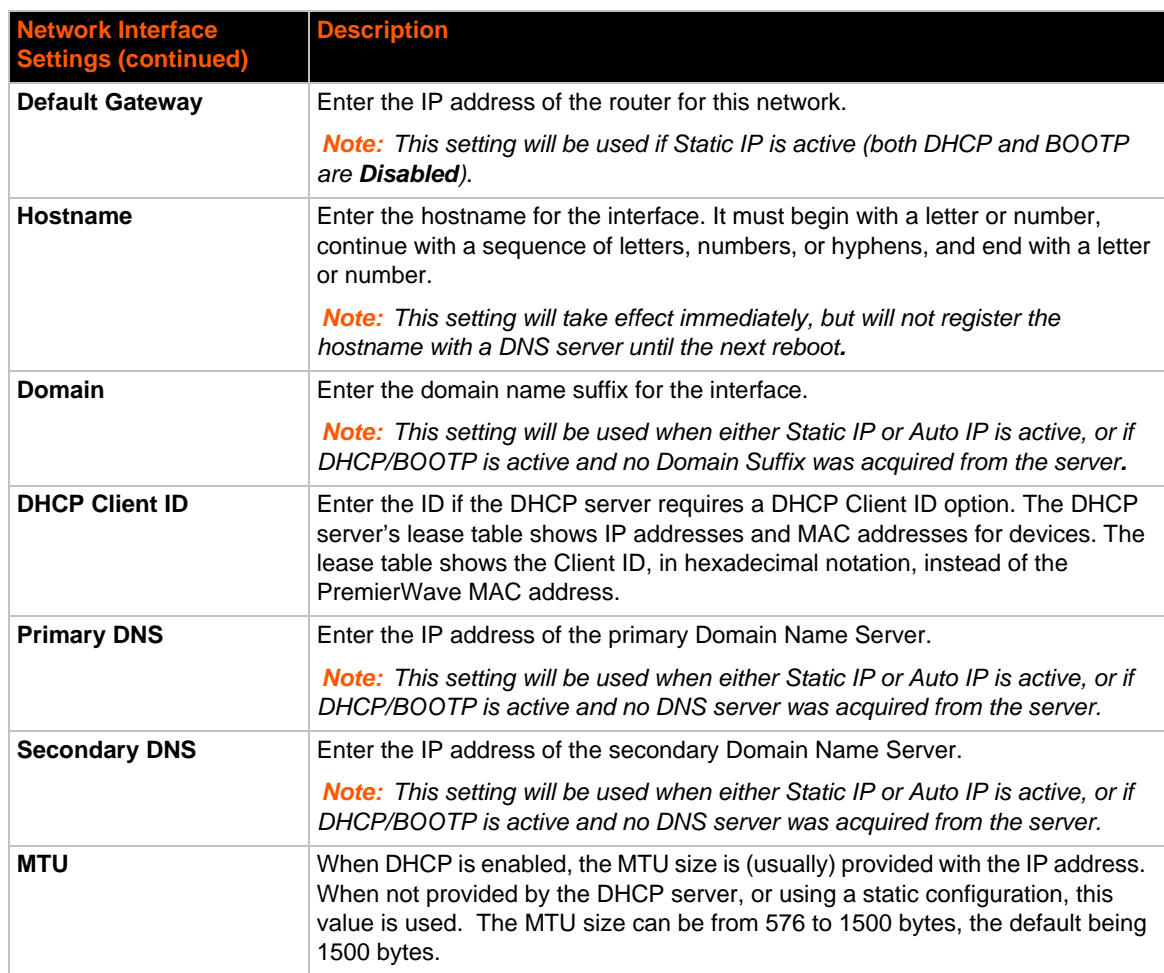

### <span id="page-32-0"></span>**To Configure Network Interface Settings**

### *Using Web Manager*

 To modify Ethernet (eth0) settings, click **Network** on the menu and select **Network 1 -> Interface -> Configuration**.

### *Using the CLI*

◆ To enter the eth0 command level: enable -> config -> if 1

### *Using XML*

◆ Include in your file: <configgroup name="interface" instance="eth0">

### <span id="page-32-1"></span>**To View Network Interface Status**

#### *Using Web Manager*

In Network Interface Status, you can view both the current operational settings as well as the settings that would take affect upon a device reboot.

 To view Ethernet (eth0) Status, click **Network** on the menu and select **Network 1 -> Interface -> Status**.

## <span id="page-33-0"></span>**Network 1 (Link) Settings**

Physical link parameters can be configured for an Ethernet (eth0) Network Interface (see *[Table 6-2](#page-33-2)*).

<span id="page-33-2"></span>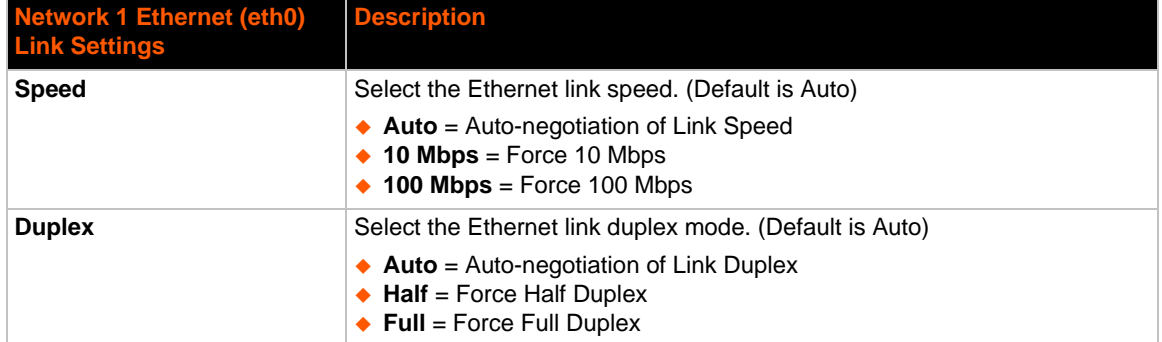

#### *Table 6-2 Network 1 (eth0) Link Settings*

#### *Notes:*

- *When speed is Auto, duplex must be Auto or Half.*
- *When speed is not Auto, duplex must be Half or Full.*
- *Fixed speed Full duplex will produce errors connected to Auto, due to duplex mismatch.*

### <span id="page-33-1"></span>**To Configure Network Link Settings**

#### *Using Web Manager*

◆ To modify Ethernet (eth0) Link information, click **Network** on the menu and select **Network 1 > Link > Configuration**.

#### *Using the CLI*

◆ To enter the eth0 Link command level: enable -> config -> if 1 -> link

#### *Using XML*

Include in your file: <configgroup name="ethernet" instance="eth0">

## <span id="page-34-0"></span>**Network 1 (Failover)**

PremierWave XC HSPA+ provides basic Ethernet to Cellular failover, in the form of a "dead remote host reachability" mechanism (essentially a ping against a known host). If the remote host is determined to be not reachable, the device will failover to the cellular interface. If the remote host is determined to be reachable, the device will failback to the Ethernet interface.

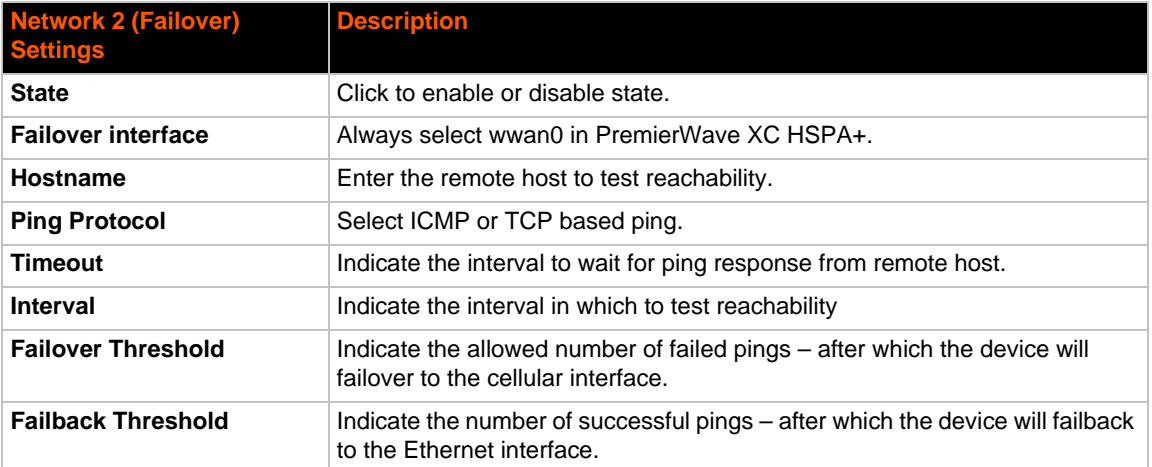

### <span id="page-34-1"></span>**To Configure Network 1 Failover Settings**

#### *Using Web Manager*

 To modify Failover settings, click **Network** on the menu and select **Network 1 > Failover > Configuration**.

### *Using the CLI*

 $\bullet$  To enter the eth0 link command level: enable  $\rightarrow$  config  $\rightarrow$  if 1  $\rightarrow$  failover

### *Using XML*

◆ Include in your file: <configgroup name="network failover" instance="eth0">

## <span id="page-34-2"></span>**Network 2 (Cellular) Settings**

This page is used to view the status of the cellular interface on the device.

*Note: Statistics are as measured by the device since bootup. Your service provider may account for data usage differently.*

This page is used to configure the Cellular interface on the device. To see the effect of these items after a reboot, view the Status page.

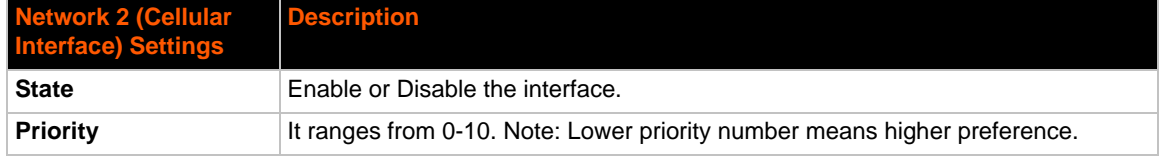

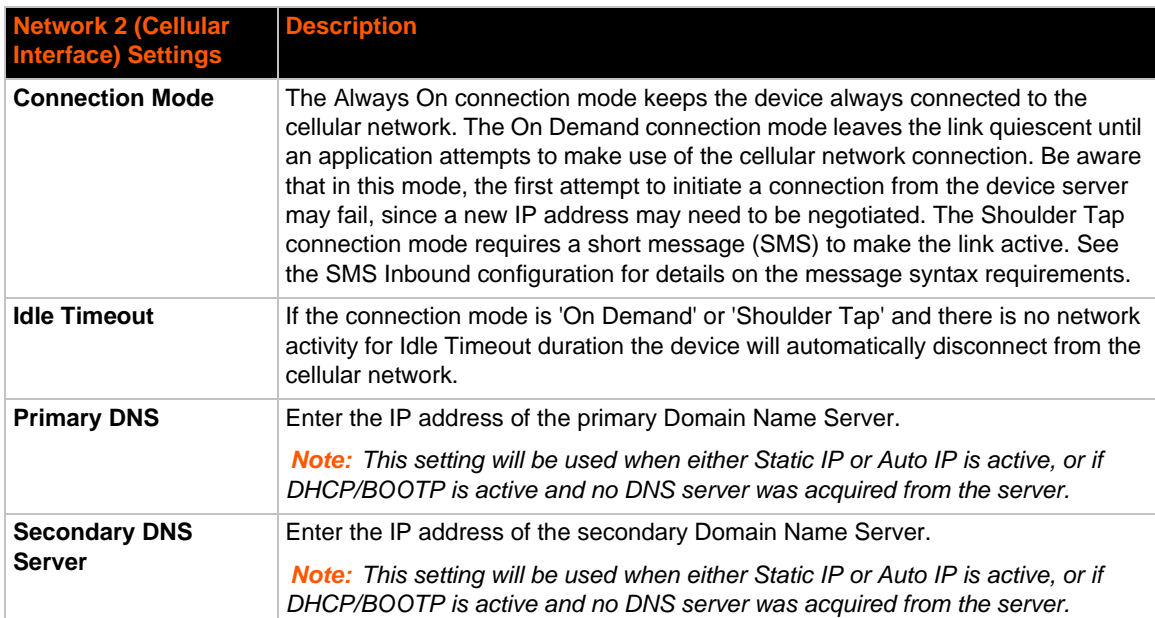

### <span id="page-35-0"></span>**To Configure Network 2 (Cellular Interface) Settings**

#### *Using Web Manager*

 To modify network 2 cellular interface information, click **Network** on the menu and select **Network 2 > Interface > Configuration**.

### *Using the CLI*

◆ To enter the cellular command level: enable -> config -> if 2

#### *Using XML*

 Include in your file: <configgroup name = "cellular interface" instance = "wwan0">

## <span id="page-35-1"></span>**Network 2 (Link) Settings**

This page shows configuration of an Cellular Link on the device.

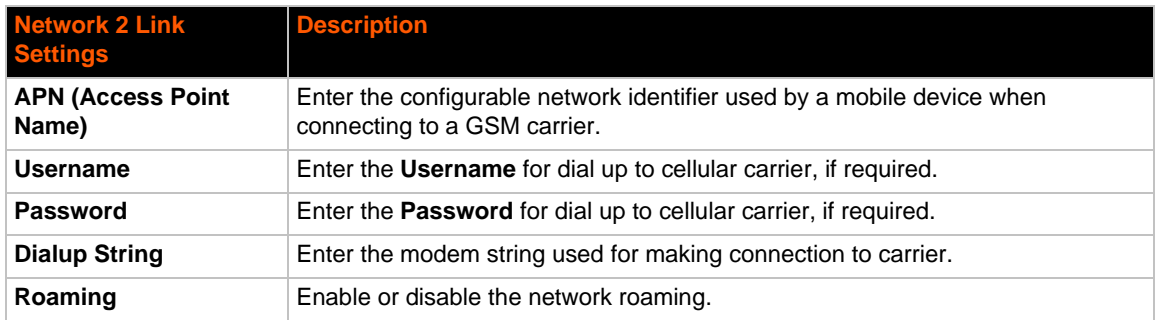
## **To Configure Link Settings**

### *Using Web Manager*

 To modify network 2 cellular interface information, click **Network** on the menu and select **Network 2 > Link > Configuration**.

#### *Using the CLI*

 $\bullet$  To enter the link command level: enable  $\rightarrow$  if 2  $\rightarrow$  link

#### *Using XML*

◆ Include in your file: <configgroup name = "cellular link" instance = "wwan0">

## **Gateway**

PremierWave XC HSPA+ can be configured as a cellular gateway with DHCP server functionality.

### **WAN**

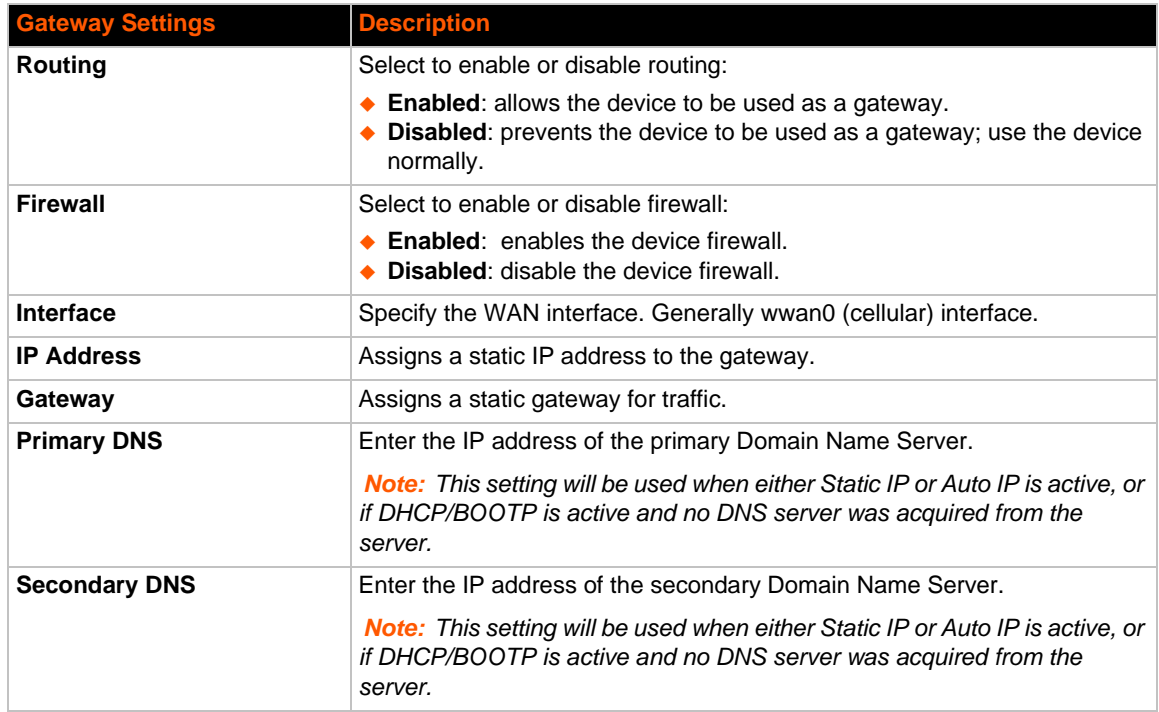

#### *Table 6-3 WAN Configuration*

## **To Configure Gateway WAN Settings**

#### *Using Web Manager*

◆ To modify gateway WAN information, click Gateway on the menu and select Configuration > **WAN**.

#### *Using the CLI*

◆ To enter the gateway command level: enable -> config -> gateway

#### *Using XML*

◆ Include in your file: <configgroup name="gateway"> <configitem name="wan">

### **Port Forwarding**

Port forwarding allows remote computers (for example, computers on the Internet) to connect to a specific computer or service within a private local-area network (LAN). This functionality will not work if the cellular provider uses NAT.

### *Table 6-4 Port Forwarding Rules List*

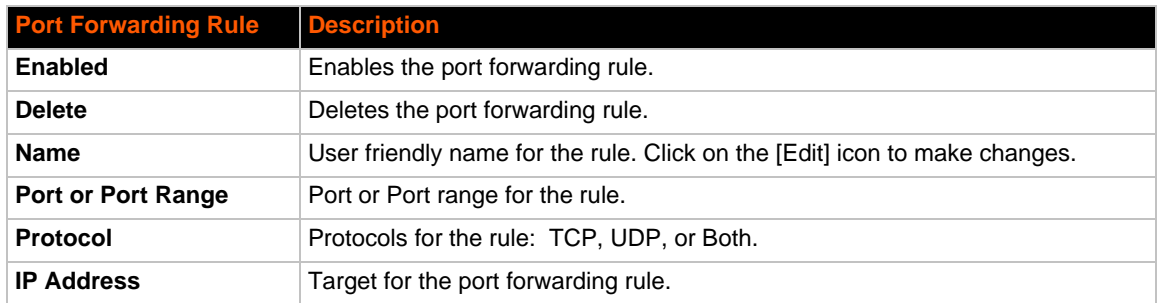

#### *Table 6-5 Adding a New Port Forwarding Rule*

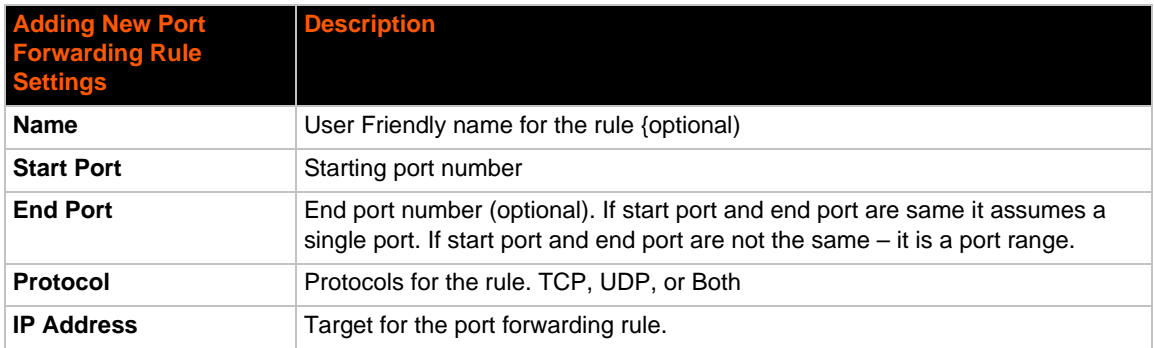

### **To Configure Gateway Port Forwarding Settings**

#### *Using Web Manager*

 To modify gateway port forwarding information, click **Gateway** on the menu and select **Configuration > Port Forwarding**.

#### *Using the CLI*

 To enter the gateway command level: enable -> config -> gateway -> port forwarding rule <number>

#### *Using XML*

 Include in your file: <configgroup name="gateway"> <configitem name="port forwarding" instance="<number>">

#### **Static Routes**

Allows the user to add routes to the device routing table.

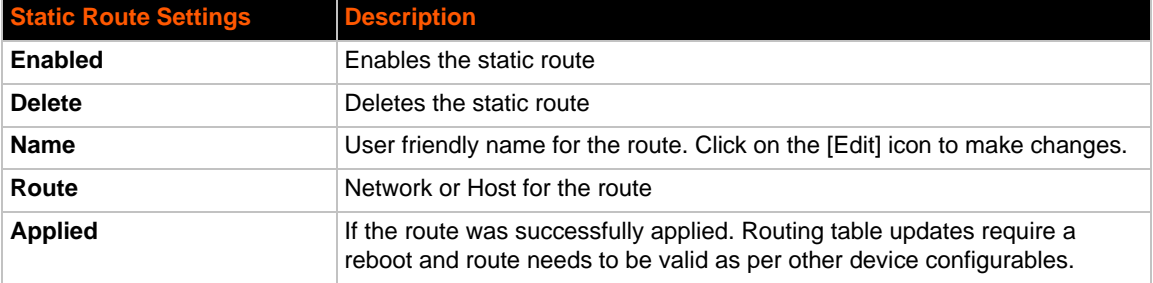

#### *Table 6-6 Adding a New Static Route*

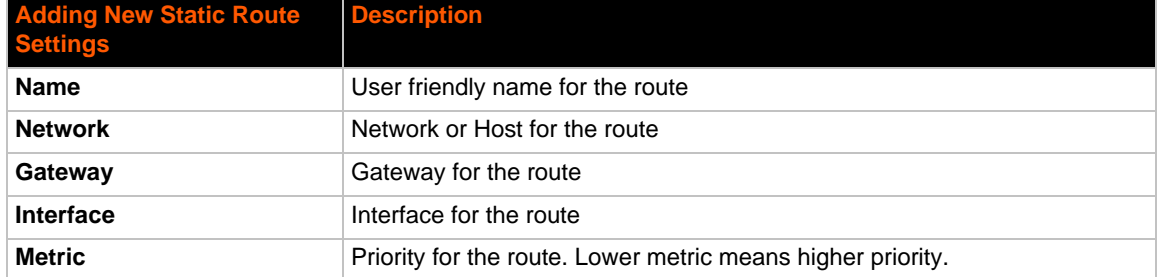

### **To Configure Gateway Static Route Settings**

#### *Using Web Manager*

 To modify gateway static route information, click **Gateway** on the menu and select **Configuration > Static Routes**.

#### *Using the CLI*

◆ To enter the gateway command level: enable -> config -> gateway -> static route <number>

#### *Using XML*

◆ Include in your file: <configgroup name ="gateway"> <configitem name="static routes" instance="<number>">

### **DHCP Server**

Allows the user to configure the device as a DHCP server.

#### *Table 6-7 DHCP Settings*

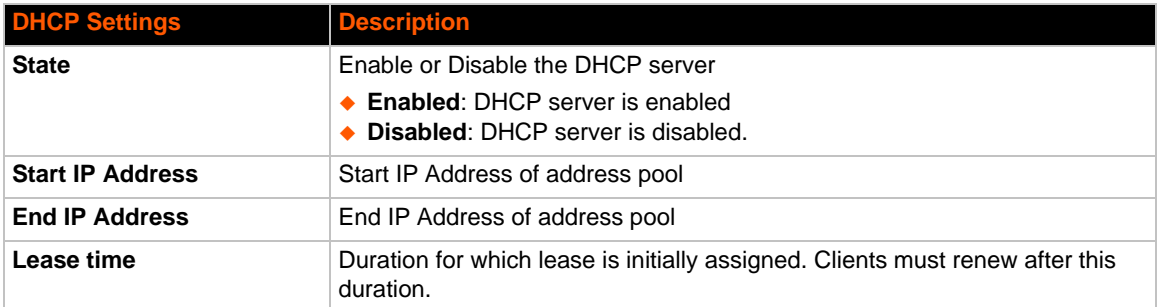

### **To Configure Gateway DHCP Server Settings**

#### *Using Web Manager*

 To modify gateway DHCP server information, click **Gateway** on the menu and select **Configuration > DHCP Server**.

#### *Using the CLI*

◆ To enter the gateway command level: enable -> config -> gateway -> dhcp server

#### *Using XML*

◆ Include in your file: <configgroup name = "dhcp server">

#### *Table 6-8 Static Lease Listing*

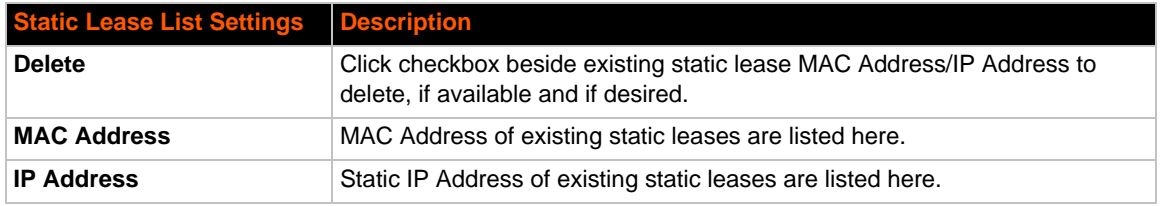

### *Table 6-9 Add a Static Lease*

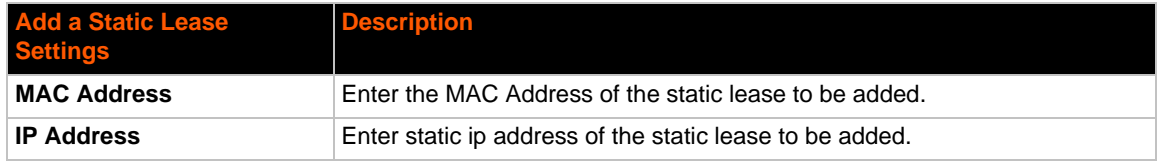

# *7: Cellular*

The Cellular page displays the configuration and status for the Cellular module.

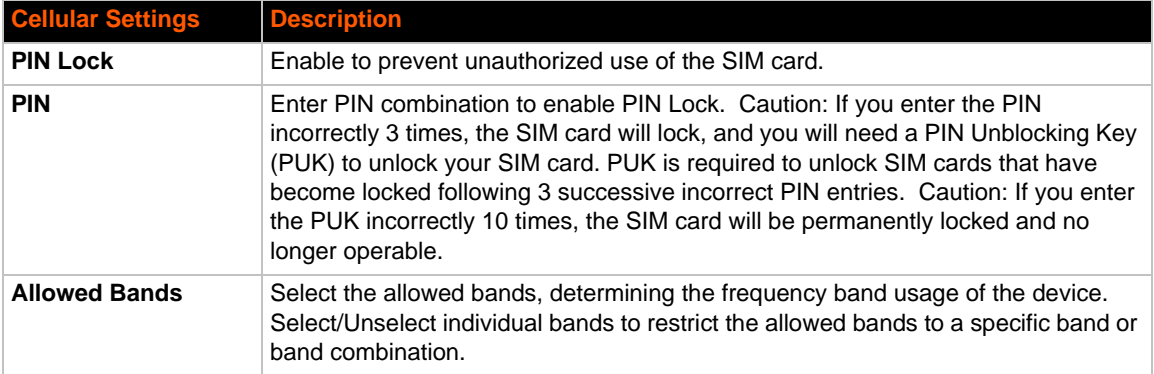

## **To Configure Cellular Settings**

### *Using Web Manager*

◆ Click **Cellular** on the menu.

### *Using the CLI*

 $\bullet$  To enter the cellular command level: enable -> config -> cellular

### *Using XML*

◆ Include in your file: <configgroup name = "cellular">

# *8: Action Settings*

Actions can be configured for alarms and reports available in the PremierWave.

## <span id="page-41-1"></span>**Alarms and Reports**

PremierWave XC HSPA+ updates the action settings page to display and configure the alarms. The following alarm and report acations are available in PremierWave XC HSPA+:

- ◆ Eth0 Link State Change
- ◆ Wwan0 Link State Change
- ◆ Digital Input 1 State Change
- ◆ Digital Input 2 State Change

One or more types of "action" can be configured and triggered when an event occurs.

## **Actions**

*[Table 8-1](#page-41-0)* contain the configuration options for all the alarms and reports listed above.

<span id="page-41-0"></span>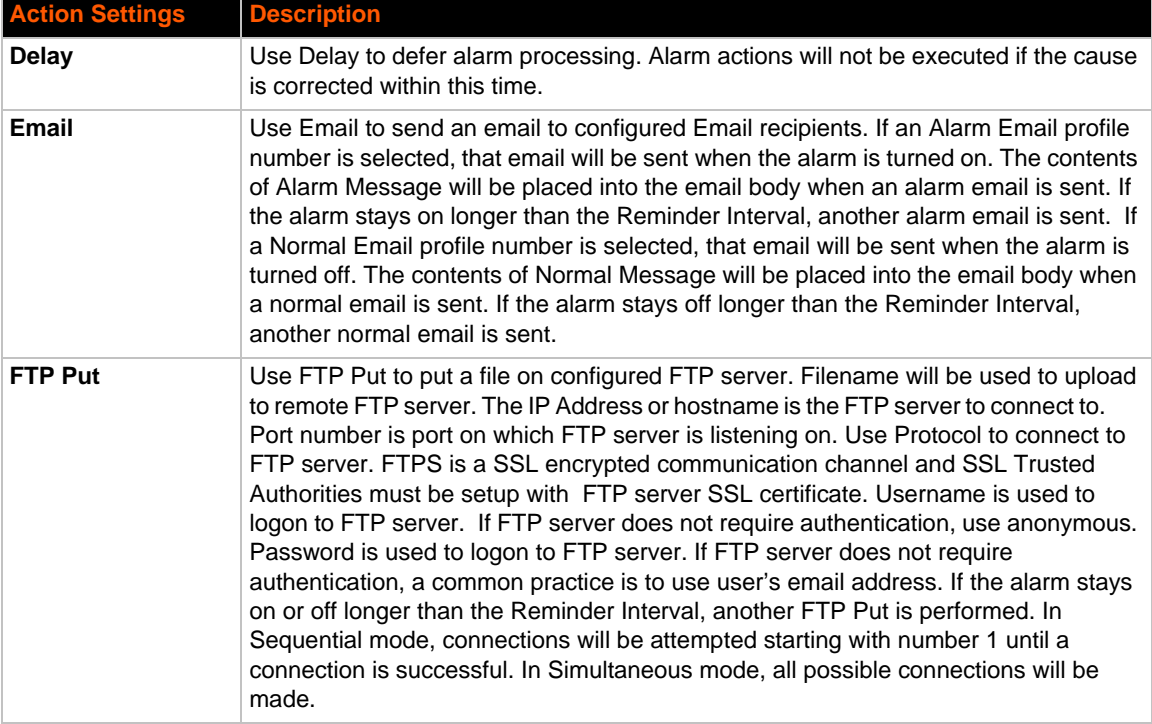

#### *Table 8-1 Action Settings*

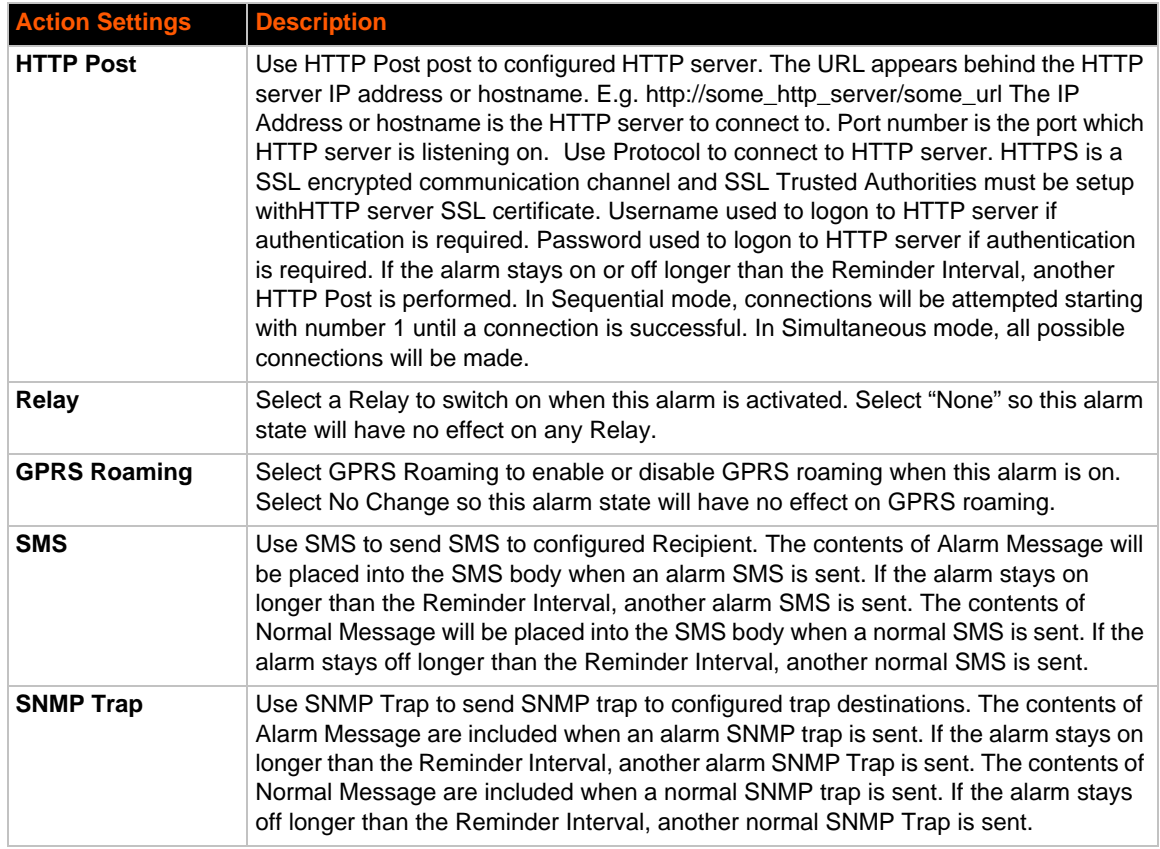

### **To Configure Action Settings**

#### *Using Web Manager*

 To modify Action information, click **Action** on the menu and select a specific action from the drop-down menu. *[Alarms and Reports \(on page 42\)](#page-41-1)* lists the options.

#### *Using the CLI*

- To enter the link command level: enable -> config -> action -> eth0 link state change
- To enter the link command level: enable -> config -> action -> wwan0 link state change

#### *Using XML*

- $\bullet$  Include in your file: <configgroup name = "action" instance = "eth0 link state change">
- ◆ Include in your file: <configgroup name = "action" instance = "wwan0 link state change">

# **Digital Input**

*[Table 8-2](#page-43-0)* contain additional configuration options for **Digital Input 1** and **Digital Input 2** settings:

#### *Table 8-2 Digital Input Settings*

<span id="page-43-0"></span>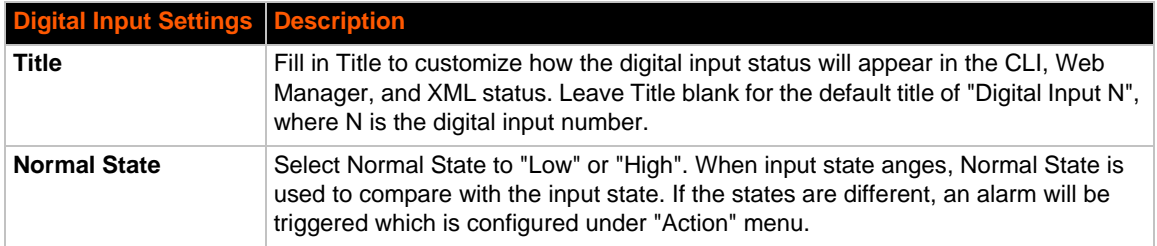

## **To Configure Digital Input Settings**

#### *Using Web Manager*

 To modify digital input information, click **Digital Input** on the menu, select either **Digital Input 1** or **Digital Input 2**, and click the **Configuration** link.

#### *Using the CLI*

- To enter the digital input command level: enable -> config -> action -> digital input 1 state change
- To enter the digital input command level: enable -> config -> action -> digital input 2 state change

#### *Using XML*

- $\bullet$  Include in your file: <configgroup name = "action" instance = "digital input 1 state change">
- ◆ Include in your file: <configgroup name = "action" instance = "digital input 2 state change">

# *9: Line and Tunnel Settings*

The PremierWavehas two tunnels through which you may view statistics or configure the Accept Mode. The Modbus configuration page allows configuration of Modbus servers listening on the TCP ports. The PremierWave contains two lines . All lines use standard RS232/RS485 serial ports.

All lines can be configured to operate in the following modes:

- RS232
- ◆ RS485 Full Duplex (also compatible with RS-422)
- ◆ RS485 Half Duplex, with and without termination impedance
- All serial settings such as Baud Rate, Parity, Data Bits, etc, apply to these lines.

# **Line Settings**

The Line Settings allow configuration of the serial lines (ports).

Some settings may be specific to only certain lines. Such settings are noted below.

<span id="page-44-0"></span>

| <b>Line Settings</b> | <b>Description</b>                                                                                                    |
|----------------------|----------------------------------------------------------------------------------------------------|
| <b>Name</b>          | Enter a name or short description for the line, if desired. By default, there is<br>no name specified. A name that contains white space must be quoted.                                                                                                    |
| Interface            | Set the interface type for the Line. The default is RS232 for Lines 1 and 2.<br>Choices are:<br>$\triangle$ RS232 (Lines 1 and 2 only)<br>RS485 Full-Duplex (Lines 1 and 2 only)<br>RS485 Half-Duplex (Lines 1 and 2 only)                                                                                                    |
| <b>Termination</b>   | Select to <b>Enable</b> or <b>Disable</b> Line Termination. The default is <b>Disable</b> .<br><b>Note:</b> This setting is only relevant for Lines 1 and 2 with Interface type RS485<br>Half-Duplex.                                                                                                    |
| <b>State</b>         | Select to <b>Enable</b> or <b>Disable</b> the operational state of the Line. The default is<br>Enable.                                                                                                    |
| <b>Protocol</b>      | Set the operational protocol for the Line. The default is <b>Tunnel</b> . Choices are:<br>$\bullet$ None<br><b>Tunnel</b> = Serial-Network tunneling protocol.                                                                                                    |
| <b>Baud Rate</b>     | Set the Baud Rate (speed) of the Line. The default is 9600.<br>Any set speed between 300 and 921600 may be selected: 300, 600, 1200,<br>2400, 4800, 9600, 19200, 38400, 57600, 115200, 230400, 460800, 921600.<br>When selecting a Custom baud rate, you may manually enter any value<br>between 300 and 5000000.<br><b>Note:</b> The maximum baud rate in RS232 mode is 1000000 bps. Custom<br>baud rates are not supported when a line is configured for Command Mode. |
| <b>Parity</b>        | Set the Parity of the Line. The default is <b>None</b> .                                                                                                    |

*Table 9-1 Line Configuration Settings*

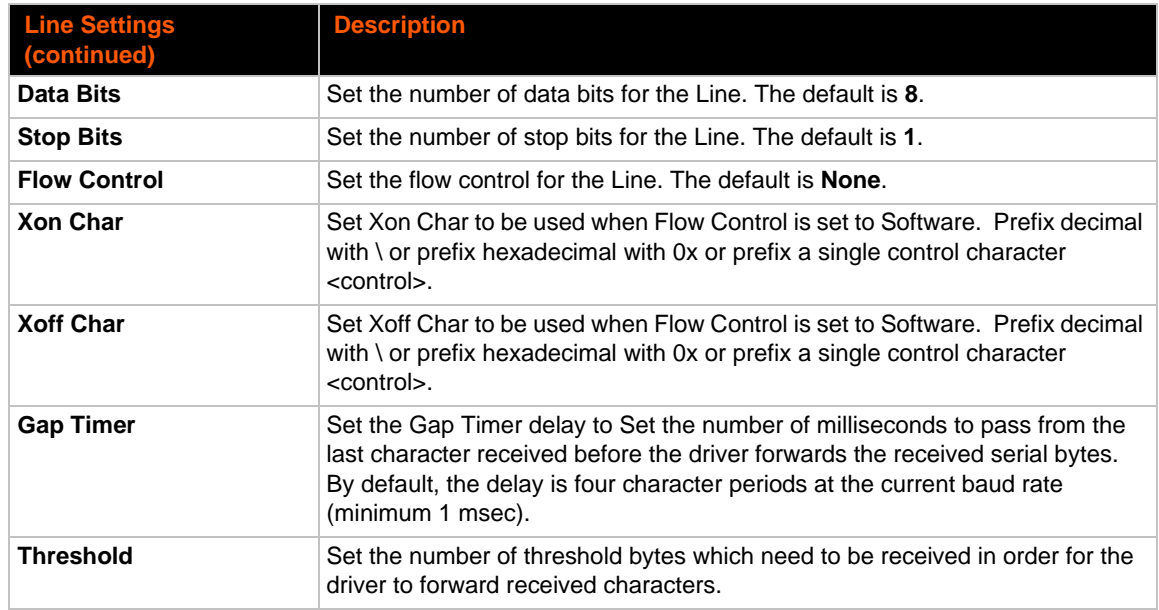

#### <span id="page-45-0"></span>**Line Command Mode Settings Description Mode** Set the Command Mode state of the Line. When in Command Mode, a CLI session operates exclusively on the Line. Choices are: **Always User Serial String Disabled** *Note: In order to enable Command Mode on the Line, Tunneling on the Line must be Disabled (both Connect and Accept modes). Also, custom baud rates are not supported in Command Mode.* **Wait Time** Enter the amount of time to wait during boot time for the Serial String. This timer starts right after the Signon Message has been set on the Serial Line and applies only if mode is "Use Serial String". **Serial String** Enter the Text or Binary string of bytes that must be read on the Serial Line during boot time in order to enable Command Mode. It may contain a time element to specify a required delay in milliseconds x, formed as  $\{x\}$ . Applies only if mode is "User Serial String". It may contain a binary character(s) of the form [x]. For example, use decimal [12] or hex [0xc]. **Echo Serial String** Select **Enable** or **Disable** for Echo Serial String. Applies only if mode is "User Serial String". Select enable to echo received characters backed out on the line while looking for the serial string. **Signon Message** | Enter the string of bytes to be sent to the Serial Line during boot time. It may contain a binary character(s) of the form [x]. For example, use decimal [12] or hex [0xc].

#### *Table 9-2 Line Command Mode Settings*

### <span id="page-45-1"></span>**To Configure Line Settings**

*Note: The following section describes the steps to view and configure Line 1 settings; these steps apply to other line instances of the device.*

#### *Using Web Manager*

- To configure a specific line, click **Line** in the menu and select **Line 1 -> Configuration** [\(Table](#page-44-0)  [9-1](#page-44-0)).
- To configure a specific line in Command Mode, click **Line** in the menu and select **Line 1 -> Command Mode** ([Table 9-2](#page-45-0)).

#### *Using the CLI*

◆ To enter Line 1 command level: enable -> line 1

#### *Using XML*

- Include in your file: <configgroup name="line" instance="1">
- Include in your file: <configgroup name="serial command mode" instance="1">

### **To View Line Statistics**

#### *Using Web Manager*

To view statistics for a specific line, click **Line** in the menu and select **Line 1 -> Statistics**.

#### *Using the CLI*

◆ To view Line statistics: enable -> line 1, show statistics

#### *Using XML*

◆ Include in your file: <statusgroup name="line" instance="1">

## **Tunnel Settings**

Tunneling allows serial devices to communicate over a network, without "being aware" of the devices which establish the network connection between them. Tunneling parameters are configured using the **Tunnel** menu and submenus. The Tunnel settings allow you to configure how the Serial-Network tunneling operates. Tunneling is available on all serial lines. The connections on one serial line are separate from those on another serial port.

*Notes: The following section describes the steps to view and configure Tunnel 1 settings; these steps apply to other tunnel instances of the device.*

#### **Serial Settings**

These serial settings for the tunnel apply to the Serial Line interface. The Line Settings and Protocol are displayed for informational purposes and must be configured from the Line settings.

#### *Table 9-3 Tunnel Serial Settings*

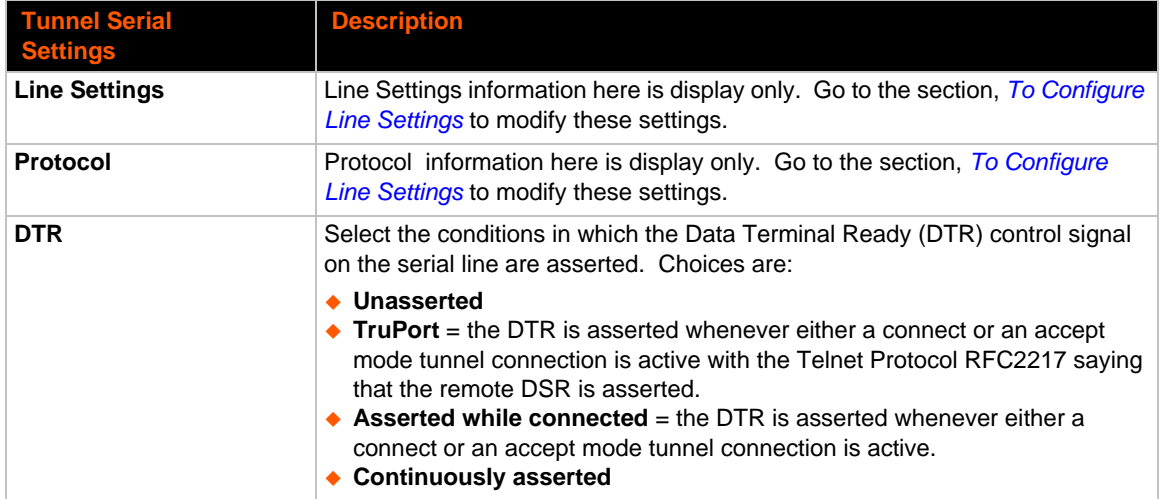

### **To Configure Tunnel Serial Settings**

#### *Using Web Manager*

 To configure the Serial Settings for a specific tunnel, click **Tunnel** in the menu and select **Tunnel 1 -> Serial Settings**.

#### *Using the CLI*

To enter Tunnel 1 command level: enable -> tunnel 1 -> serial

#### *Using XML*

◆ Include in your file: <configgroup name="tunnel serial" instance="1">

#### **Packing Mode**

With Packing, data from the serial Line is not sent over the network immediately. Instead, data is queued and sent in segments, when either the timeout or byte threshold is reached. Packing applies to both Accept and Connect Modes.

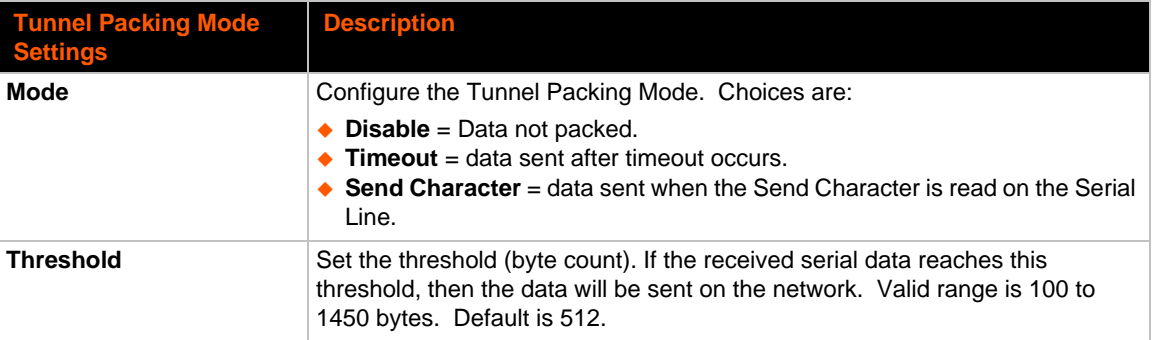

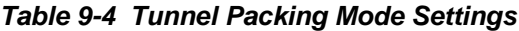

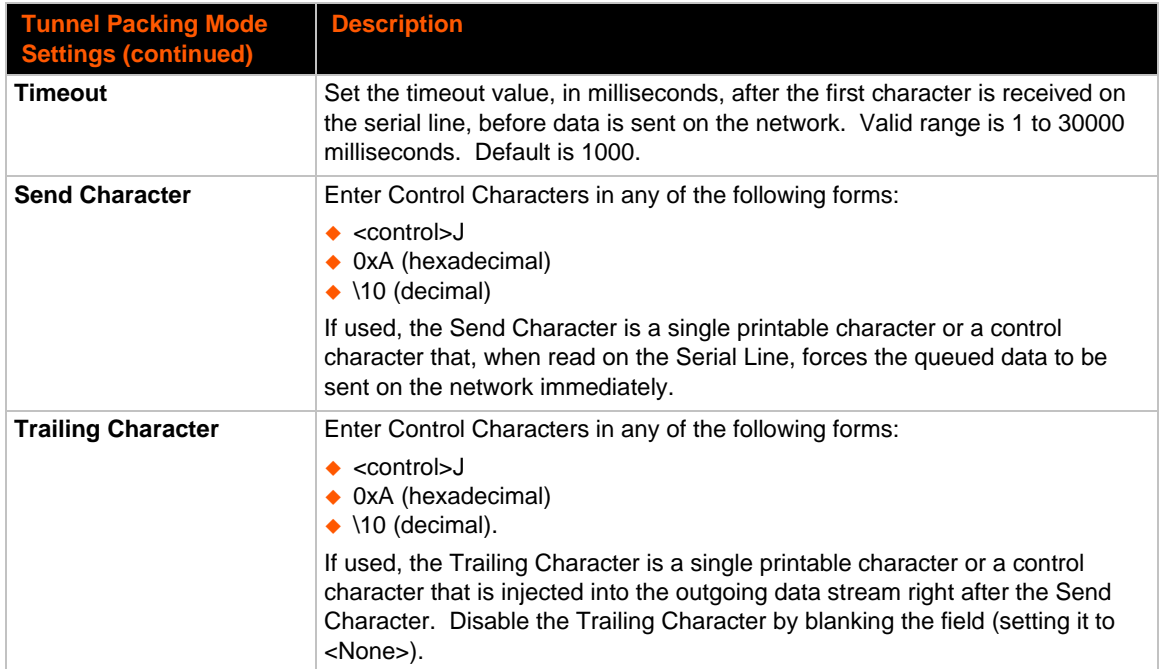

## **To Configure Tunnel Packing Mode Settings**

### *Using Web Manager*

 To configure the Packing Mode for a specific tunnel, click **Tunnel** in the menu and select **Tunnel 1 -> Packing Mode**.

#### *Using the CLI*

◆ To enter the Tunnel 1 Packing command level: enable -> tunnel 1 -> packing

### *Using XML*

◆ Include in your file: <configgroup name="tunnel packing" instance="1">

### **Accept Mode**

In Accept Mode, thePremierWave listens (waits) for incoming connections from the network. A remote node on the network initiates the connection.

The configurable local port is the port the remote device connects to for this connection.

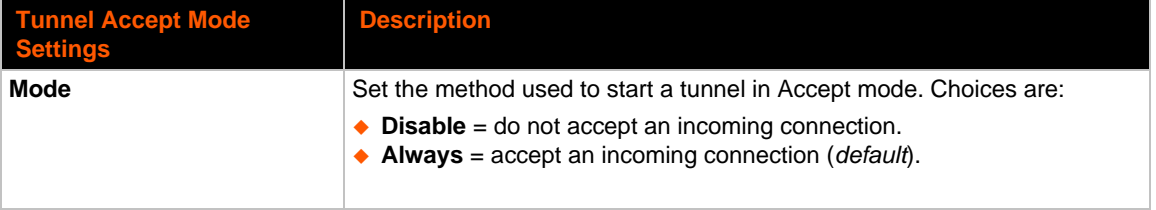

#### *Table 9-5 Tunnel Accept Mode Settings*

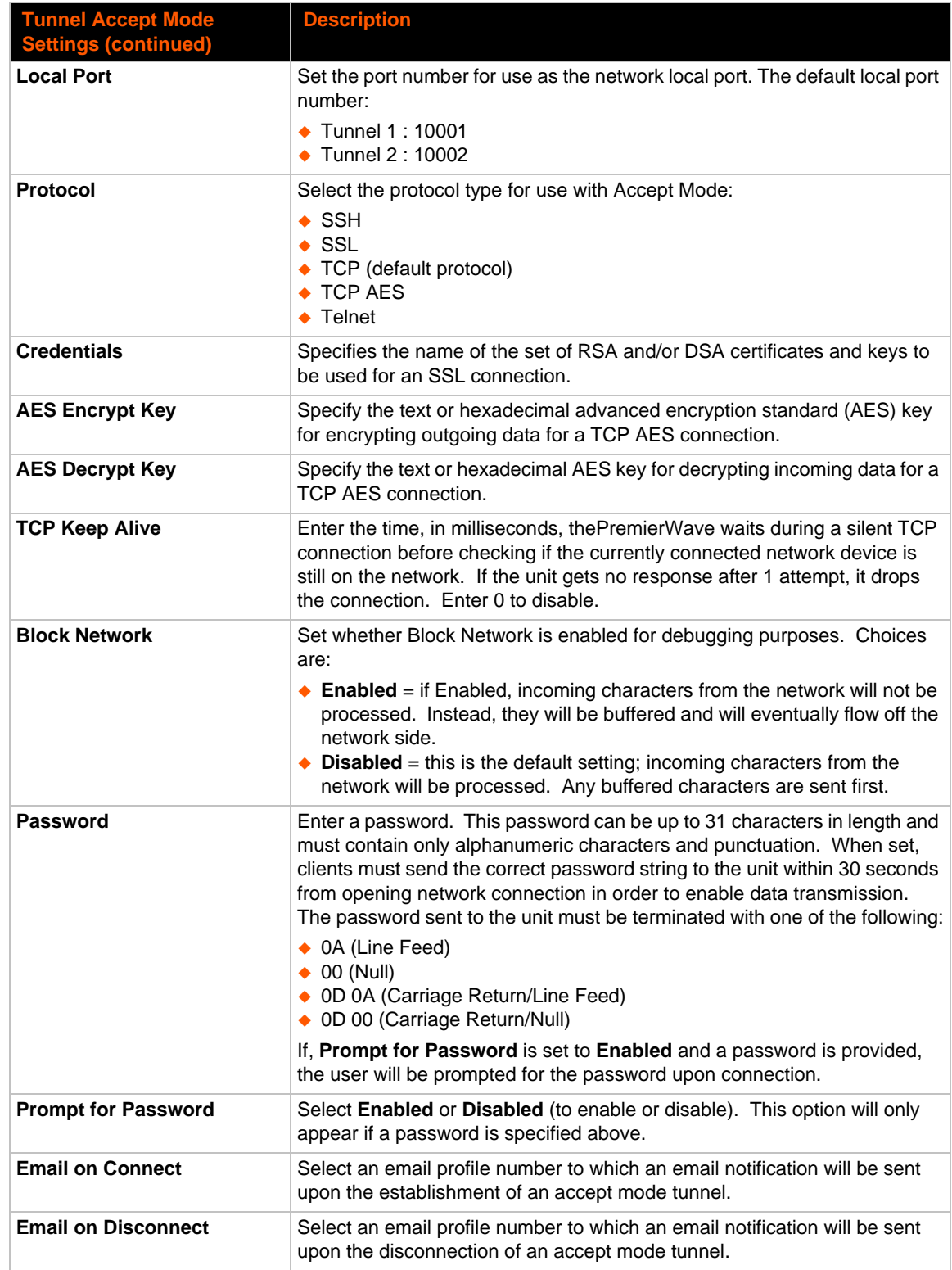

## **To Configure Tunnel Accept Mode Settings**

#### *Using Web Manager*

 To configure the Accept Mode for a specific tunnel, click **Tunnel** in the menu and select **Tunnel 1 -> Accept Mode**.

#### *Using the CLI*

◆ To enter Tunnel 1 Accept Mode command level: enable -> tunnel 1 -> accept

#### *Using XML*

◆ Include in your file: <configgroup name="tunnel accept" instance="1">

### **Connect Mode**

In Connect Mode, the PremierWave continues to attempt an outgoing connection on the network, until established. If the connection attempt fails or the connection drops, then it retries after a timeout. The remote node on the network must listen for the Connect Mode's connection.

For Connect Mode to function, it must be enabled, have a remote station (node) configured, and a remote port configured (TCP or UDP). When established, Connect Mode is always on. Enter the remote station as an IP address or DNS name. The PremierWave will not make a connection unless it can resolve the address.

For Connect Mode using UDP, the PremierWave accepts packets from any device on the network. It will send packets to the last device that sent it packets.

*Note: The Port in Connect Mode is not the same port configured in Accept Mode.*

The TCP keepalive time is the time in which probes are periodically sent to the other end of the connection. This ensures the other side is still connected.

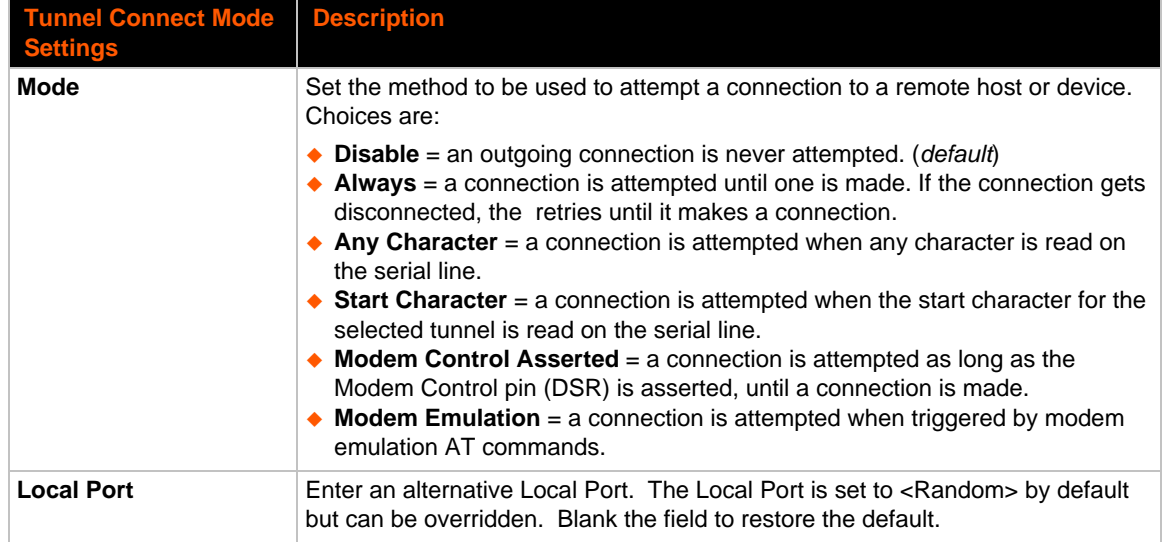

#### *Table 9-6 Tunnel Connect Mode Settings*

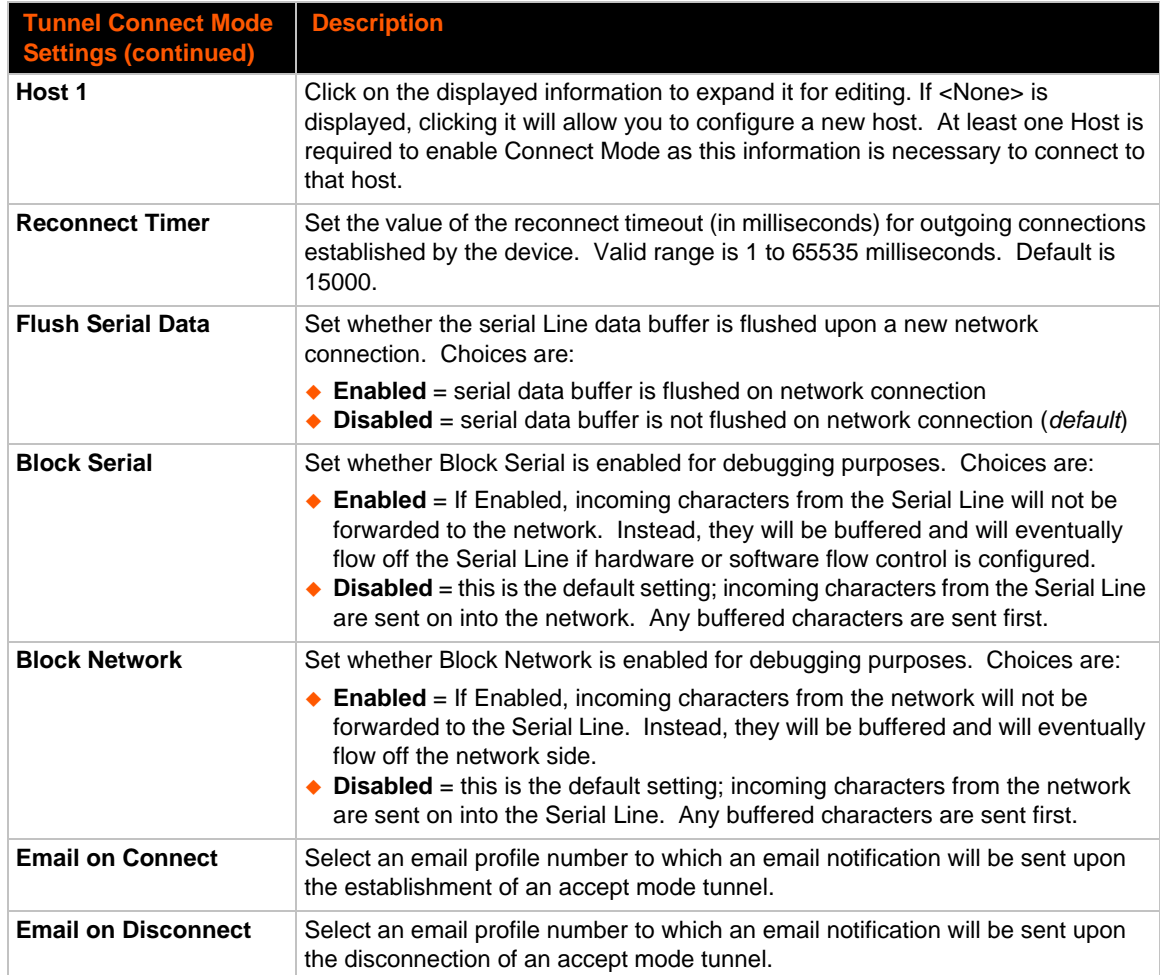

## **To Configure Tunnel Connect Mode Settings**

#### *Using Web Manager*

 To configure the Connect Mode for a specific tunnel, click **Tunnel** in the menu and select **Tunnel 1 -> Connect Mode**.

#### *Using the CLI*

◆ To enter the Tunnel 1 Connect Mode command level: enable -> tunnel 1 -> connect

#### *Using XML*

◆ Include in your file: <configgroup name="tunnel connect" instance="1">

### **Disconnect Mode**

Specifies the optional conditions for disconnecting any Accept Mode or Connect Mode connection that may be established. If any of these conditions are selected but do not occur and the network disconnects to the device, a Connect Mode connection will attempt to reconnect. However, if none of these conditions are selected, a closure from the network is taken as a disconnect.

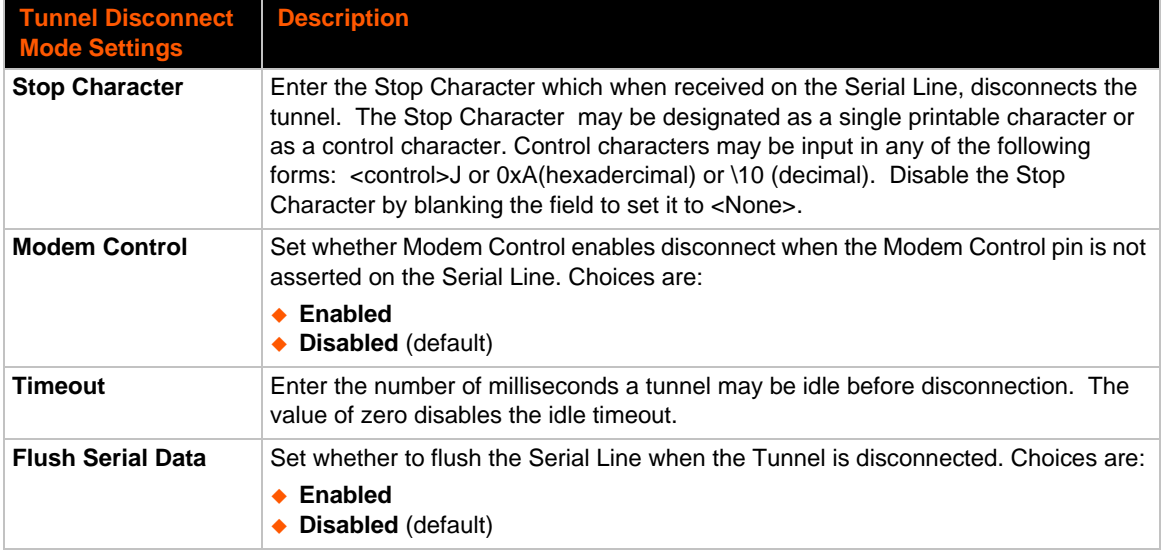

#### *Table 9-7 Tunnel Disconnect Mode Settings*

## **To Configure Tunnel Disconnect Mode Settings**

#### *Using Web Manager*

 To configure the Disconnect Mode for a specific tunnel, click **Tunnel** in the menu and select **Tunnel 1 -> Disconnect Mode**.

#### *Using the CLI*

◆ To enter the Tunnel 1 Disconnect command level: enable -> tunnel 1 -> disconnect

#### *Using XML*

Include in your file: <configgroup name="tunnel disconnect" instance="1">

### **Modem Emulation**

Some older equipment is designed to attach to a serial port and dial into a network with a modem. This equipment uses AT commands to control the connection. For compatibility with these older devices on modern networks, our product mimics the behavior of the modem.

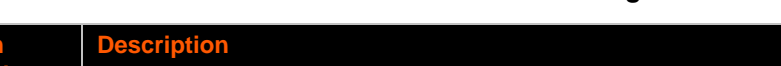

*Table 9-8 Tunnel Modem Emulation Settings*

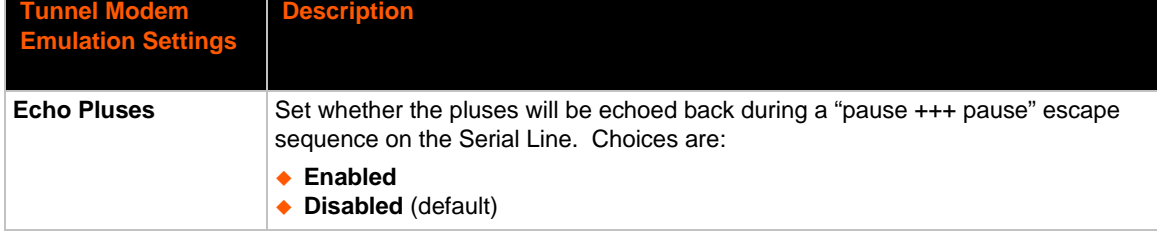

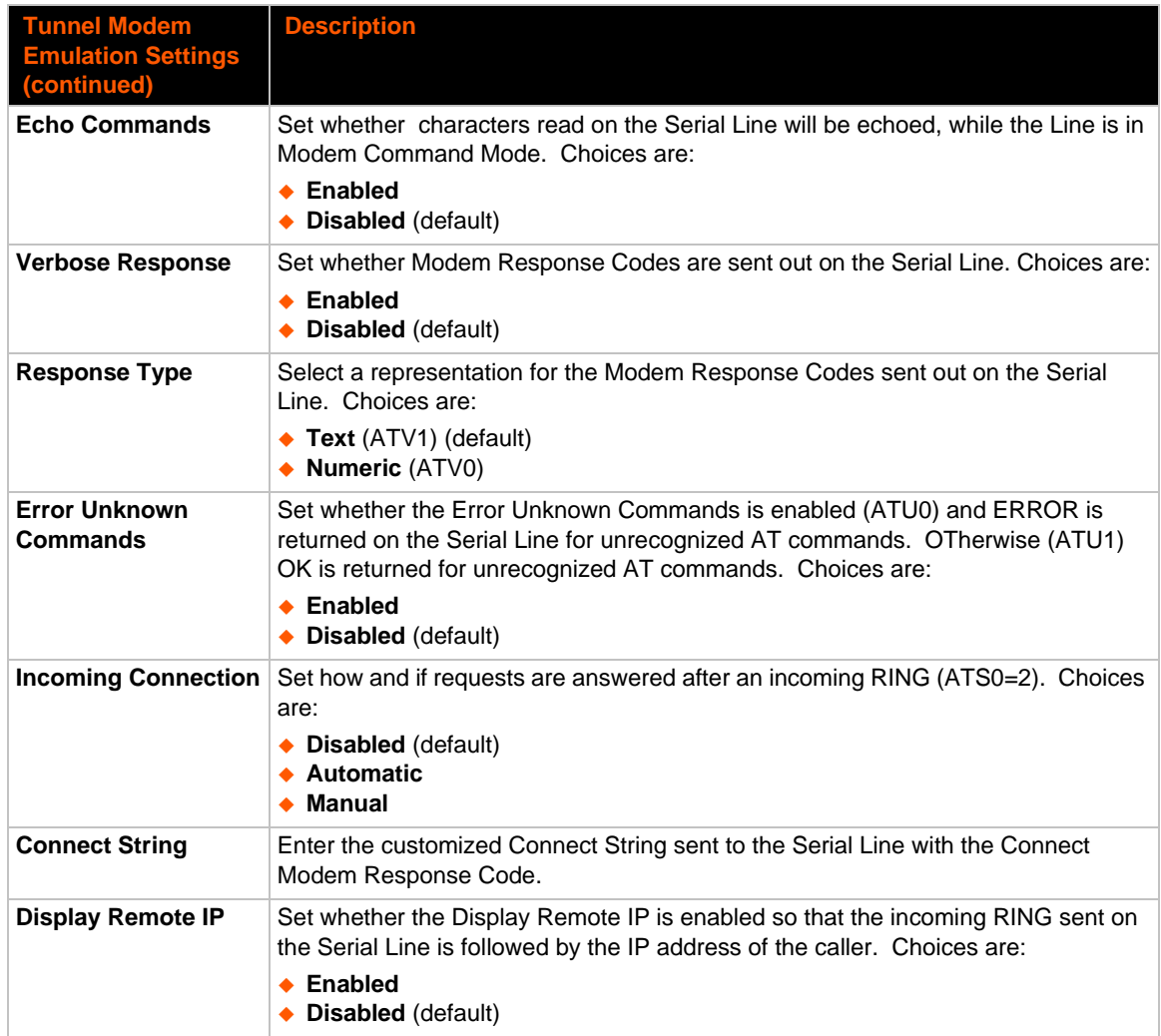

## **To Configure Tunnel Modem Emulation Settings**

#### *Using Web Manager*

 To configure the Modem Emulation for a specific tunnel, click **Tunnel** in the menu and select **Tunnel 1 -> Modem Emulation**.

#### *Using the CLI*

◆ To enter the Tunnel 1 Modem command level: enable -> tunnel 1 -> modem

#### *Using XML*

◆ Include in your file: <configgroup name="tunnel modem" instance="1">

## **Relay Output**

*Note: When relay is energized/turned on, the relay is closed connecting both relay ports on the IO connector through the relay. When the relay is turned off, the signal path is open, disconnecting the relay ports on the IO connector.* 

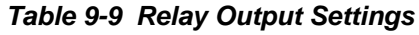

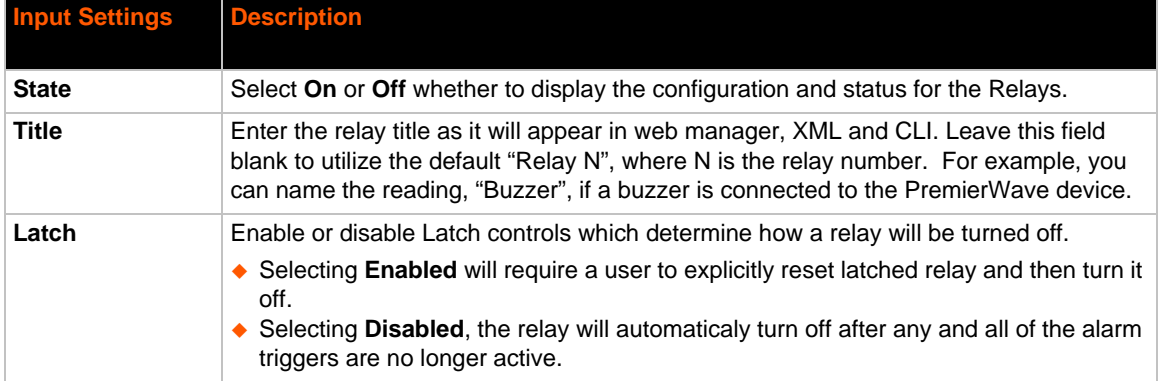

## **To Configure Relay Settings**

#### *Using Web Manager*

 To configure relay output, go to the **Setup** tab/page and click **Relay > Relay 1 > Configuration** in the menu.

#### *Using the CLI*

 To enter the relay command level: enable -> config -> relays -> relay <number>

#### *Using XML*

◆ Include in your file: <configgroup name="relay" instance="<number">

# *10: Terminal and Host Settings*

Predefined connections are available via telnet, ssh, or a serial port. A user can choose one of the presented options and the device automatically makes the predefined connection.

Either the Telnet, SSH, or serial port connection can present the CLI or the Login Connect Menu. By default, the CLI is presented when the device is accessed. When configured to present the Login Connect Menu, the hosts configured via the Host selections, and named serial lines are presented.

## **Terminal Settings**

You can configure whether each serial line or the telnet/SSH server presents a CLI or a Login Connect menu when a connection is made.

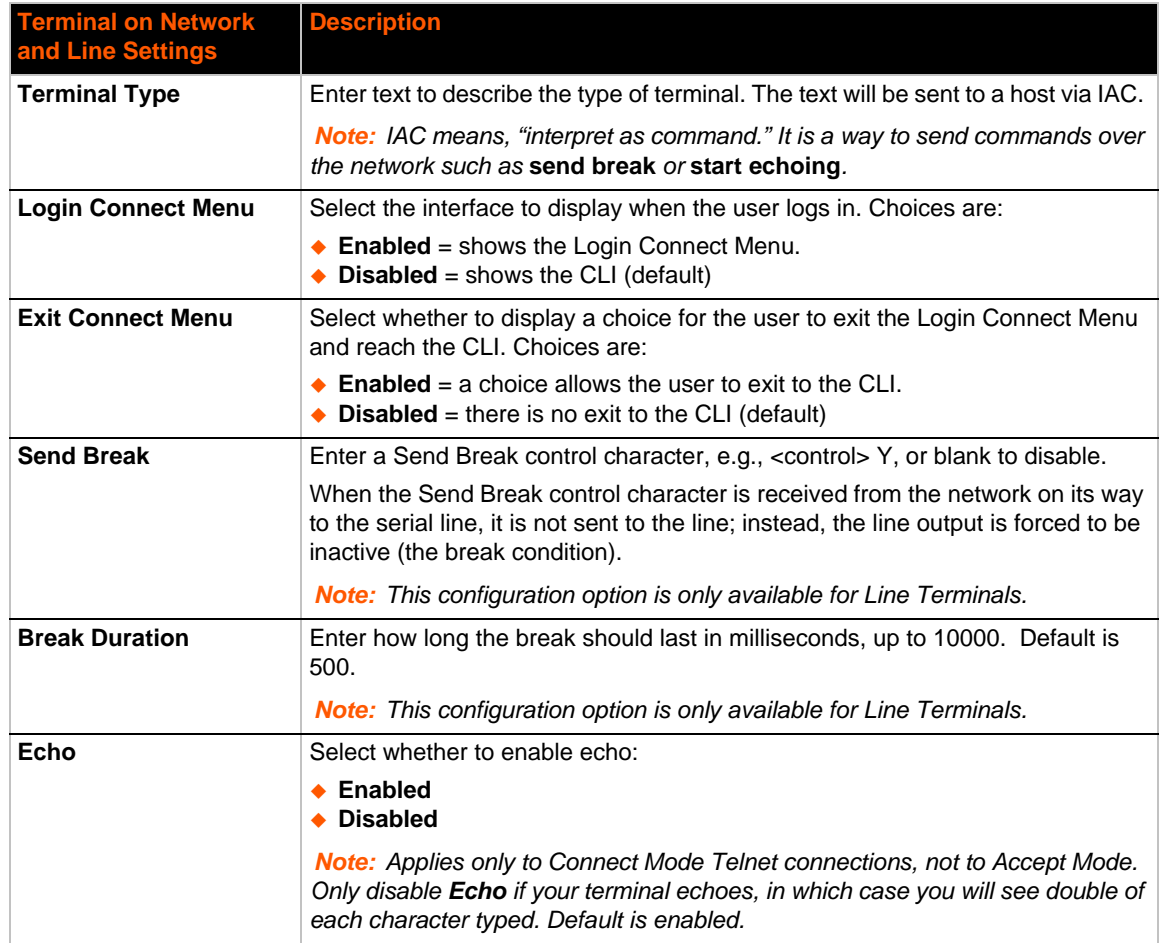

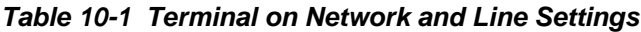

## **To Configure the Terminal Network Connection**

#### *Using Web Manager*

- To configure the Terminal on Network, click **Terminal** on the menu and select **Network -> Configuration**.
- To configure the Terminal on Network, click **Line 1** on the menu and select **Network -> Configuration**.
- To configure the Terminal on Network, click **Line 2** on the menu and select **Network -> Configuration**.

#### *Using the CLI*

◆ To enter the Terminal Network command level: enable -> config -> terminal network

#### *Using XML*

◆ Include in your file: <configgroup name="terminal" instance="network">

### **To Configure the Terminal Line Connection**

*Note: The following section describes the steps to view and configure Terminal 1 settings; these steps apply to other terminal instances of the device.*

#### *Using Web Manager*

 To configure a particular Terminal Line, click **Terminal** on the menu and select **Line 1 -> Configuration**.

#### *Using the CLI*

◆ To enter the Terminal Line command level: enable -> config -> terminal 1

#### *Using XML*

◆ Include in your file: <configgroup name="terminal" instance="1">

## **Host Configuration**

#### *Table 10-2 Host Configuration*

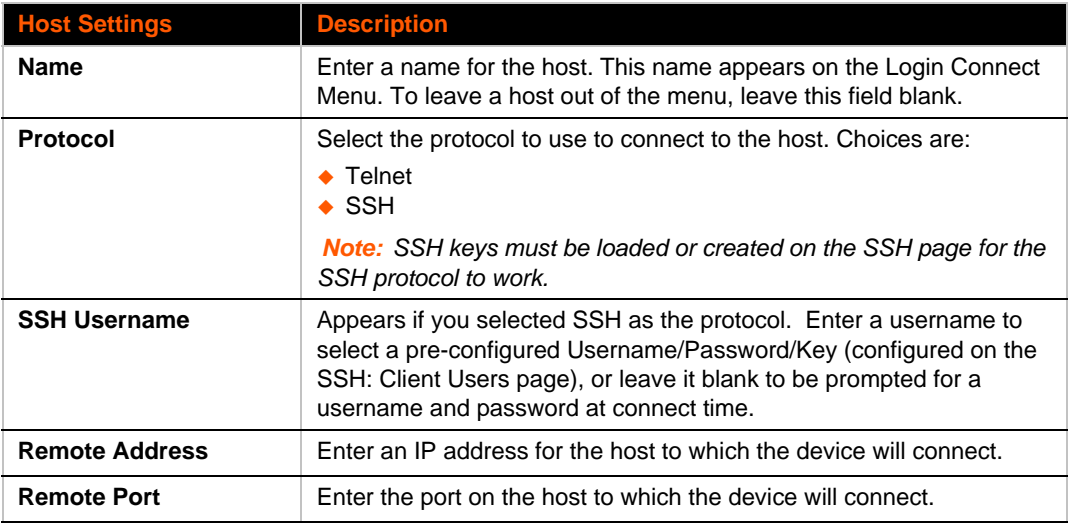

## **To Configure Host Settings**

*Note: The following section describes the steps to view and configure Host 1 settings; these steps apply to other host instances of the device.*

#### *Using Web Manager*

To configure a particular Host, click **Host** on the menu and select **Host 1 -> Configuration**.

#### *Using the CLI*

◆ To enter the Host command level: enable -> config -> host 1

#### *Using XML*

◆ Include in your file: <configgroup name="host" instance="1">

# *11: Services Settings*

## **DNS Settings**

This section describes the active run-time settings for the domain name system (DNS) protocol. The primary and secondary DNS addresses come from the active interface. The static addresses from the Network Interface configuration settings may be overridden by DHCP.

*Note: The* blue text *in the XML command strings of this chapter are to be replaced with a user-specified name.*

#### *Table 11-1 DNS Settings*

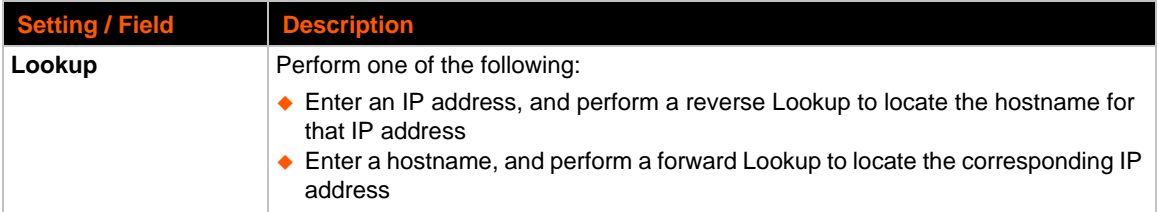

### **To View or Configure DNS Settings:**

#### *Using Web Manager*

- ◆ To view DNS current status, click DNS in the menu.
- To lookup DNS name or IP address, click **DNS** in the menu to access the **Lookup** field.

*Note:* To configure DNS for cases where it is not supplied by a protocol, click **Network** *in the menu and select Interface -> Configuration.*

#### *Using the CLI*

◆ To enter the DNS command level: enable -> dns

#### *Using XML*

◆ Include in your file: <configgroup name="interface" instance="eth0">

## **FTP Settings**

The FTP protocol can be used to upload and download user files, and upgrade the PremierWave firmware. A configurable option is provided to enable or disable access via this protocol.

#### *Table 11-2* **FTP Settings**

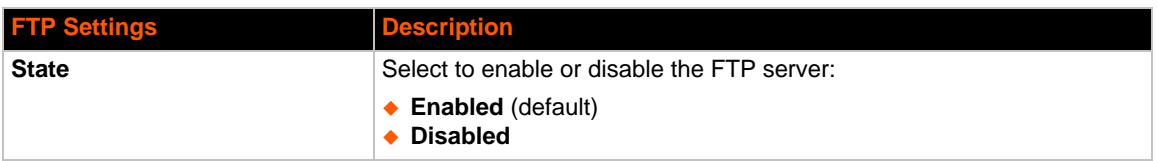

### **To Configure FTP Settings**

#### *Using Web Manager*

To configure FTP, click **FTP** in the menu.

#### *Using the CLI*

◆ To enter the FTP command level: enable -> config -> ftp

#### *Using XML*

Include in your file: <configgroup name="ftp server">

# **Syslog Settings**

The Syslog information shows the current configuration and statistics of the syslog. Here you can configure the syslog host and the severity of the events to log.

*Note: The system log is always saved to local storage, but it is not retained through reboots unless diagnostics logging to the filesystem is enabled. Saving the system log to a server that supports remote logging services (see RFC 3164) allows the administrator to save the complete system log history. The default port is 514.*

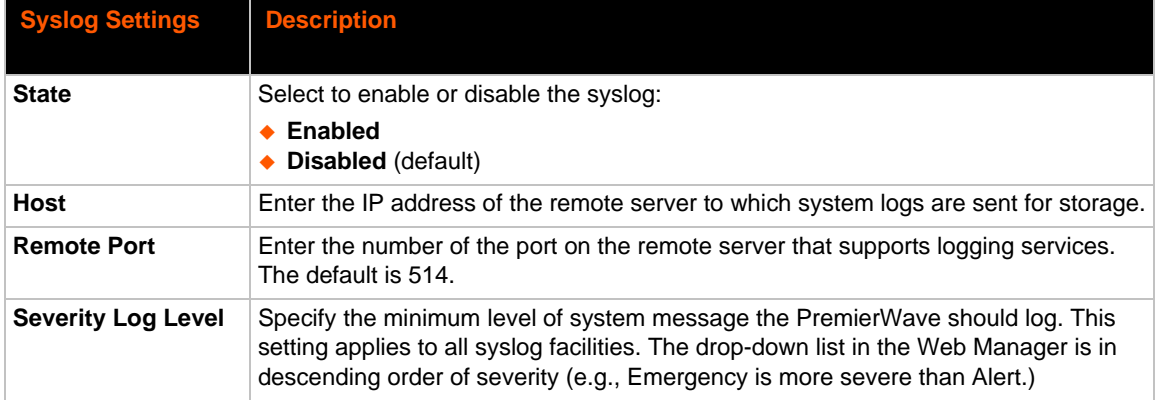

#### *Table 11-3 Syslog Settings*

### **To View or Configure Syslog Settings:**

#### *Using Web Manager*

To configure the Syslog, click **Syslog** in the menu.

#### *Using the CLI*

◆ To enter the Syslog command level: enable -> config -> syslog

### *Using XML*

◆ Include in your file: <configgroup name="syslog">

## **HTTP Settings**

Hypertext Transfer Protocol (HTTP) is the transport protocol for communicating hypertext documents on the Internet. HTTP defines how messages are formatted and transmitted. It also defines the actions web servers and browsers should take in response to different commands. HTTP Authentication enables the requirement of usernames and passwords for access to the device.

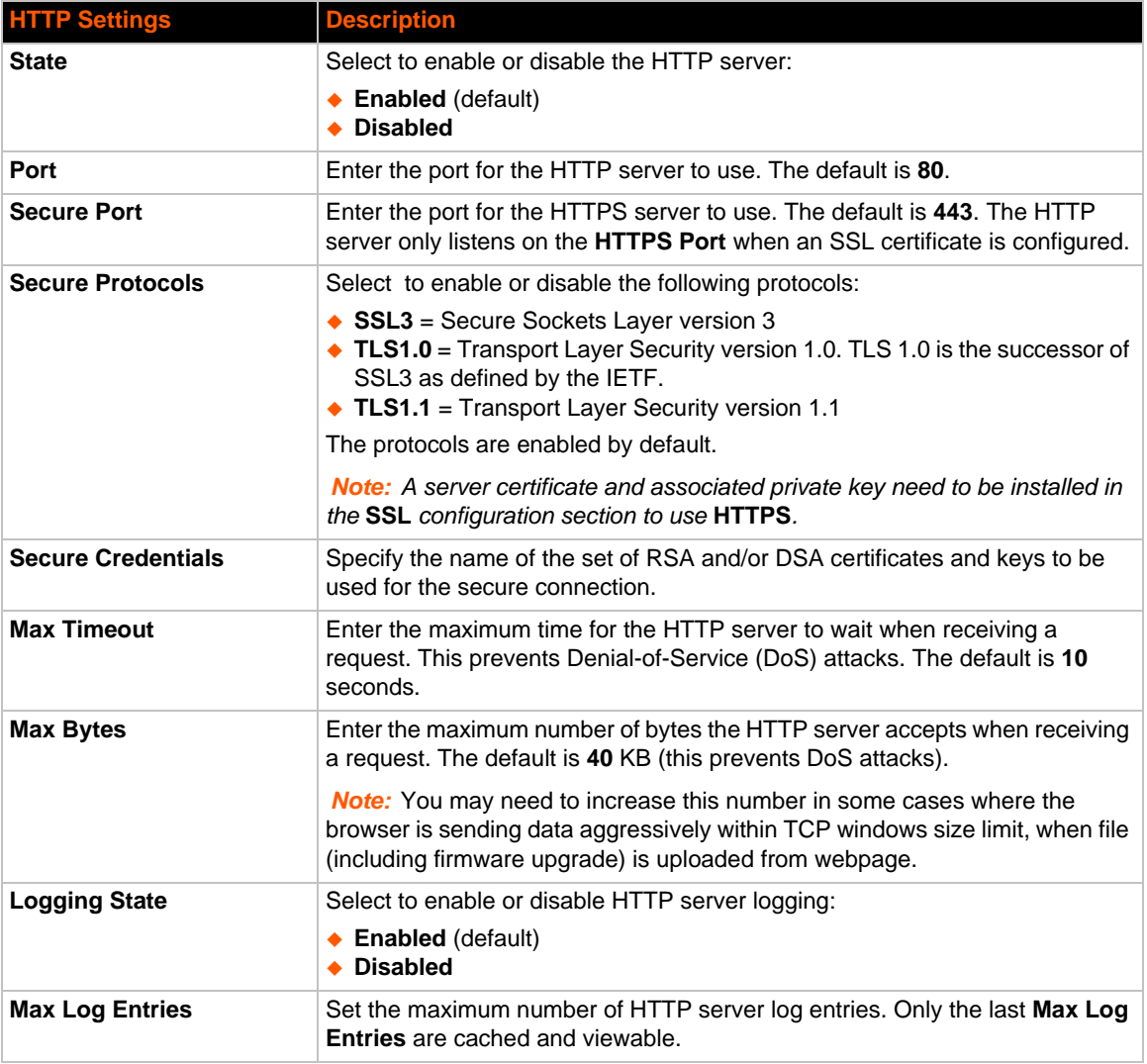

#### *Table 11-4* **HTTP Settings**

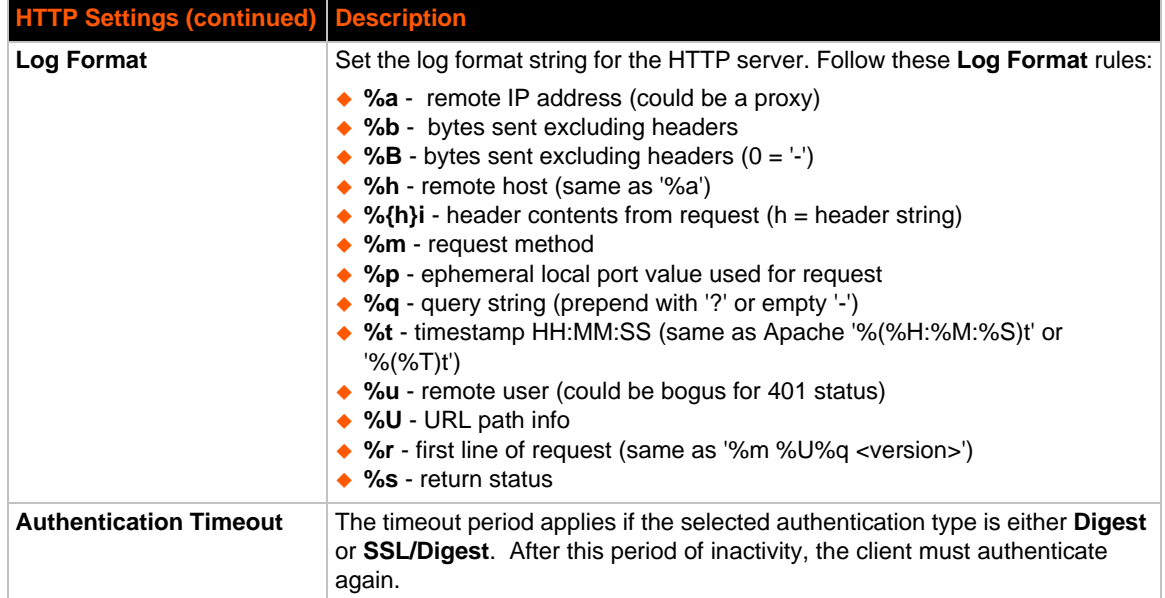

## **To Configure HTTP Settings**

#### *Using Web Manager*

- To configure HTTP settings, click **HTTP** in the menu and select **Configuration**.
- To view HTTP statistics, click **HTTP** in the menu and select **Statistics**.

#### *Using the CLI*

◆ To enter the HTTP command level: enable -> config -> http

#### *Using XML*

◆ Include in your file: <configgroup name="http server">

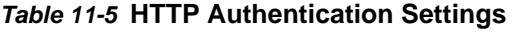

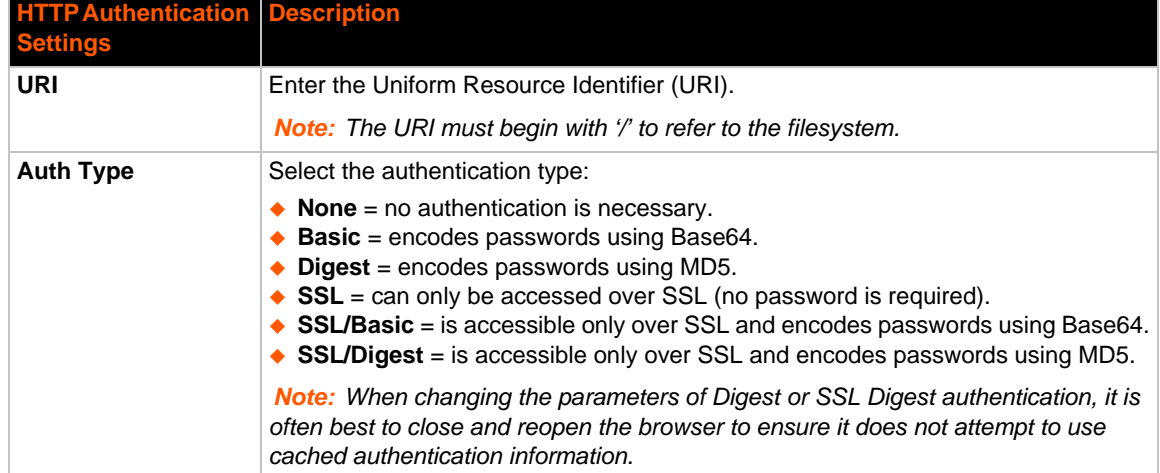

## **To Configure HTTP Authentication**

#### *Using Web Manager*

To configure HTTP Authentication, click **HTTP** in the menu and select **Authentication**.

#### *Using the CLI*

◆ To enter the HTTP command level: enable -> config -> http

#### *Using XML*

◆ Include in your file: <configgroup name="http authentication uri" instance="uri name">

## **RSS Settings**

Really Simple Syndication (RSS) (sometimes referred to as Rich Site Summary) is a method of feeding online content to Web users. Instead of actively searching for configuration changes, RSS feeds permit viewing only relevant and new information regarding changes made via an RSS publisher. The RSS feeds may also be stored to the file system cfg\_log.txt file.

#### *Table 11-6* **RSS Settings**

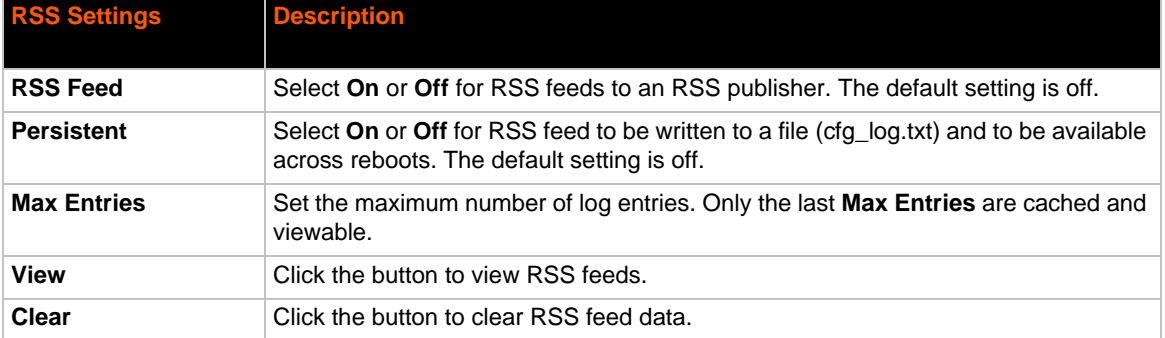

### **To Configure RSS Settings**

#### *Using Web Manager*

To configure RSS, click **RSS** in the menu.

#### *Using the CLI*

◆ To enter the RSS command level: enable -> config -> rss

#### *Using XML*

◆ Include in your file: <configgroup name="rss">

## **SNMP Settings**

Simple Network management Protocol (SNMP) settings may be viewed and configured in this section.

#### *Table 11-7 SNMP Settings*

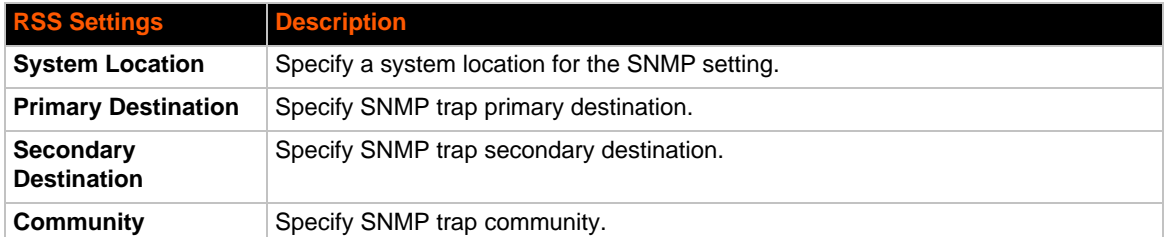

### **To Configure SNMP Settings**

#### *Using Web Manager*

To configure SNMP, click **SNMP** in the menu.

#### *Using the CLI*

◆ To enter the SNMP command level: enable -> config -> snmp

#### *Using XML*

◆ Include in your file: <configgroup name="snmp">

### **SMS**

Allows the user to view and configure inbound/outbound SMS to/from the device.

### **Inbound SMS**

#### *Table 11-8 Inbound SMS Settings*

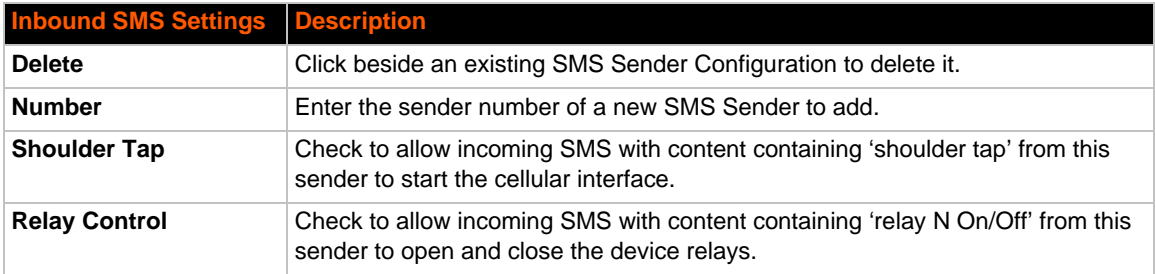

### **Outbound SMS**

#### *Table 11-9 Outbound SMS Settings*

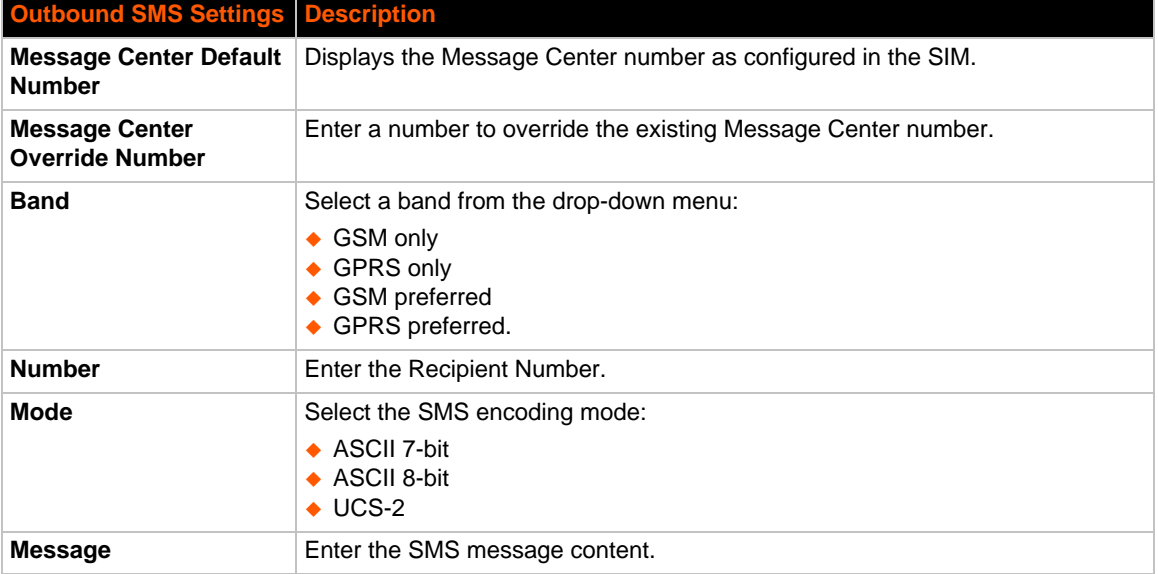

### **To Configure SMS**

#### *Using Web Manager*

To view and configure inbound SMS, click **SMS** in the menu and select **Inbound**.

#### *Using the CLI*

◆ To enter the command level: enable -> configure -> sms -> inbound

#### *Using the XML*

◆ Include in your file: <configgroup name="sms inbound">

#### **To Configure Outbound SMS**

#### *Using Web Manager*

To view and configure outbound SMS, click **SMS** in the menu and select **Outbound**

#### *Using the CLI*

To enter the command level: enable -> configure -> sms -> outbound

#### *Using the XML*

◆ Include in your file: <configgroup name="sms outbound">

# *12: Security Settings*

The PremierWave XC HSPA+ device supports Secure Shell (SSH) and Secure Sockets Layer (SSL). SSH is a network protocol for securely accessing a remote device. SSH provides a secure, encrypted communication channel between two hosts over a network. It provides authentication and message integrity services.

Secure Sockets Layer (SSL) is a protocol that manages data transmission security over the Internet. It uses digital certificates for authentication and cryptography against eavesdropping and tampering. It provides encryption and message integrity services. SSL is widely used for secure communication to a web server. SSL uses certificates and private keys.

*Note: The device supports SSLv3 and its successors, TLS1.0 and TLS1.1. An incoming SSLv2 connection attempt is answered with an SSLv3 response. If the initiator also supports SSLv3, SSLv3 handles the rest of the connection.*

# **SSH Settings**

SSH is a network protocol for securely accessing a remote device over an encrypted channel. This protocol manages the security of internet data transmission between two hosts over a network by providing encryption, authentication, and message integrity services.

Two instances require configuration: when the PremierWave is the SSH server and when it is an SSH client. The SSH server is used by the CLI (Command Mode) and for tunneling in Accept Mode. The SSH client is for tunneling in Connect Mode.

To configure the PremierWave as an SSH server, there are two requirements:

- **Defined Host Keys:** both private and public keys are required. These keys are used for the Diffie-Hellman key exchange (used for the underlying encryption protocol).
- **Defined Users**: these users are permitted to connect to the PremierWave SSH server.

### **SSH Server Host Keys**

The SSH Server Host Keys are used by all applications that play the role of an SSH Server. Specifically Tunneling in Accept Mode. These keys can be created elsewhere and uploaded to the device or automatically generated on the device.

If uploading existing keys, take care to ensure the Private Key will not be compromised in transit. This implies the data is uploaded over some kind of secure private network.

*Note: Some SSH Clients require RSA Host Keys to be at least 1024 bits in size.*

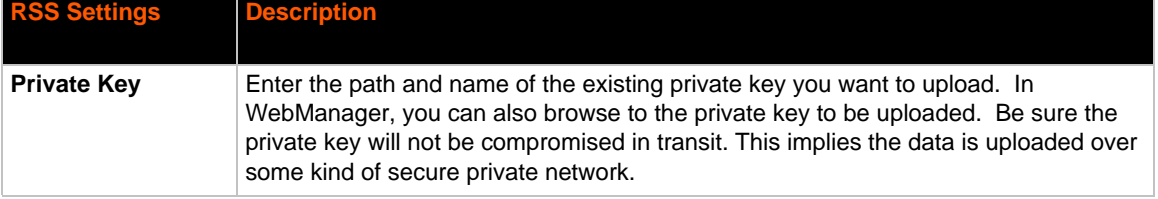

#### *Table 12-1 SSH Server Host Keys*

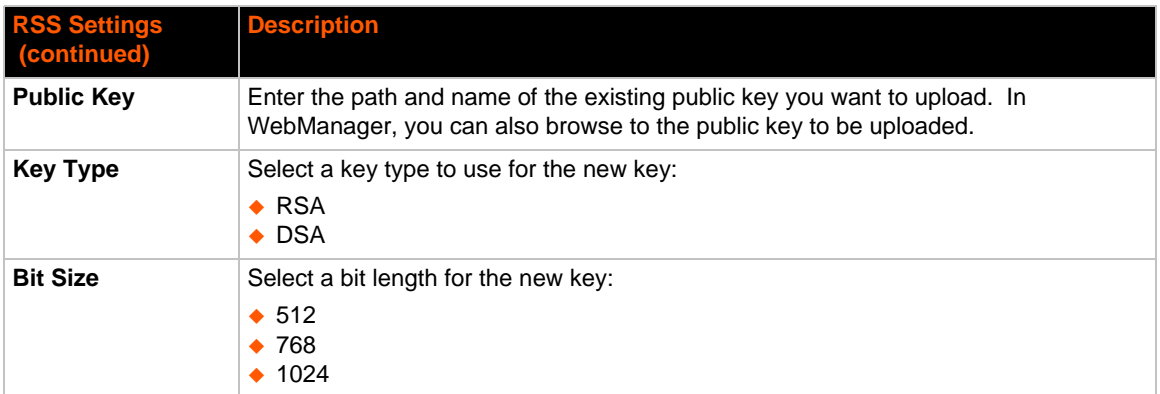

*Note: SSH Keys from other programs may be converted to the required PremierWave format. Use Open SSH to perform the conversion.*

### **SSH Client Known Hosts**

The SSH Client Known Hosts are used by all applications that play the role of an SSH Client. Specifically in Connect Mode. Configuring these public keys are optional but if they exist another layer of security is offered which helps prevent Man-in-the-Middle (MITM) attacks.

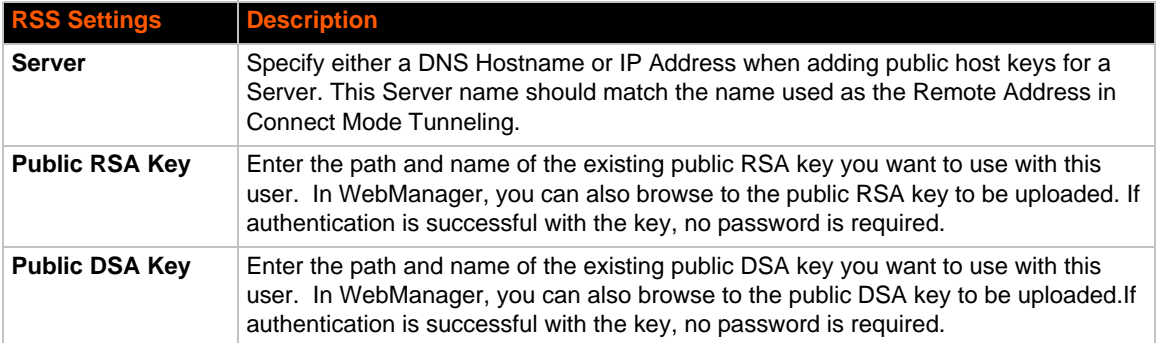

#### *Table 12-2 SSH Client Known Hosts*

*Note: These settings are not required for communication. They protect against Man-In-The-Middle (MITM) attacks.*

### **SSH Server Authorized Users**

The SSH Server Authorized Users are used by all applications that play the role of an SSH Server and specifically Tunneling in Accept Mode. Every user account must have a Password.

The user's Public Keys are optional and only necessary if public key authentication is wanted. Using public key authentication will allow a connection to be made without the password being asked at that time.

*Note: When uploading the security keys, ensure the keys are not compromised in transit.*

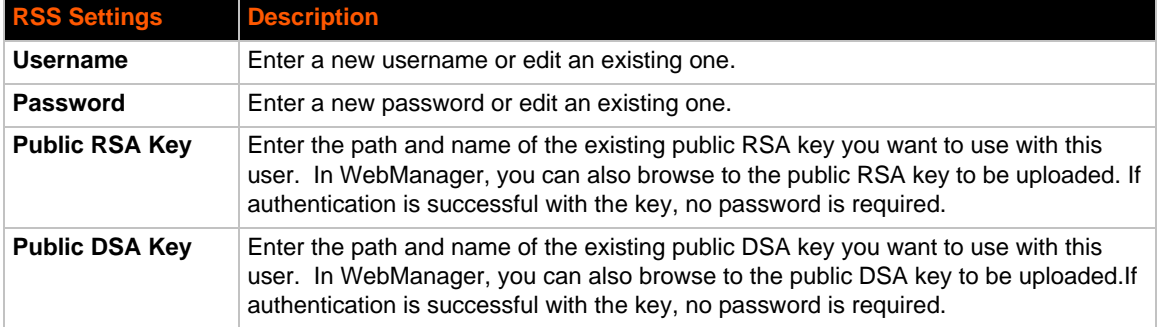

#### *Table 12-3 SSH Server Authorized Users*

### **SSH Client Users**

The SSH Client Users are used by all applications that play the role of an SSH Client. Specifically Tunneling in ConnectA Mode. To configure the PremierWave as an SSH client, an SSH client user must be both configured and also exist on the remote SSH server.

At the very least, a Password or Key Pair must be configured for a user. The keys for public key authentication can be created elsewhere and uploaded to the device or automatically generated on the device.

If uploading existing Keys, take care to ensure the Private Key will not be compromised in transit. This implies the data is uploaded over some kind of secure private network.

The default Remote Command is '<Default login shell>' which tells the SSH Server to execute a remote shell upon connection. This can be changed to anything the SSH Server on the remote host can execute.

*Note: If you are providing a key by uploading a file, make sure that the key is not password protected.*

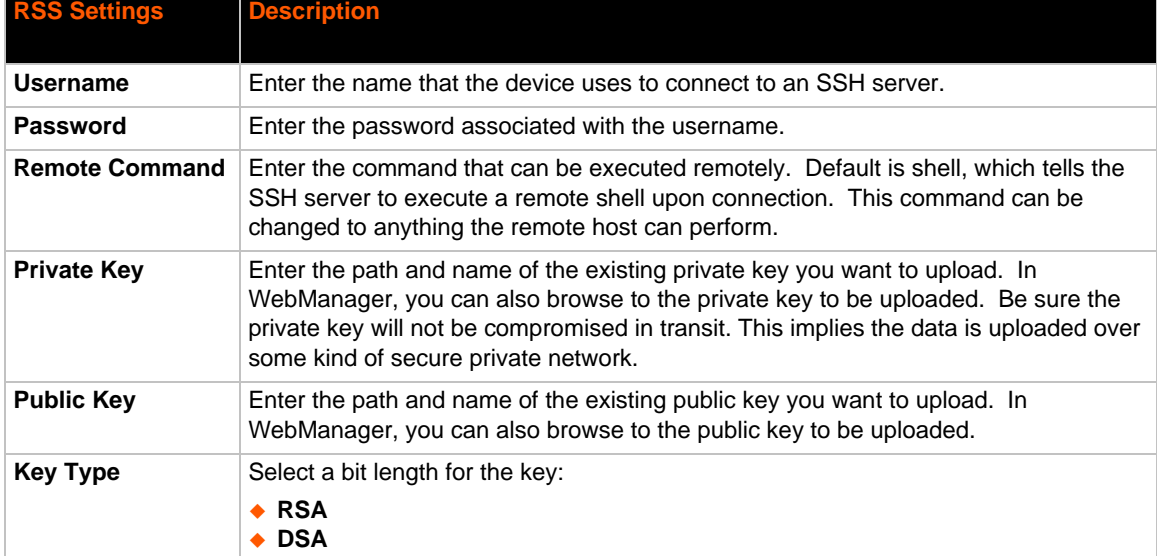

#### *Table 12-4 SSH Client Users*

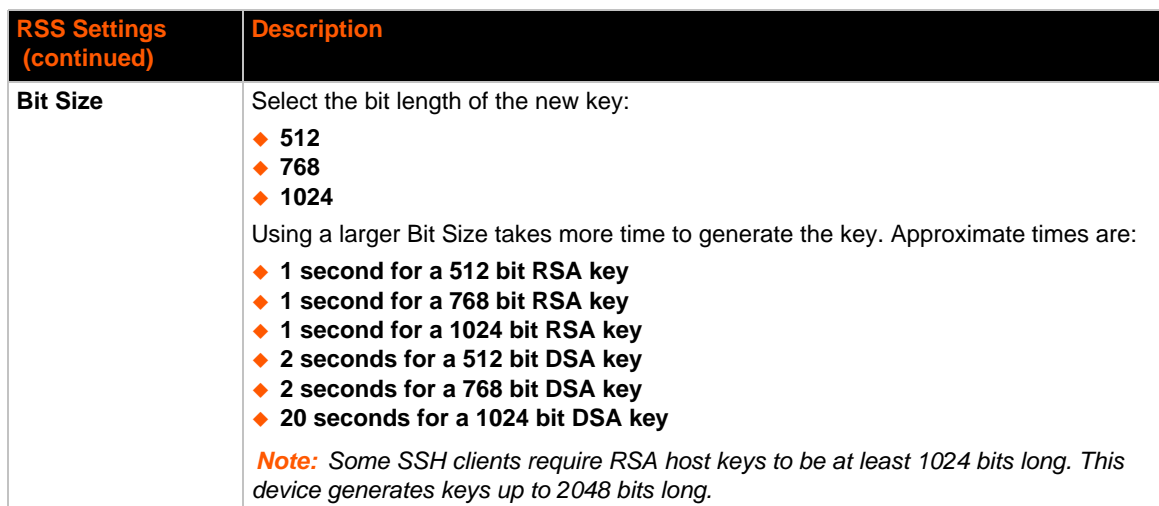

## **To Configure SSH Settings**

#### *Using Web Manager*

◆ To configure SSH, click **SSH** in the menu.

#### *Using the CLI*

To enter the SSH command level: enable -> ssh

*Using XML*

## **SSL Settings**

Secure Sockets Layer (SSL) is a protocol for managing the security of data transmission over the Internet. It provides encryption, authentication, and message integrity services. SSL is widely used for secure communication to a web server.

Certificate/Private key combinations can be obtained from an external Certificate Authority (CA) and uploaded into the unit. Self-signed certificates with associated private key can be generated by the device server itself.

*Note: The* blue text *in the XML command strings of this chapter are to be replaced with a user-specified name.*

### **Certificate and Key Generation**

The PremierWave can generate self signed certificates and their corresponding keys. This can be done for both the rsa and dsa certificate formats. Certificates can be identified on the PremierWave by a name provided at generation time.

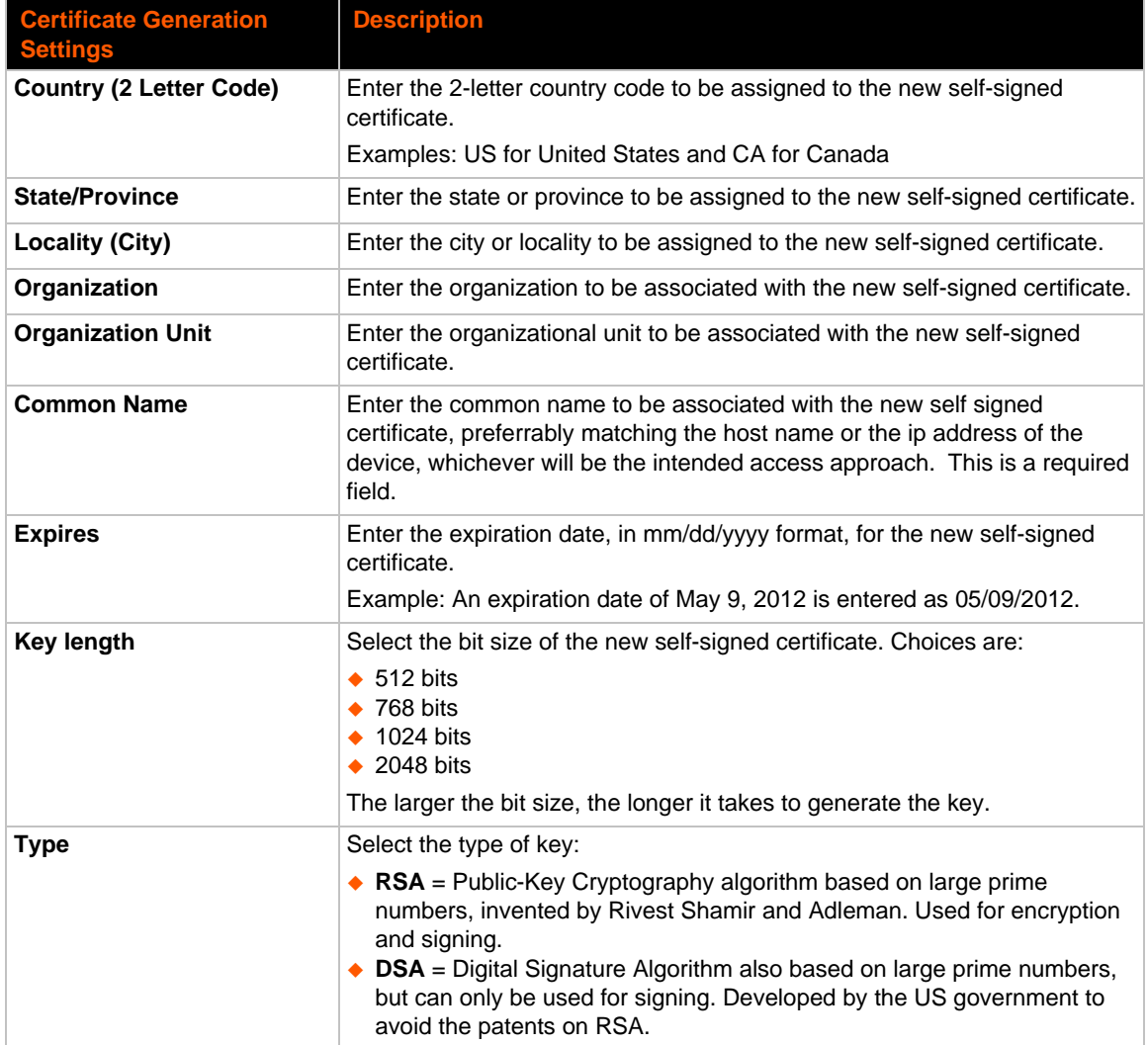

#### *Table 12-5 Certificate and Key Generation Settings*

### **To Create a New Credential**

#### *Using Web Manager*

To create a new credential, click **SSL** in the menu and select **Credentials**.

#### *Using the CLI*

- ◆ To enter the SSL command level: enable -> ssl
- ◆ To enter the Credentials command level: enable -> ssl -> credentials

#### *Using XML*

• Not applicable.

### **Certificate Upload Settings**

SSL certificates identify the PremierWave to peers. Certificate and key pairs can be uploaded to the PremierWave through either the CLI or XML import mechanisms. Certificates can be identified on the PremierWave by a name provided at upload time.

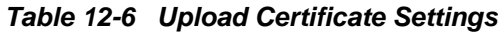

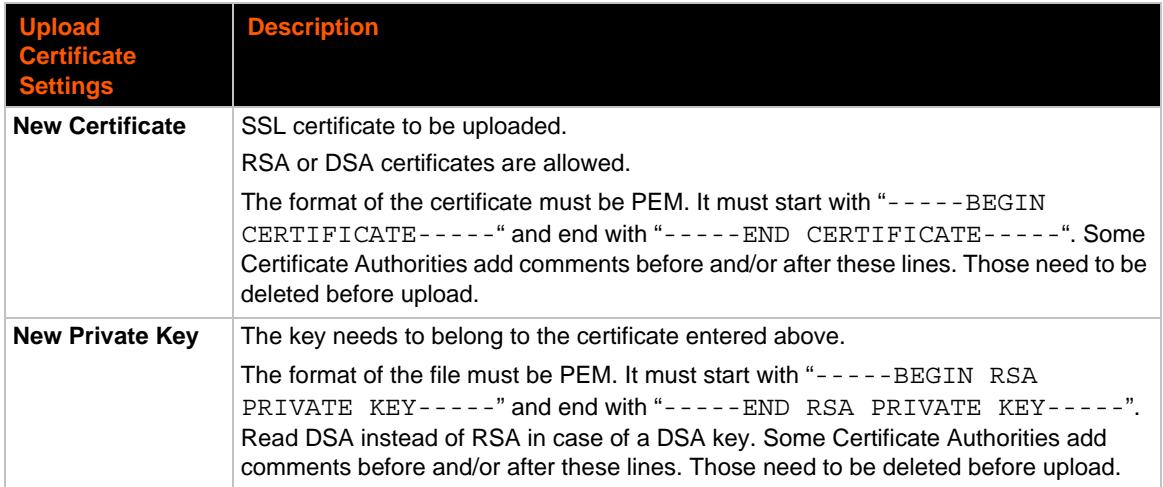

## **To Configure an Existing SSL Credential**

#### *Using Web Manager*

To configure an existing SSL Credential, click **SSL** in the menu and select **Credentials**.

#### *Using the CLI*

- ◆ To enter the SSL command level: enable -> ssl
- To enter the Credential command level: enable -> ssl -> credentials

#### *Using XML*

 $\bullet$  Include in your file:

```
<configgroup name="ssl">
```

```
and <configitem name="credentials" instance="name">
```

```
and <value name="RSA certificate"/> or <value name="DSA certificate"/>
```
### **Trusted Authorities**

One or more authority certificates are needed to verify a peer's identity. These certificates do not require a private key.

| <b>Trusted Authorities</b> | <b>Description</b>                                                                                                    |
|----------------------------|----------------------------------------------------------------------------------------------------|
| <b>Settings</b>            |                                                                                                    |
| <b>Authority</b>           | SSL authority certificate.                                                                                                    |
|                            | RSA or DSA certificates are allowed.                                                                                                    |
|                            | The format of the authority certificate can be PEM or PKCS7. PEM files<br>must start with "-----BEGIN CERTIFICATE-----" and end with "---<br>$--END$ CERTIFICATE $---$ ". Some Certificate Authorities add<br>comments before and/or after these lines. Those need to be deleted<br>before upload. |
| <b>Delete</b>              | Click the <b>Delete</b> button beside a specific certificate authority to delete it.                                                                                                    |

*Table 12-7 Trusted Authority Settings*

## **To Upload an Authority Certificate**

#### *Using Web Manager*

To upload an Authority Certificate, click **SSL** in the menu and select **Trusted Authorities**.

#### *Using the CLI*

- To enter the SSL command level: enable -> ssl
- $\bullet$  To enter the Trusted Authorities command level: enable  $\rightarrow$  ssl  $\rightarrow$  trusted authorities

#### *Using XML*

 $\bullet$  Include in your file:

<configgroup name="ssl">

and <configitem name="trusted authority" instance ="1">

and <configitem name="intermediate authority" instance="1">
# *13: Maintenance and Diagnostics Settings*

## **Filesystem Settings**

Use the file system to list, view, add, remove, and transfer files. The PremierWave uses a flash file system to store files.

### **File Display**

It is possible to view the list of existing files, and to view their contents in the ASCII or hexadecimal formats.

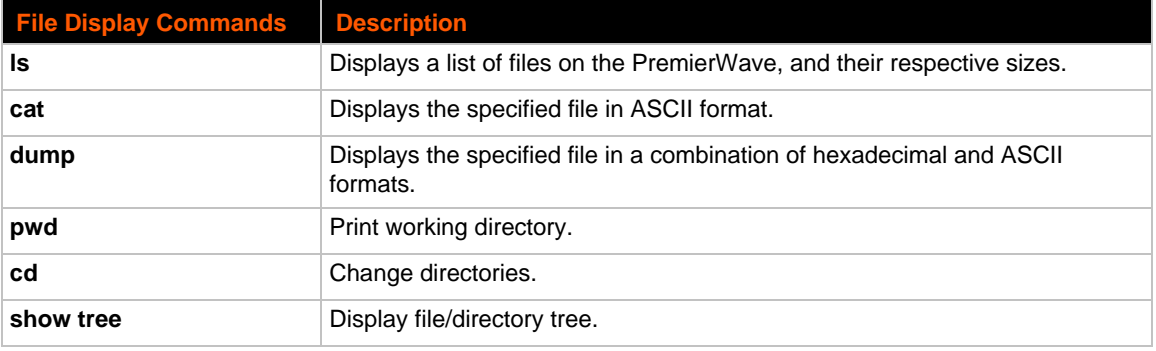

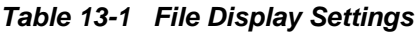

### **To Display Files**

#### *Using Web Manager*

To view existing files and file contents, click **FIlesystem** in the menu and select **Browse**.

#### *Using the CLI*

◆ To enter the Filesystem command level: enable -> filesystem

#### *Using XML*

• Not applicable.

### **File Modification**

The PremierWave allows for the creation and removal of files on its filesystem.

### *Table 13-2 File Modification Settings*

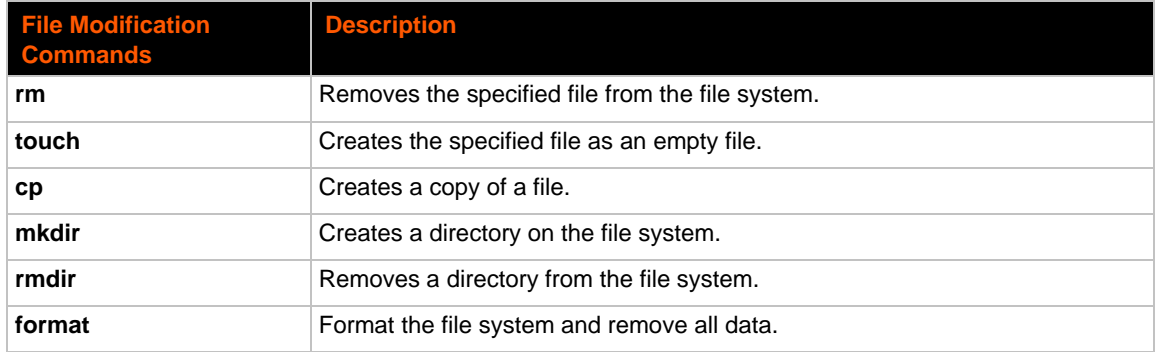

### **File Transfer**

Files can be transferred to and from the PremierWave via the TFTP protocol. This can be useful for saving and restoring XML configuration files. Files can also be uploaded via HTTP.

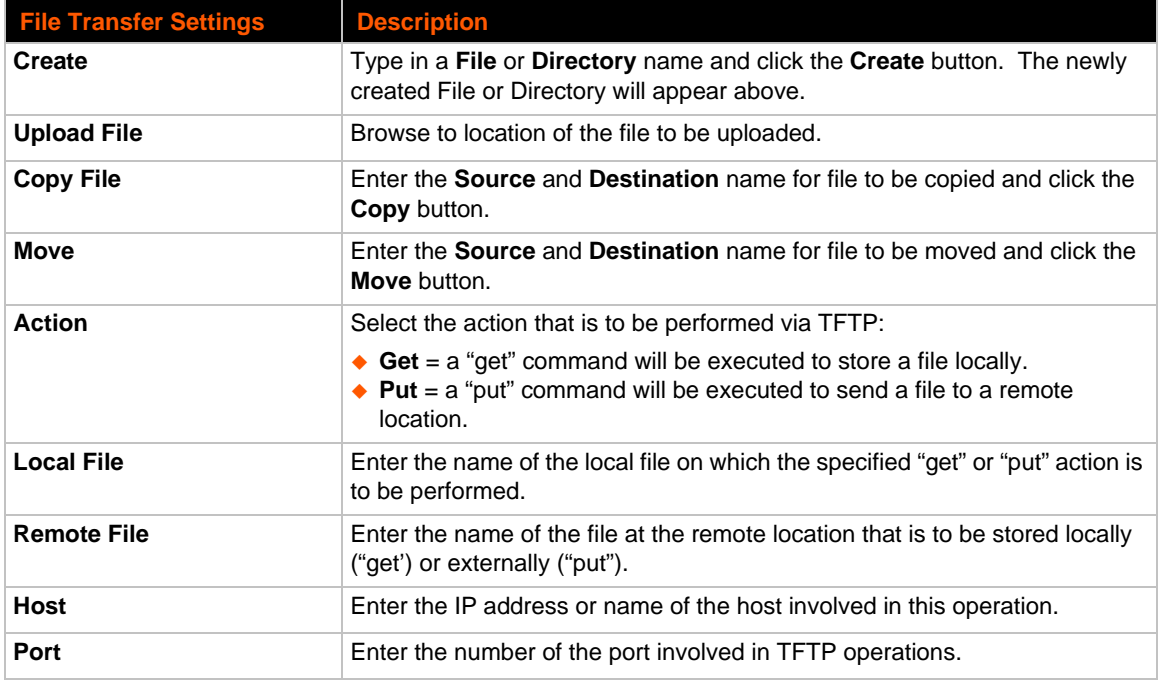

#### *Table 13-3 File Transfer Settings*

### **To Transfer or Modify Filesystem Files**

#### *Using Web Manager*

 To create a new file or directory, upload an existing file, copy or move a file, click **Filesystem** in the menu and select **Browse**.

#### *Using the CLI*

◆ To enter the Filesystem command level: enable -> filesystem

#### *Using XML*

◆ Not applicable.

## **Protocol Stack Settings**

There are various low level network stack specific items that are available for configuration. This includes settings related to IP, ICMP, ARP and SMTP, which are described in the sections below.

### **IP Settings**

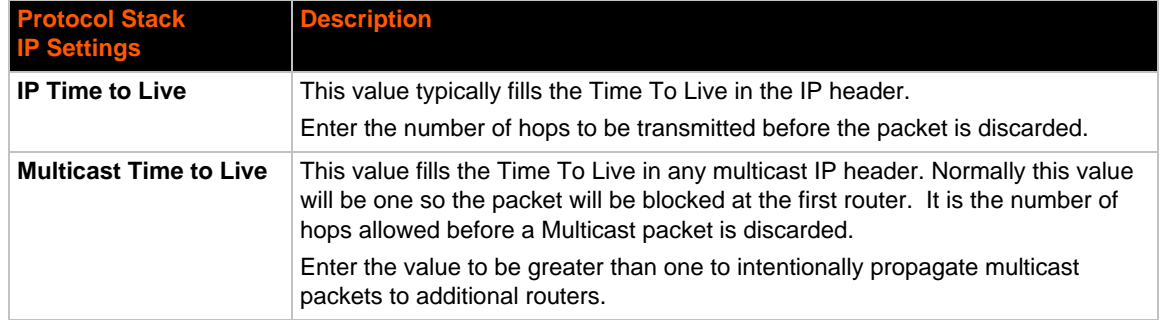

#### *Table 13-4* **IP Network Stack Settings**

### **To Configure IP Network Stack Settings**

#### *Using Web Manager*

To configure IP protocol settings, click **Protocol Stack** in the menu and select **IP**.

#### *Using the CLI*

◆ To enter the command level: enable -> config -> ip

#### *Using XML*

Include in your file: <configgroup name="ip">

### **ICMP Settings**

#### *Table 13-5 ICMP Network Stack Settings*

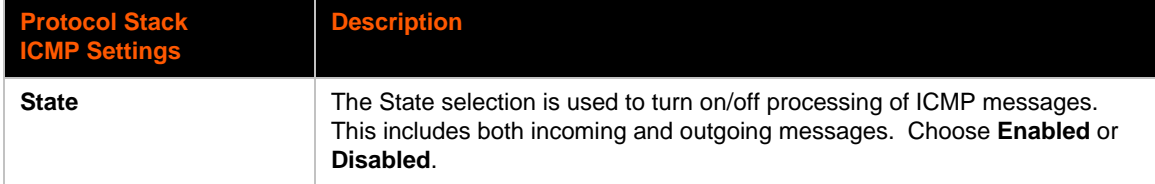

### **To Configure ICMP Network Stack Settings**

#### *Using Web Manager*

To configure ICMP protocol settings, click **Protocol Stack** in the menu and select **ICMP**.

#### *Using the CLI*

◆ To enter the command level: enable -> config -> icmp

#### *Using XML*

◆ Include in your file: <configgroup name="icmp">

### **ARP Settings**

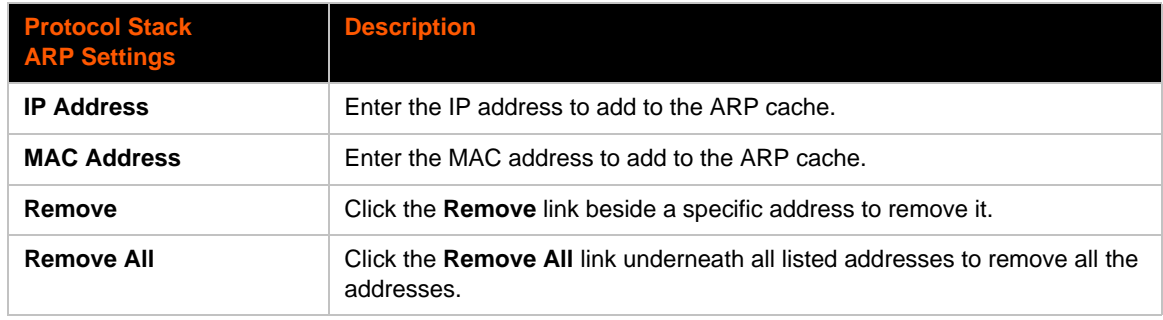

### *Table 13-6 ARP Network Stack Settings*

### **To Configure ARP Network Stack Settings**

#### *Using Web Manager*

To configure ARP protocol settings, click **Protocol Stack** in the menu and select **ARP**.

#### *Using the CLI*

◆ To enter the command level: enable -> config -> arp

#### *Using XML*

◆ Include in your file: <configgroup name="arp">

# <span id="page-76-0"></span>**SMTP Settings**

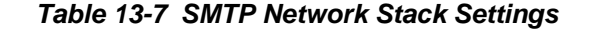

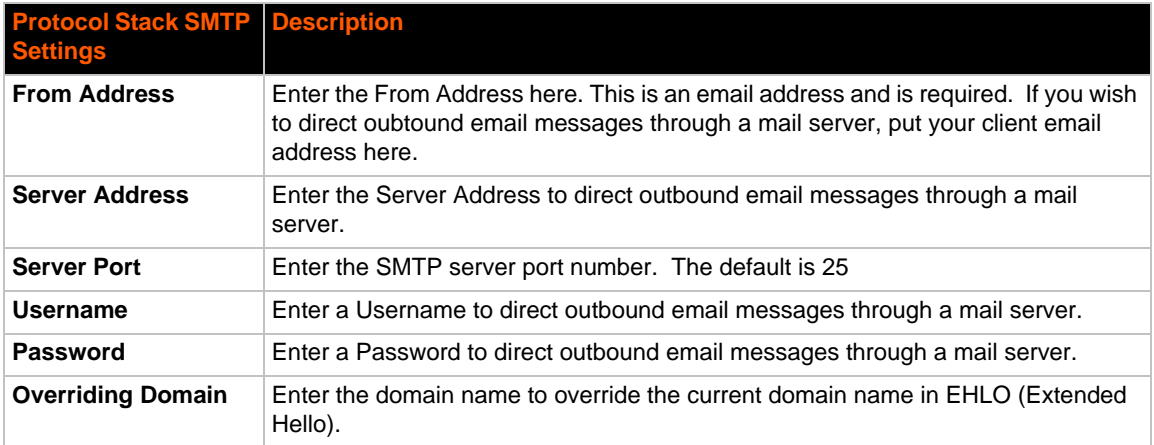

## **To Configure SMTP Network Stack Settings**

#### *Using Web Manager*

To configure SMTP protocol settings, click **Protocol Stack** in the menu and select **SMTP**.

#### *Using the CLI*

◆ To enter the command level: enable -> config -> smtp

#### *Using XML*

◆ Include in your file: <configgroup name="smtp">

## **To Configure ARP Network Stack Settings**

#### *Using Web Manager*

To configure SMTP protocol settings, click **Protocol Stack** in the menu and select **SMTP**.

#### *Using the CLI*

◆ To enter the command level: enable -> config -> smtp

#### *Using XML*

Include in your file: <configgroup name="smtp">

## **Diagnostics**

The PremierWave has several tools for diagnostics and statistics. Various options allow for the configuration or viewing of IP socket information, ping, traceroute, memory, and processes.

### **Hardware**

### **To View Hardware Information**

#### *Using Web Manager*

To view hardware information, click **Diagnostics** in the menu and select **Hardware**.

#### *Using the CLI*

To enter the command level: enable -> device, show hardware information

#### *Using XML*

Include in your file: <statusgroup name="hardware">

#### **IP Sockets**

You can view the list of listening and connected IP sockets.

### **To View the List of IP Sockets**

#### *Using Web Manager*

To view IP Sockets, click **Diagnostics** in the menu and select **IP Sockets**.

#### *Using the CLI*

◆ To enter the command level: enable, show ip sockets

#### *Using XML*

Include in your file: <statusgroup name="ip sockets">

#### **Ping**

The ping command can be used to test connectivity to a remote host.

#### *Table 13-8 Ping Settings*

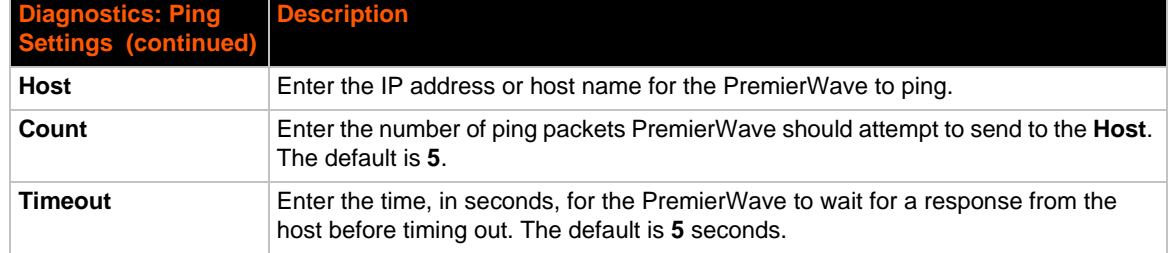

## **To Ping a Remote Host**

#### *Using Web Manager*

To ping a Remote Host, click **Diagnostics** in the menu and select **Ping**.

#### *Using the CLI*

◆ To enter the command level: enable, ping <host> <count> <timeout>

#### *Using XML*

Not applicable.

#### **Traceroute**

Here you can trace a packet from the PremierWave to an Internet host, showing how many hops the packet requires to reach the host and how long each hop takes. If you visit a web site whose pages appear slowly, you can use traceroute to determine where the longest delays are occurring.

#### *Table 13-9 Traceroute Settings*

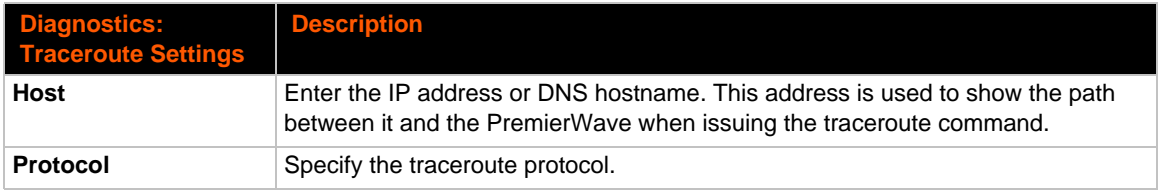

### **To Perform a Traceroute**

#### *Using Web Manager*

To perform a Traceroute, click **Diagnostics** in the menu and select **Traceroute**.

#### *Using the CLI*

To enter the command level: enable, trace route <host> <port>

#### *Using XML*

Not applicable.

#### **Log**

#### *Table 13-10 Log Settings*

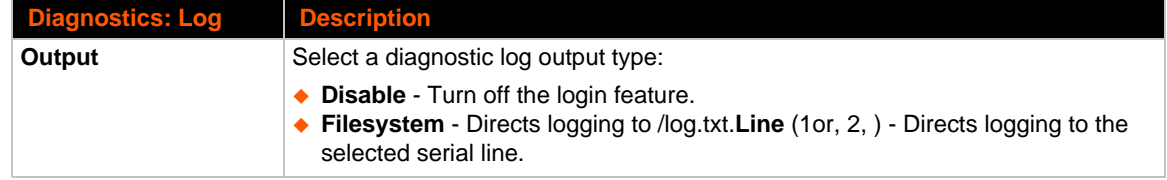

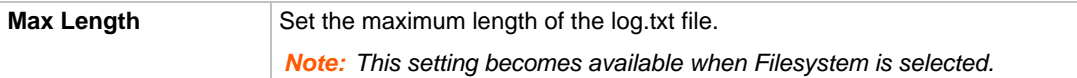

### **To Configure the Diagnostic Log Output**

#### *Using Web Manager*

To configure the Diagnostic Log output, click **Diagnostics** in the menu and select **Log**.

#### *Using the CLI*

 $\bullet$  To enter the command level: enable  $\rightarrow$  config  $\rightarrow$  diagnostics  $\rightarrow$  log

#### *Using XML*

 $\bullet$  Include in your file:

```
<configgroup name="diagnostics">
```
and

```
<configitem name="log">
```
#### **Memory**

The memory information shows the total, used, and available memory (in kilobytes).

### **To View Memory Usage**

#### *Using Web Manager*

To view memory information, click **Diagnostics** in the menu and select **Memory**.

#### *Using the CLI*

To enter the command level: enable -> device, show memory

#### *Using XML*

Include in your file: <statusgroup name="memory">

#### **Processes**

The PremierWave Processes information shows all the processes currently running on the system. It shows the Process ID (PID), Parent Process ID (PPID), user, CPU percentage, percentage of total CPU cycles, and process command line information.

### **To View Process Information**

#### *Using Web Manager*

To view process information, click **Diagnostics** in the menu and select **Processes**.

#### *Using the CLI*

◆ To enter the command level: enable, show processes

#### *Using XML*

◆ Include in your file: <statusgroup name="processes">

### **Threads**

The PremierWave Threads information shows details of threads in the ltrx\_evo task which can be useful for technical experts in debugging.

#### **To View Thread Information**

#### *Using Web Manager*

To view thread information, click **Diagnostics** in the menu and select **Threads**.

#### *Using the CLI*

◆ To enter the command level: enable -> device, show task state

### **Clock**

The Clock settings page can be updated by one of three methods: manually entering the date and time, synchronizing with the SNTP, or synchronizing with the cellular network. If the network synchronization method is selected, the user can also choose the time zone to be detected automatically.

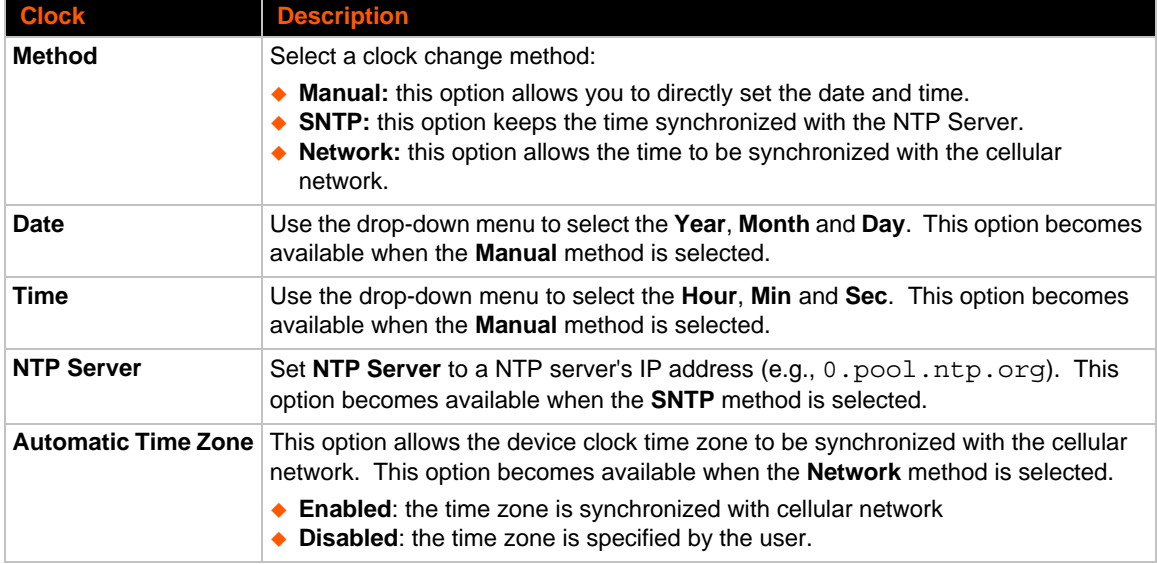

#### *Table 13-11 Clock Settings*

## **To Specify Clock Setting Method**

#### *Using Web Manager*

To view thread information, click **Clock** in the menu.

#### *Using the CLI*

To enter the command level: enable -> config -> clock

#### *Using the XML*

Include in your file: <configgroup name="clock">

## **System Settings**

The PremierWave System settings allow for rebooting the device, restoring factory defaults, uploading new firmware and updating a system's short and long name.

*Note: Anytime you reboot the unit, this operation will take some time to complete. Please wait a minimum of 10-20 seconds after rebooting the unit before attempting to make any subsequent connections.*

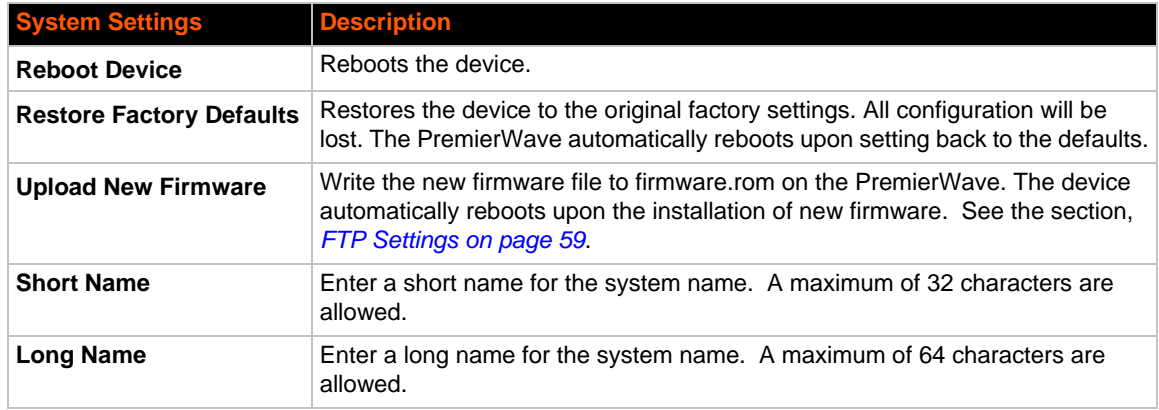

#### *Table 13-12 System Settings*

## **To Reboot or Restore Factory Defaults**

#### *Using Web Manager*

 To access the area with options to reboot, restore to factory defaults, upload new firmware, update the system name (long or short names) or to view the current configuration, click **System** in the menu.

#### *Using the CLI*

To enter the command level: enable

### *Using XML*

Include in your file: <configgroup name="xml import control">

# **Discovery and Query Port**

The current statistics and configuration options for device discovery, including Query Port are available for the PremierWave.

#### *Table 13-13 Discovery Settings*

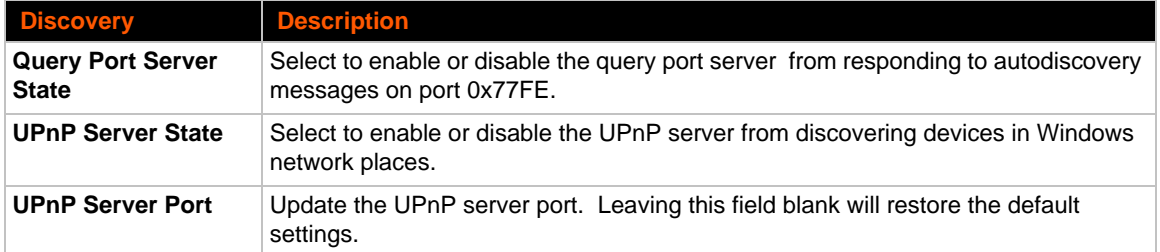

### **To Configure Discovery**

**Note:** If you are utilizing Windows XP, make sure to select **UPnP User Interface** under *Windows Components > Networking Services > Details before setting up the PremierWave device to utilize Discovery.*

#### *Using Web Manager*

To access the area with options to configure discovery, click **Discovery** in the menu.

#### *Using the CLI*

◆ To enter the command level: enable -> config -> discovery

#### *Using XML*

Include in your file: <configgroup name="discovery">

# *14: Advanced Settings*

# **Email Settings**

View and configure email alerts relating to events occurring within the system.

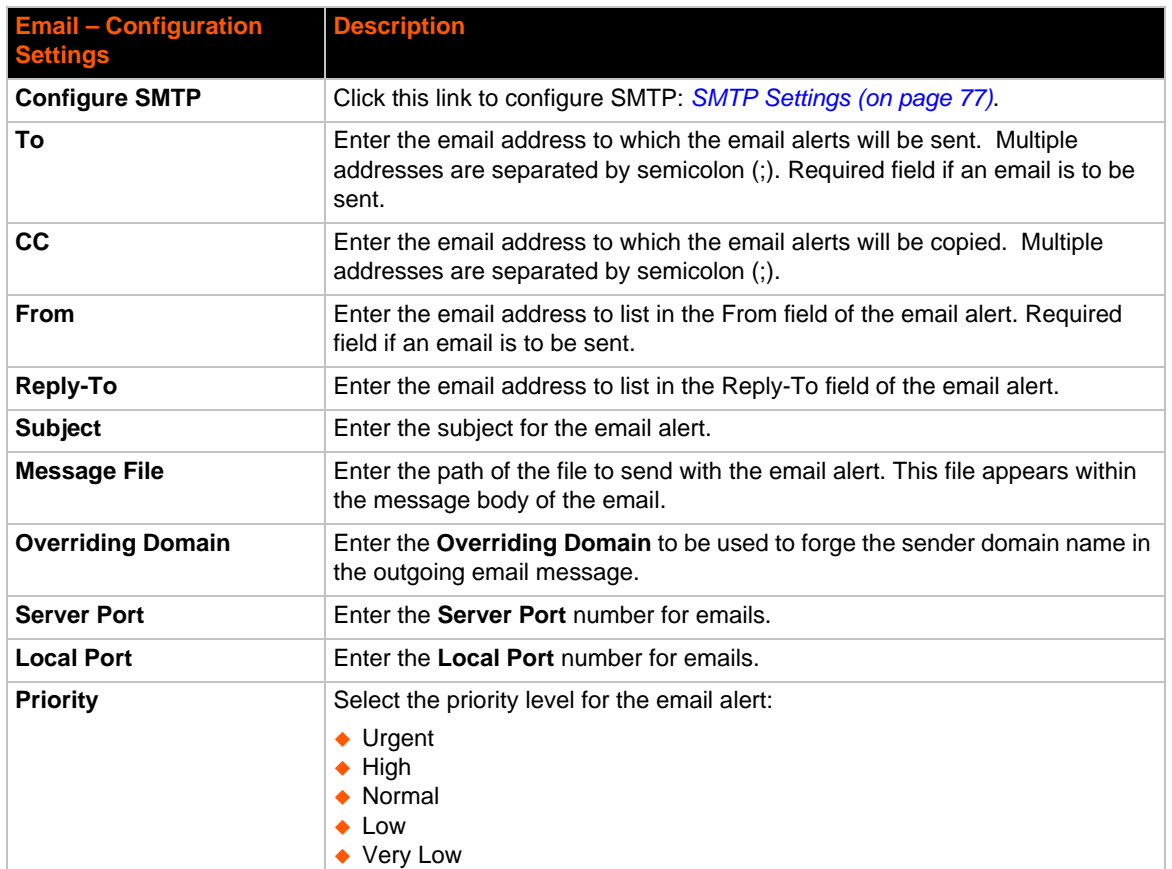

#### *Table 14-1* **Email Configuration**

## **To View, Configure and Send Email**

*Note: The following section describes the steps to view and configure Email 1 settings; these steps apply to other emails available for the device.*

#### *Using Web Manager*

- To view Email statistics, click **Email** in the menu and select **Email 1 -> Statistics**.
- To configure basic Email settings, click **Email** in the menu and select **Email 1 -> Configuration**.
- To send an email, click **Email** in the menu and select **Email 1 -> Send Email**.

#### *Using the CLI*

◆ To enter Email command level: enable -> email 1

#### *Using XML*

◆ Include in your file: <configgroup name="email" instance="1">

## **Command Line Interface Settings**

The Command Line Interface settings allow you to control how users connect to and interact with the PremierWave's command line. It is possible to configure access via the Telnet and SSH protocols, in addition to general CLI options.

### **Basic CLI Settings**

The basic CLI settings control general CLI access and usability options.

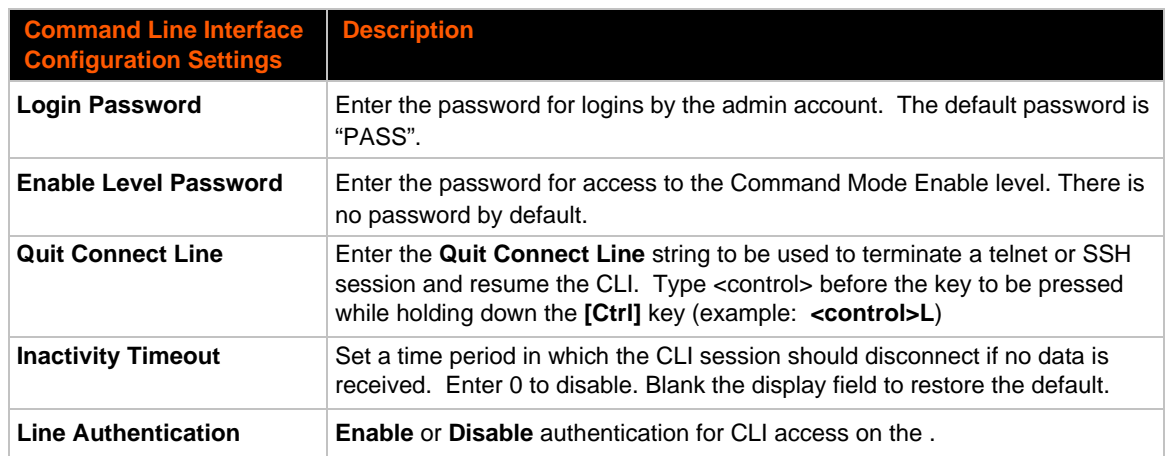

#### *Table 14-2 CLI Configuration Settings*

## **To View and Configure Basic CLI Settings**

#### *Using Web Manager*

- To view CLI statistics, click **CLI** in the menu and select **Statistics**.
- To configure basic CLI settings, click **CLI** in the menu and select **Configuration**.

#### *Using the CLI*

◆ To enter CLI command level: enable -> config -> cli

#### *Using XML*

◆ Include in your file: <configgroup name="cli">

### **Telnet Settings**

The telnet settings control CLI access to the PremierWave over the Telnet protocol.

#### *Table 14-3 Telnet Settings*

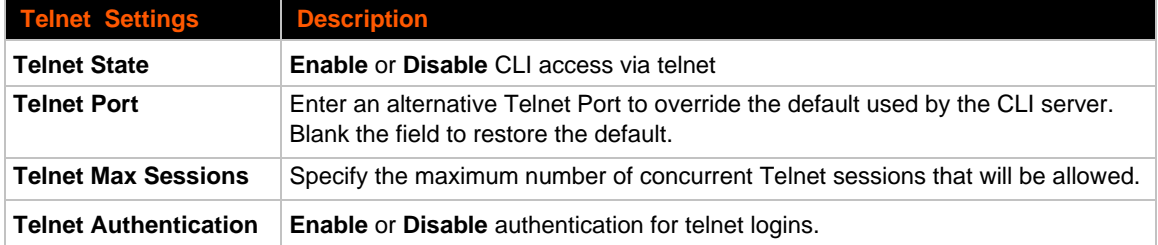

### **To Configure Telnet Settings**

#### *Using Web Manager*

To configure Telnet settings, click **CLI** in the menu and select **Configuration**.

#### *Using the CLI*

◆ To enter the Telnet command level: enable -> config -> cli -> telnet

#### *Using XML*

 $\bullet$  Include in your file:

```
<configgroup name="telnet">
```
and

```
<configitem name="state">
```
and

<configitem name="authentication">

### **SSH Settings**

The SSH settings control CLI access to the PremierWave over the SSH protocol.

#### *Table 14-4 SSH Settings*

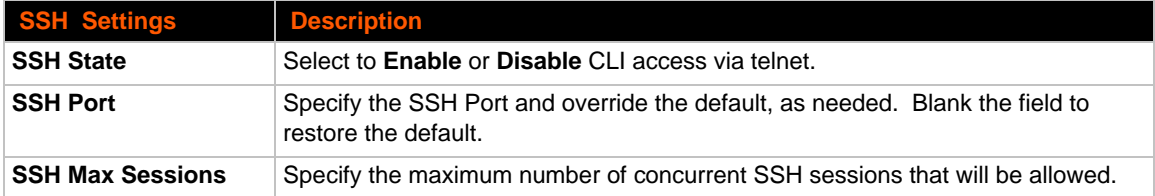

## **To Configure SSH Settings**

#### *Using Web Manager*

To configure SSH settings, click **CLI** in the menu and select **Configuration**.

#### *Using the CLI*

◆ To enter the SSH command level: enable -> config -> cli -> ssh

#### *Using XML*

Include in your file:

```
<configgroup name="ssh">
and
<configitem name="state">
```
## **XML Settings**

The PremierWave allows for the configuration of units using an XML configuration record (XCR). Export a current configuration for use on other PremierWave or import a saved configuration file.

### **XML: Export Configuration**

You can export the current system configuration in XML format. The generated XML file can be imported later to restore a configuration. It can also be modified and imported to update the configuration on this PremierWave unit or another. The XML data can be dumped to the screen or exported to a file on the file system.

By default, all groups are exported. You may also select a subset of groups to export.

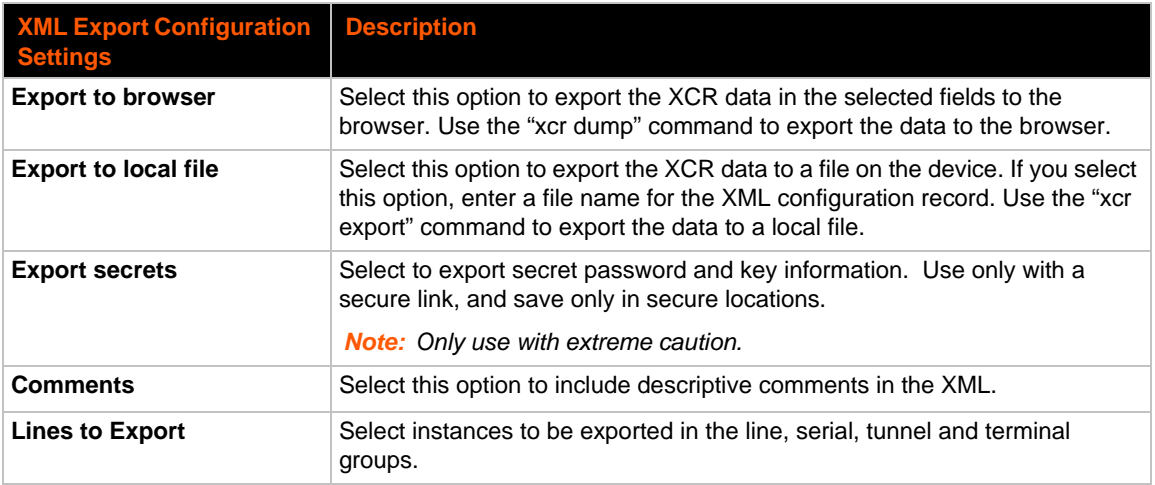

#### *Table 14-5 XML Exporting Configuration*

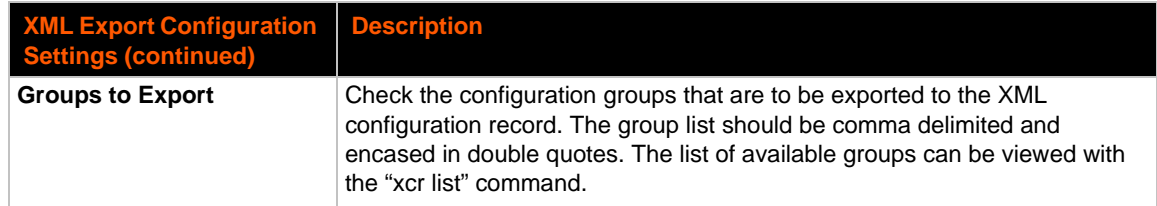

## **To Export Configuration in XML Format**

#### *Using Web Manager*

To export configuration format, click **XML** in the menu and select **Export Configuration**.

#### *Using the CLI*

To enter the XML command level: enable -> xml

#### *Using XML*

• Not applicable.

### **XML: Export Status**

You can export the current status in XML format. By default, all groups are exported. You may also select a subset of groups to export.

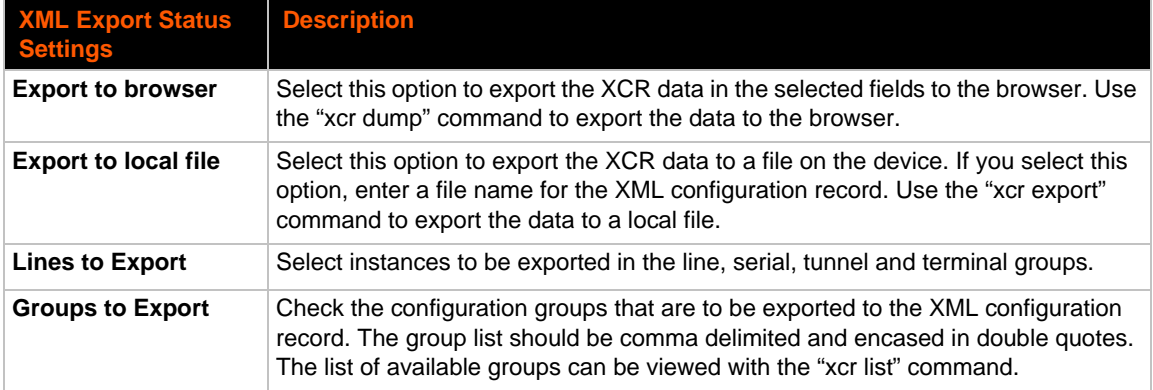

### *Table 14-6 Exporting Status*

## **To Export in XML Format**

### *Using Web Manager*

To export configuration format, click **XML** in the menu and select **Export Status**.

#### *Using the CLI*

To enter the XML command level: enable -> xml

#### *Using XML*

Not applicable.

### **XML: Import Configuration**

Here you can import a system configuration from an XML file.

The XML data can be imported from a file on the file system or pasted into a CLI session. The groups to import can be specified at the command line, the default is all groups.

#### *Import Configuration from External File*

This import option requires entering the path and file name of the external XCR file you want to import.

#### *Import Configuration from the Filesystem*

This import option picks up settings from a file and your import selections of groups, lines, and instances. The list of files can be viewed from the filesystem level of the CLI.

#### *Line(s) from single line Settings on the Filesystem*

This import option copies line settings from an the input file containing only one Line instance to all of the selected Lines.

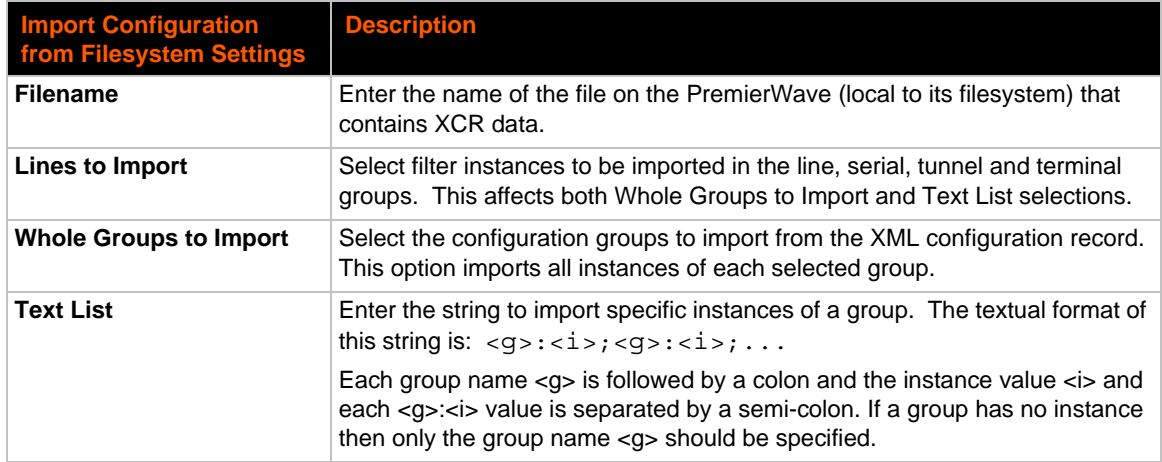

#### *Table 14-7 Import Configuration from Filesystem Settings*

### **To Import Configuration in XML Format**

#### *Using Web Manager*

To import configuration, click **XML** in the menu and select **Import Configuration**.

#### *Using the CLI*

 $\bullet$  To enter the XML command level: enable  $\rightarrow$  xml

### *Using XML*

• Not applicable.

# *15: Security in Detail*

## **Public Key Infrastructure**

Public key infrastructure (PKI) is based on an encryption technique that uses two keys: a public key and private key. Public keys can be used to encrypt messages which can only be decrypted using the private key. This technique is referred to as asymmetric encryption, as opposed to symmetric encryption, in which a single secret key is used by both parties.

# **TLS (SSL)**

Transport Layer Security (TLS) and its predecessor, Secure Sockets Layer (SSL), use asymmetric encryption for authentication. In some scenarios, only a server needs to be authenticated, in others both client and server authenticate each other. Once authentication is established, clients and servers use asymmetric encryption to exchange a secret key. Communication then proceeds with symmetric encryption, using this key.

SSH and some wireless authentication methods on the PremierWave make use of SSL. The PremierWave supports SSLv2, SSlv3, and TLS1.0.

TLS/SSL application hosts use separate digital certificates as a basis for authentication in both directions: to prove their own identity to the other party, and to verify the identity of the other party. In proving its own authenticity, the PremierWave will use its own "personal" certificate. In verifying the authenticity of the other party, the PremierWave will use a "trusted authority" certificate.

In short:

- When using EAP-TLS, the PremierWave needs a personal certificate with matching private key to identify itself and sign its messages.
- When using EAP-TLS, EAP-TTLS or PEAP, the PremierWave needs the authority certificate(s) that can authenticate those it wishes to communicate with.

# **Digital Certificates**

The goal of a certificate is to authenticate its sender. It is analogous to a paper document that contains personal identification information and is signed by an authority, for example a notary or government agency. With digital certificates, a cryptographic key is used to create a unique digital signature.

## **Trusted Authorities**

A private key is used by a trusted certificate authority (CA) to create a unique digital signature. Along with this private key is a certificate of authority, containing a matching public key that can be used to verify the authority's signature but not re-create it.

A chain of signed certificates, anchored by a root CA, can be used to establish a sender's authenticity. Each link in the chain is certified by a signed certificate from the previous link, with the exception of the root CA. This way, trust is transferred along the chain, from the root CA

through any number of intermediate authorities, ultimately to the agent that needs to prove its authenticity.

## **Obtaining Certificates**

Signed certificates are typically obtained from well-known CAs, such as VeriSign. This is done by submitting a certificate request for a CA, typically for a fee. The CA will sign the certificate request, producing a certificate/key combo: the certificate contains the identity of the owner and the public key, and the private key is available separately for use by the owner.

As an alternative to acquiring a signed certificate from a CA, you can act as your own CA and create self-signed certificates. This is often done for testing scenarios, and sometimes for closed environments where the expense of a CA-signed root certificate is not necessary.

## **Self-Signed Certificates**

A few utilities exist to generate self-signed certificates or sign certificate requests. The PremierWave also has the ability to generate its own self-signed certificate/key combo. You can use XML to export the certificate in PEM format, but you cannot export the key. Hence the internal certificate generator can only be used for certificates that are to identify that particular PremierWave.

## **Certificate Formats**

Certificates and private keys can be stored in several file formats. Best known are PKCS12, DER and PEM. Certificate and key can be in the same file or in separate files. Additionally, the key can be either be encrypted with a password or left in the clear. However, the PremierWave currently only accepts separate PEM files, with the key unencrypted.

Several utilities exist to convert between the formats.

# **OpenSSL**

OpenSSL is a widely used open source set of SSL related command line utilities. It can act as server or client. It can also generate or sign certificate requests, and can convert from and to several different of formats.

OpenSSL is available in binary form for Linux and Windows.

To generate a self-signed RSA certificate/key combo:

openssl req -x509 -nodes -days 365 -newkey rsa:1024 -keyout mp\_key.pem out mp\_cert.pem

See www.openssl.org or www.madboa.com/geek/openssl for more information.

*Note: Signing other certificate requests is also possible with OpenSSL but the details of this process are outside the scope of this document.*

## **Steel Belted RADIUS**

Steel Belted RADIUS is a commercial RADIUS server from Juniper Networks that provides a GUI administration interface. It also provides a certificate request and self-signed certificate generator.

The self-signed certificate has extension . sbrpvk and is in the PKCS12 format. OpenSSL can convert this into a PEM format certificate and key:

openssl pkcs12 -in sbr\_certkey.sbrpvk -nodes -out sbr\_certkey.pem

The sbr\_certkey.pem file contains both certificate and key. If loading the SBR certificate into PremierWave as an authority, you will need to edit it:

1. Open the file in any plain text editor.

2. Delete all info before "----- BEGIN CERTIFICATE-----" and after "----- END

CERTIFICATE-----", and then save as sbr cert.pem.

SBR accepts trusted-root certificates in the DER format. Again, OpenSSL can convert any format into DER:

openssl x509 -inform pem -in mp\_cert.pem -outform der -out mp\_cert.der

*Note: With SBR, when the identity information includes special characters such as dashes and periods, SBR changes the format it uses to store these strings and becomes incompatible with the current PremierWave release. Support may be added for this and other formats in future releases.*

## **Free RADIUS**

Free RADIUS is another versatile Linux open-source RADIUS server.

# *16: Updating Firmware*

## **Obtaining Firmware**

Obtain the most up-to-date firmware and release notes for the unit from the Lantronix Web site (www.lantronix.com/support/downloads/) or by using anonymous FTP (ftp://ftp.lantronix.com/).

# **Loading New Firmware through Web Manager**

Upload the firmware using the device web manager **System** page.

#### *To upload new firmware:*

1. Select **System** in the menu bar. The **System** page appears.

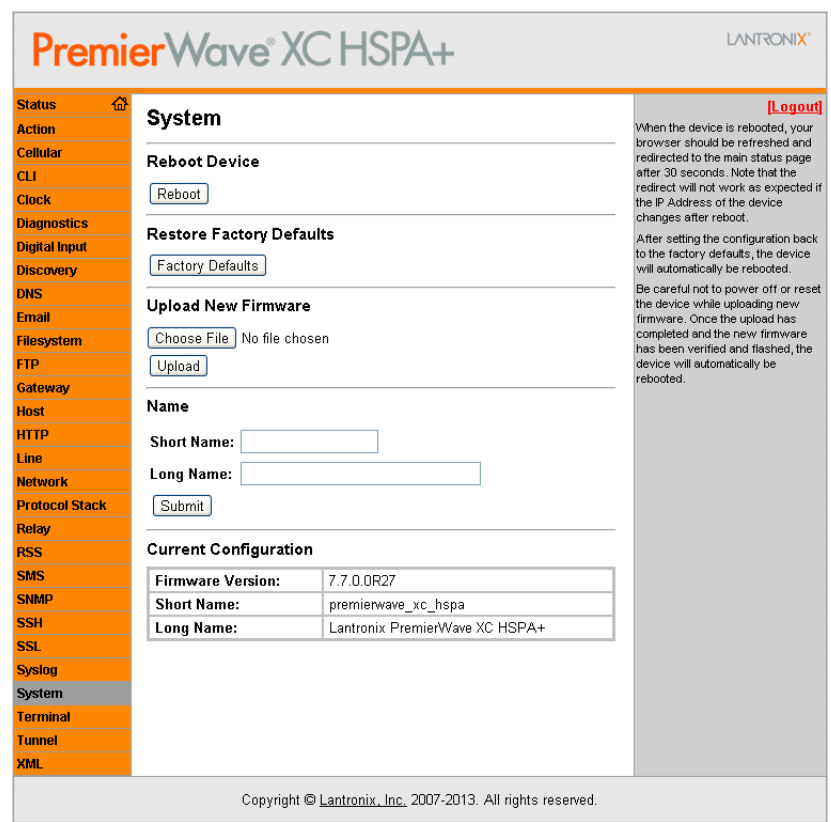

#### **Figure 16-1 Uploading New Firmware**

- 2. Click **Browse** (under the **Upload New Firmware** heading) to browse to the firmware file.
- 3. Select the file and click **Open**.
- 4. Click **Upload** to install the firmware on the PremierWave.
- 5. Click **OK** in the confirmation popup which appears. The firmware will be installed and the

device will automatically reboot afterwards.

6. Close and reopen the web manager internet browser to view the device's updated web pages.

*Note: You may need to increase HTTP Max Bytes in some cases where the browser is sending data aggressively within TCP windows size limit when file (including firmware upgrade) is uploaded from webpage.*

## **Loading New Firmware through FTP**

Firmware may be updated by sending the file to the PremierWave over an FTP connection. The destination file name on the PremierWave must be "firmware.rom". The device will reboot upon successful completion of the firmware upgrade.

#### Example FTP session:

```
$ ftp 192.168.10.127
Connected to 192.168.10.127.
220 (vsFTPd 2.0.7)
Name (192.168.10.127:user): admin
331 Please specify the password.
Password:
230 Login successful.
Remote system type is UNIX.
Using binary mode to transfer files.
ftp> put premierwave_xc_7.7.0.0r27.rom 
200 PORT command successful. Consider using PASV.
150 Ok to send data.
226 File receive OK.
9308164 bytes sent in 3.05 seconds (3047859 bytes/s)
ftp> quit
221 Goodbye.
```
# *17: Branding the PremierWave XC HSPA+*

This chapter describes how to brand your PremierWave by using Web Manager and Command Line Interface (CLI). It contains the following sections on customization:

- *[Web Manager Customization](#page-95-0)*
- *[Short and Long Name Customization](#page-96-0)*

## <span id="page-95-0"></span>**Web Manager Customization**

Customize the Web Manager's appearance by modifying index.html, style.css, and the product logo. The style (fonts, colors, and spacing) of the Web Manager is controlled with style.css. The text and graphics are controlled with index.html. The product logo is the image in top-left corner of the page and defaults to a product name image.

*Note: The recommended dimensions of the new graphic are 300px width and 50px height.*

The Web Manager files are hidden and are incorporated directly into the firmware image but may be overridden by placing the appropriate file in the appropriate directory on the PremierWave file system.

Web Manager files can be retrieved and overridden with the following procedure:

- 1. FTP to the PremierWave device.
- 2. Make a directory ( $mkdir$ ) and name it http/config.
- 3. Change to the directory (cd) that you created in step 2 ( $http://confiq$ ).
- 4. Save the contents of index.html and style.css by using a web browser and navigating to http://<PremierWave>/config/index.html and http://<PremierWave>/ config/style.css.
- 5. Modify the file as required or create a new one with the same name.
- 6. To customize the product logo, save the image of your choice as PremierWave\_logo.gifand PremierWave.png .
- 7. Put the file(s) by using put  $\leq$  filename >.
- 8. Type quit. The overriding files appear in the file system's http/config directory.
- 9. Restart any open browser to view the changes.
- 10. If you wish to go back to the default files in the firmware image, simply delete the overriding files from the file system.

# <span id="page-96-0"></span>**Short and Long Name Customization**

You can customize the short and long names in your PremierWave. The names display in the CLI show command and in the System web page in the Current Configuration table. The short name is used for the show command. Both names display in the CLI Product Type field.

#### *Table 17-1 Short and Long Name Settings*

![](_page_96_Picture_108.jpeg)

### **To Customize Short or Long Names**

#### *Using Web Manager*

 $\bullet$  To access the area with options to customize the short name and the long name of the product, or to view the current configuration, click **System** in the menu.

#### *Using the CLI*

◆ To enter the command level: enable

#### *Using XML*

 $\bullet$  Include in your file:

```
<configitem name="short name">
```
and

```
<configitem name="long name">
```
# *Appendix A: Technical Specifications*

## **Network**

### **Cellular**

- UMTS/HSPA+ (850/800/900/1900/2100 MHz)
- ◆ GSM/GPRS/EDGE (850/900/1800/1900 MHz)
- ◆ Transfer Rates up to 14.4 Mbps (downlink), up to
- ◆ 7.2Mbps (uplink)
- ◆ 1 Secure SIM Slot
- ◆ 2 x Omni-Directional Penta-band Antennas

#### **Ethernet**

- ◆ 10BaseT and 100Base-TX Link (auto sending full and
- ◆ half duplex support)
- ◆ RJ-45 Connector with LEDs (operation and activity)
- $\triangle$  1.5 KV Isolation

## **Serial Interface**

- ◆ Software selectable RS-232/422/485
- ◆ Software selectable RS-485 termination
- ◆ Serial data rates from 300 to 921 Kbps
- ◆ Characters: 7 or 8 data bits
- ◆ Parity: Odd, Even, None
- ◆ Stop Bits: 1 or 2
- ◆ Modem Control: DTR, DSR/DCD
- ◆ Flow Control: XON/XOFF (SW), CTS/RTS (HW)

## **Serial Connector**

◆ 2 x DB9M (DTE) with 15KV ESD protection per port

## **USB Interface**

◆ USB Mass Storage Device Support

## **USB Connector**

◆ 1 x USB Type A Host Connector (USB 2.0)

## **I/O Interface**

### **Input**

- ◆ Connection: Sensors/Events
- ◆ Voltage acceptance: 0 to 30 VDC
- **Digital input event: User configurable**
- ◆ Optical: 1.5 KV

### **Output**

- ◆ Software: Turn Relay Output ON and OFF
- Automatic Event Trigger: ON or OFF (possible events include loss of cellular link, loss of Ethernet link, digital input event)
- ◆ Relay Output Response: User configurable
- Support 1A @24V

## **I/O Connectors**

◆ 2 x Digital Input, 1 x Relay Output (Terminal Block)

# **LED Indicators**

- ◆ Cellular Mode, Signal Strength, Serial RX/TX, USB
- ◆ Connection, System Status, Power, Ethernet Speed,
- ◆ Ethernet Activity

# **Security**

- ◆ SSL v3, SSH v2, Client & Server, Supports up to
- ◆ 2048-bit certificates
- ◆ Encryption: AES, 3DES, RC4
- ◆ Authentication: SHA-1, MDS, Base-64 User Access Lists

## **Management**

- ◆ Web Browser (SSL option for secure login)
- ◆ CLI (over serial ports, Telnet, or SSH)
- ◆ XML Configuration Records via CLI or FTP
- ◆ Supports SNMP version 2c

## **Software**

- ◆ Lantronix Device Server Application Suite
- DeviceInstaller.

### **Power**

- ◆ Input Voltage: 9-30 VDC
- ◆ Power Consumption: 3.6 Watts (typical)
- ◆ Power Supply (100 240 VAC, 50-60 Hz, 12 VDC @ 1.8A) with locking barrel connector and regional adapters, -40° to +75°C

# **Environmental**

- ◆ Operating Temperature: -40° to +70°C
- ◆ Storage Temperature : -40° to +85°C
- ◆ Relative Humidity: 5% to 95% non-condensing
- ◆ IP Rating: 30

# **Agency Approvals / Compliance**

- ◆ EMC FCC Part 15 Class B, IC, CE, EN55022, EN55024 Class B
- RF FCC Part 22H, Part 24E, RSS 132,133, EN301-489-1, EN301 489-7, EN301 489-24, EN301 511, AS/ACIF 2042.1, 2042.3
- Safety UL 60950-1, cUL 60950-1, IEC 60950-1, CSA C22.2 No.60950-1-07, AS/NZS 60950:2000
- Network PTCRB, R&TTE, Carrier Approvals
- RoHS, REACH

# **Dimensions**

- ◆ Size: 9.4 cm (3.7 in) L x 10.9 cm (4.3 in) W x 3.0 cm (1.2 in) H
- $\blacklozenge$  Weight: 0.44 kg (1.0 lb)

# **Warranty**

◆ 5-Year Limited

# *Appendix B: Compliance*

(According to ISO/IEC Guide 17050-1, 17050-2 and EN 45014)

#### **Manufacturer's Name & Address:**

Lantronix, Inc. 167 Technology Drive, Irvine, CA 92618 USA

#### **Product Name Model:**

#### PremierWave XC HSPA+

This device complies with part 15 of the FCC Rules. Operation is subject to the following two conditions: (1) This device may not cause harmful interference, and (2) this device must accept any interference received, including interference that may cause undesired operation.

This device complies with Industry Canada license-exempt RSS standard(s). Operation is subject to the following two conditions: (1) this device may not cause interference, and (2) this device must accept any interference, including interference that may cause undesired operation of the device.

*Note: Under Industry Canada regulations, this radio transmitter may only operate using an antenna of a type and maximum (or lesser) gain approved for the transmitter by Industry Canada. To reduce potential radio interference to other users, the antenna type and its gain should be so chosen that the equivalent isotropically radiated power (e.i.r.p.) is not more than that necessary for successful communication.*

*This radio transmitter (PremierWave XC HSPA+, 3867A-PWXCHSPA) has been approved by Industry Canada to operate with the antenna types listed below with the maximum permissible gain and required antenna impedance for each antenna type indicated. Antenna types not included in this list, having a gain greater than the maximum gain indicated for that type, are strictly prohibited for use with this device.*

*Approved Antenna. Taoglas, TG.09.113, Hinged Monopole, 2.8dBi peak gain.*

Cet appareil conforme aux normes exempts de licence CNR d'Industrie Canada. Son fonctionnement est soumis aux deux conditions suivantes: (1) cet appareil ne doit pas provoquer d'interférences, et (2) cet appareil doit accepter toute interférence, y compris les interférences pouvant provoquer un fonctionnement indésirable de l'appareil.

*Note: En vertu de la réglementation d' Industrie Canada, cet émetteur de radio ne peut fonctionner à l'aide d'une antenne d'un type et un maximum (ou moins) gain approuvé pour l'émetteur par Industrie Canada. Pour réduire risque d'interférence aux autres utilisateurs, le type d'antenne et son gain doivent être choisis afin que la puissance isotrope rayonnée équivalente (PIRE) ne dépasse pas ce qui est nécessaire pour une communication réussie.*

Cet émetteur radio (PremierWave XC HSPA +, 3867A-PWXCHSPA) a été approuvé par Industrie Canada pour fonctionner avec les types d'antennes énumérés ci-dessous avec le gain maximal admissible et impédance d'antenne requise pour chaque type d'antenne indiqué. Types d'antennes pas inclus dans cette liste, ayant un gain supérieur au gain maximal indiqué pour ce type, sont strictement interdits pour une utilisation avec cet appareil.

Approuvé antenne. Taoglas, TG.09.113, Monopole charnière, un gain maximal 2.8dBi

Conforms to the following standards or other normative documents:

#### **Emissions**

- ◆ FCC 15.107:2013
- FCC 15.109:2013
- FCC 22H:2011
- ◆ FCC 24E:2011
- ◆ RSS-132:2005
- RSS-133:2009
- EN 301 489-24
- ◆ EN 301 489-7
- ◆ EN 301 511 (GSM & EDGE)
- ◆ EN 301 908-1
- ◆ EN 301 908-2 (W-CDMA & HSDPA)
- ◆ EN 62311

#### **Immunity**

- EN 61000-4-2:2009
- EN 61000-4-3:2006 + A1: 2008
- $\bullet$  EN 61000-4-4:2004 + A1: 2010
- EN 61000-4-5:2006
- ◆ EN 61000-4-6:2009
- EN 61000-4-8:2010
- EN 61000-4-11:2004

#### **Safety**

- ◆ Low Voltage Directive (2006/95/EC)
- ◆ EN 60950-1:2006+A11+A1+A12 which includes all European national differences
- IEC 60950-1:2005+A1
- ◆ UL 60950-1, 2nd Edition, 2011-12-19 (Information Technology Equipment - Safety - Part 1: General Requirements)
- ◆ CSA C22.2 No. 60950-1-07, 2nd Edition, 2011-12 (Information Technology Equipment - Safety - Part 1: General Requirements)I
- **VCCI**
- ← C-TICK

#### **Manufacturer's Contact:**

Lantronix, Inc. 167 Technology Drive, Irvine, CA 92618 USA Tel: 949-453-3990 Fax: 949-450-7249

#### **RoHS Notice**

All Lantronix products in the following families are China RoHS-compliant and free of the following hazardous substances and elements:

![](_page_103_Picture_423.jpeg)

O: toxic or hazardous substance contained in all of the homogeneous materials for this part is below the limit requirement in SJ/T11363-2006.

X: toxic or hazardous substance contained in at least one of the homogeneous materials used for this part is above the limit requirement in SJ/T11363-2006.

# *Appendix C: Technical Support*

If you are unable to resolve an issue using the information in this documentation, please contact Technical Support:

#### **Technical Support US**

Check our online knowledge base or send a question to Technical Support at http://www.lantronix.com/support.

#### **Technical Support Europe, Middle East, Africa**

Phone: +33 13 930 4172 Email: eu\_techsupp@lantronix.com or eu\_support@lantronix.com

Firmware downloads, FAQs, and the most up-to-date documentation are available at http://www.lantronix.com/support

When you report a problem, please provide the following information:

- ◆ Your name, and your company name, address, and phone number
- ◆ Lantronix model number
- ◆ Lantronix serial number/MAC address
- Firmware version (on the first screen shown when you Telnet to the device and type show)
- ◆ Description of the problem
- Status of the unit when the problem occurred (please try to include information on user and network activity at the time of the problem)
- Additionally, it may be useful to export and submit the exported XML Configuration file.

# *Appendix D: Binary to Hexadecimal Conversions*

Many of the unit's configuration procedures require you to assemble a series of options (represented as bits) into a complete command (represented as a byte).

The resulting binary value must be converted to a hexadecimal representation.

Use this chapter to learn to convert binary values to hexadecimals or to look up hexadecimal values in the tables of configuration options. The tables include:

- ◆ Command Mode (serial string sign-on message)
- AES Keys

## **Converting Binary to Hexadecimal**

Following are two simple ways to convert binary numbers to hexadecimal notation.

### **Conversion Table**

Hexadecimal digits have values ranging from 0 to F, which are represented as 0-9, A (for 10), B (for 11), etc. To convert a binary value (for example, 0100 1100) to a hexadecimal representation, treat the upper and lower four bits separately to produce a twodigit hexadecimal number (in this case, 4C). Use the following table to convert values from binary to hexadecimal.

### **Scientific Calculator**

Another simple way to convert binary to hexadecimal is to use a scientific calculator, such as the one available on the Windows operating systems. For example:

- 1. On the Windows Start menu, click **Programs -> Accessories -> Calculator**.
- 2. On the View menu, select **Scientific**. The scientific calculator appears.
- 3. Click **Bin** (Binary), and type the number you want to convert.

#### *Table D-1 Binary to Hexadecimal Conversion*

![](_page_105_Picture_195.jpeg)

| <b>Calculator</b><br>屭                                                     |            |     |     |           |   |           |   |    |         |     |
|----------------------------------------------------------------------------|------------|-----|-----|-----------|---|-----------|---|----|---------|-----|
| Edit<br>View<br>Help                                                       |            |     |     |           |   |           |   |    |         |     |
|                                                                            |            |     |     |           |   |           |   |    |         | 0.  |
| $\bigcirc$ Hex<br>⊙Dec ○Dct<br>⊙ Degrees<br>O Radians<br>Bin<br>$\bigcirc$ |            |     |     |           |   |           |   |    | ◯ Grads |     |
| $\Box$ lnv                                                                 | $\Box$ Hyp |     |     |           |   | Backspace |   | CE |         | c   |
| Sta                                                                        | F-E        |     |     | MC        | 7 | 8         | 9 |    | Mod     | And |
| Ave                                                                        | dms        | Exp | In  | <b>MR</b> | 4 | 5         | 6 |    | Οr      | Xor |
| Sum                                                                        | sin        | ×   | log | <b>MS</b> |   | 2         | 3 |    | Lsh     | Not |
| Š                                                                          | cos        | ^3  | n!  | M+        | 0 | $+/-$     |   |    | =       | Int |
| Dat                                                                        | tan        | ≘   | 1/x | pi        | A | B         |   | D  | E       | F   |

**Figure D-2 Windows Scientific Calculator**

4. Click **Hex**. The hexadecimal value appears.

![](_page_106_Figure_4.jpeg)

![](_page_106_Figure_5.jpeg)

# *Appendix E: USB-CDC-ACM Device Driver File for Windows Hosts*

The following file may be used to enable Windows to recognize the USB-CDC-ACM connection to the PremierWave's USB Device port.

Create the linux-cdc-acm.inf file on the Windows host somewhere using the contents provided below. When Windows prompts for a device driver for the USB connection, point it to this file.

*Note: For Windows 7 installation, it is recommended to manually install the driver before plugging in the USB cable to the PremierWave device port. This can be done by installing a legacy driver for a COM port, with the Have Disk... option.*

```
; Windows USB CDC ACM Setup File
; Based on INF template which was:
; Copyright (c) 2000 Microsoft Corporation
      Copyright (c) 2007 Microchip Technology Inc.
; likely to be covered by the MLPL as found at:
     ; <http://msdn.microsoft.com/en-us/cc300389.aspx#MLPL>.
; For use only on Windows operating systems.
[Version]
Signature="$Windows NT$"
Class=Ports
ClassGuid={4D36E978-E325-11CE-BFC1-08002BE10318}
Provider=%Linux%
DriverVer=11/15/2007,5.1.2600.0
[Manufacturer]
%Linux%=DeviceList, NTamd64
[DestinationDirs]
DefaultDestDir=12
;-----------------------------------------------------------------------
; Windows 2000/XP/Vista-32bit Sections
;-----------------------------------------------------------------------
[DriverInstall.nt]
include=mdmcpq.inf
CopyFiles=DriverCopyFiles.nt
AddReg=DriverInstall.nt.AddReg
[DriverCopyFiles.nt]
usbser.sys,,,0x20
[DriverInstall.nt.AddReg]
HKR,,DevLoader,,*ntkern
HKR,,NTMPDriver,,USBSER.sys
HKR,,EnumPropPages32,,"MsPorts.dll,SerialPortPropPageProvider"
[DriverInstall.nt.Services]
AddService=usbser, 0x00000002, DriverService.nt
[DriverService.nt]
DisplayName=%SERVICE%
ServiceType=1
StartType=3
ErrorControl=1
ServiceBinary=%12%\USBSER.sys
```
```
;-----------------------------------------------------------------------
; Vista-64bit Sections
;-----------------------------------------------------------------------
[DriverInstall.NTamd64]
include=mdmcpq.inf
CopyFiles=DriverCopyFiles.NTamd64
AddReg=DriverInstall.NTamd64.AddReg
[DriverCopyFiles.NTamd64]
USBSER.sys,,,0x20
[DriverInstall.NTamd64.AddReg]
HKR,,DevLoader,,*ntkern
HKR,,NTMPDriver,,USBSER.sys
HKR,,EnumPropPages32,,"MsPorts.dll,SerialPortPropPageProvider"
[DriverInstall.NTamd64.Services]
AddService=usbser, 0x00000002, DriverService.NTamd64
[DriverService.NTamd64]
DisplayName=%SERVICE%
ServiceType=1
StartType=3
ErrorControl=1
ServiceBinary=%12%\USBSER.sys
;-----------------------------------------------------------------------
; Vendor and Product ID Definitions
;-----------------------------------------------------------------------
; When developing your USB device, the VID and PID used in the PC side
; application program and the firmware on the microcontroller must match.
; Modify the below line to use your VID and PID. Use the format as shown
; below.
; Note: One INF file can be used for multiple devices with different
        VID and PIDs. For each supported device, append
        ", USB\VID xxxx&PID yyyy" to the end of the line.
;-----------------------------------------------------------------------
[SourceDisksFiles]
[SourceDisksNames]
[DeviceList]
%DESCRIPTION%=DriverInstall, USB\VID_0525&PID_A4A7, 
USB\VID_0525&PID_A4AB&MI_02
[DeviceList.NTamd64]
%DESCRIPTION%=DriverInstall, USB\VID_0525&PID_A4A7, 
USB\VID_0525&PID_A4AB&MI_02
;-----------------------------------------------------------------------
; String Definitions
;-----------------------------------------------------------------------
;Modify these strings to customize your device
;-----------------------------------------------------------------------
[Strings]
Linux = "Linux Developer Community"
DESCRIPTION = "Gadget Serial"
SERVICE = "USB RS-232 Emulation Driver"
```